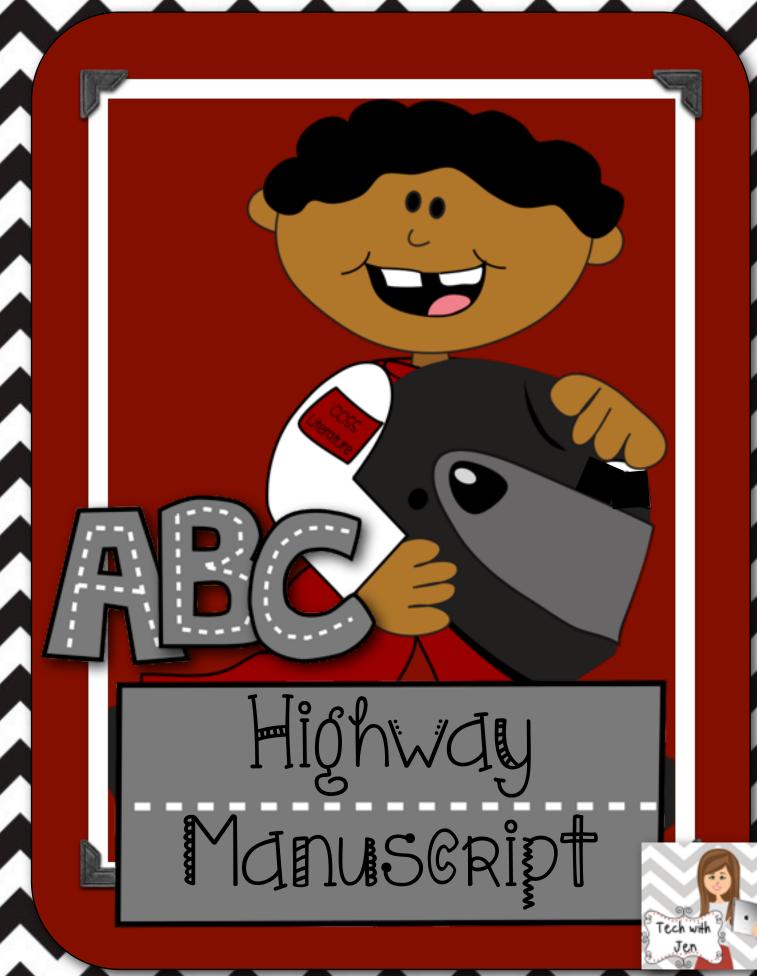

## @V&RVÎ&W

With the high demands of the curriculum and ensuring everything is taught in a day, handwriting sometimes takes a backseat. Well it doesn't have to anymore! Teaching handwriting has never been easier! This product provides everything needed to teach handwriting to students in a new and exciting way...through the use of technology. Let me start by saying even though I absolutely love technology I still believe there are times when pencil and paper is best. Handwriting is one of those times. Here are the steps of how I teach handwriting to my students.

First, use this SMART Board lesson to teach a whole group lesson. Even if you don't have SMART Notebook software you can still use this lesson by downloading it to <u>SMART Notebook Express</u> free of charge. It works great! Each page looks exactly the same expect for the letter. There is a video, path of movement prompts, and a letter with a moveable car.

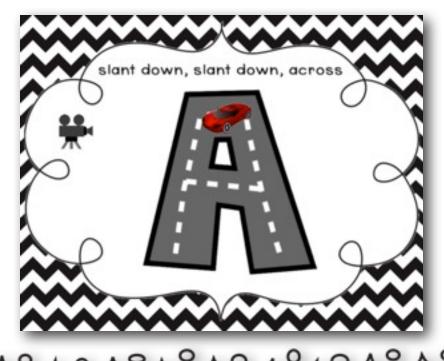

010/0/0/0/0/0

Provide each student with a <u>Smart Pal</u> and print out the letter mats (provided) to place inside them. If Smart Pals are not available laminate the mats or use sheet protectors. Also, provide each student with a dry erase marker. This is what

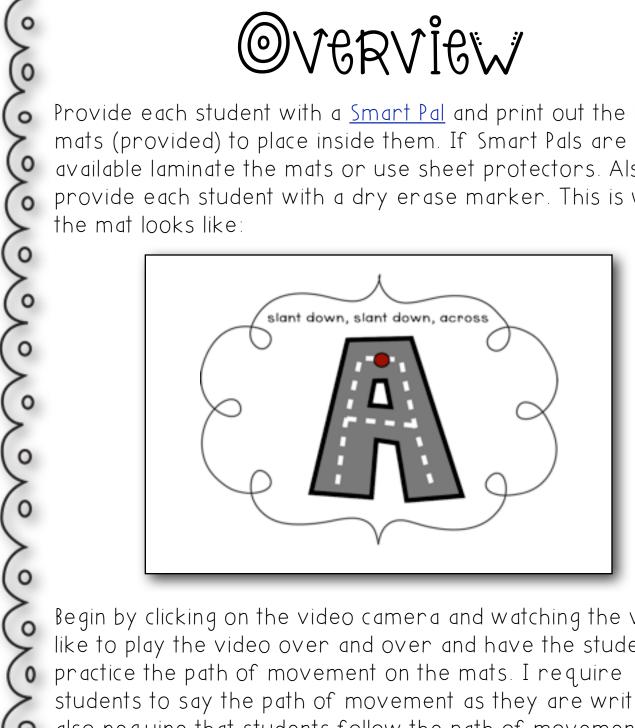

Begin by clicking on the video camera and watching the video. I like to play the video over and over and have the students students to say the path of movement as they are writing.
also require that students follow the path of movement to students to say the path of movement as they are writing. I ensure they are forming their letters correctly. However, it is hard to break bad habits and sometimes it is not possible. Just be patient and keep encouraging students. Once students have practiced on the mat I provide them with the handwriting paper included in this document. Notice there are ensure they are forming their letters correctly. However, it Just be patient and keep encouraging students. Once students dots at the top of the page. This is to keep letters aligned as

# @verview they write down the paper. If you do not use this paper and choose to use handwriting paper from a tablet, I would encourage you to add the tops at the top of the page. It really helps the students. I also show the students how they can use the work mats during center time. I laminate the work mats and place them in a center with matchbox cars. Students can practice their path of movement with the cars, being sure to say the prompts as they do so. I model this practice using the SMART Notebook lesson (this is what the car is for). I also allow students to use the SMART Notebook lesson during center time as well. 0,000,0000

Now if you have access to iPads in your classroom, the lesson format is a bit different. This document has a link to an iBook I created. Using the mirroring function on the iPad, project the iBook up on the whiteboard. Go through the same process as before but instead of using Smart Pals, students can use their iPads. There is a built in whiteboard widget that allows students to practice their path of movement. It looks like this:

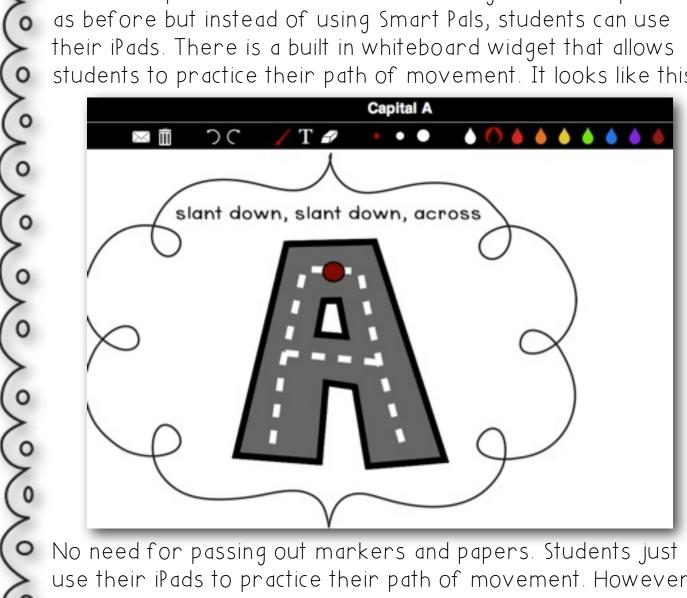

No need for passing out markers and papers. Students just use their iPads to practice their path of movement. However, I still have students use paper and pencil for independent practice. The great thing is now they have a built in teacher via the video to assist them. If you don't have a class set add this to a center or if you have a few iPads do this in a small group.

Each video has been downloaded to safeshare to so there should be no worries about the videos being blocked in your school. In order to download the iBook to the iPads, you will need a Dropbox account. Here are the steps.

Click here for the link to the iBook.

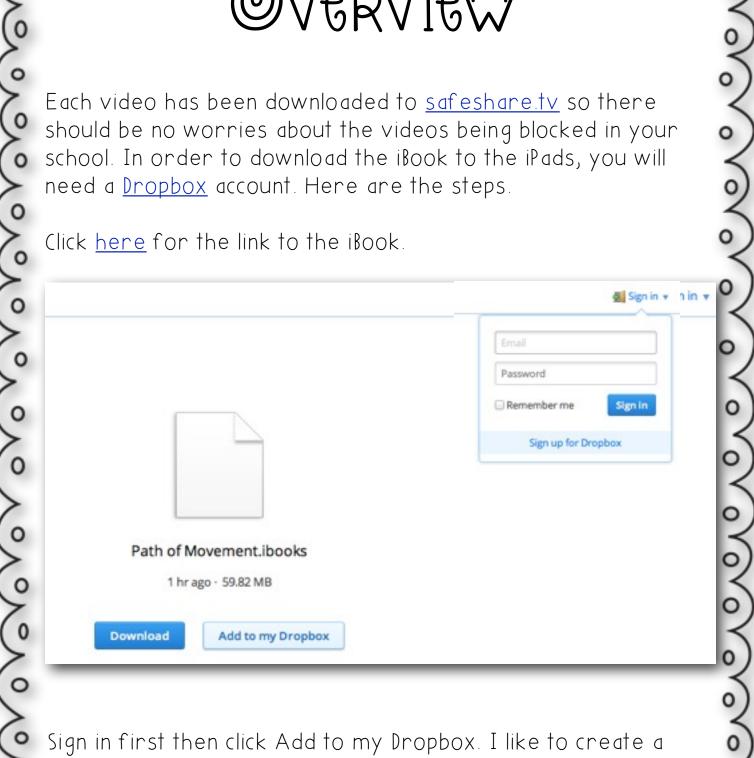

Sign in first then click Add to my Dropbox. I like to create a classroom Dropbox account so that students do not have access to my files. I would sign in to the classroom account.

Once you have clicked on Add to Dropbox you will see the following screen:

0,0,0,0,0,0,0

0

000000

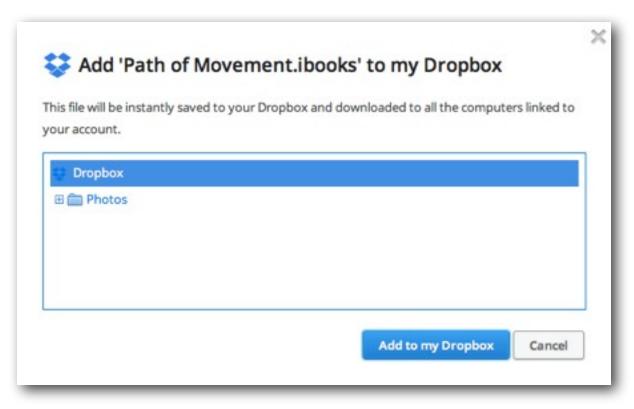

Click on the folder you want it to go in and then click on Add to my Dropbox again. You should see it in your Dropbox.

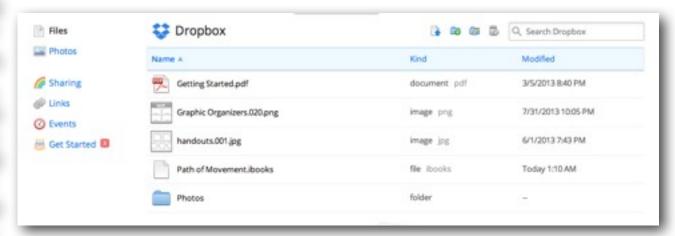

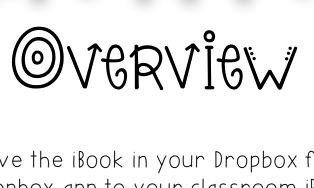

Now that you have the iBook in your Dropbox folder.

Download the Dropbox app to your classroom iPads. Login using your classroom Dropbox account.

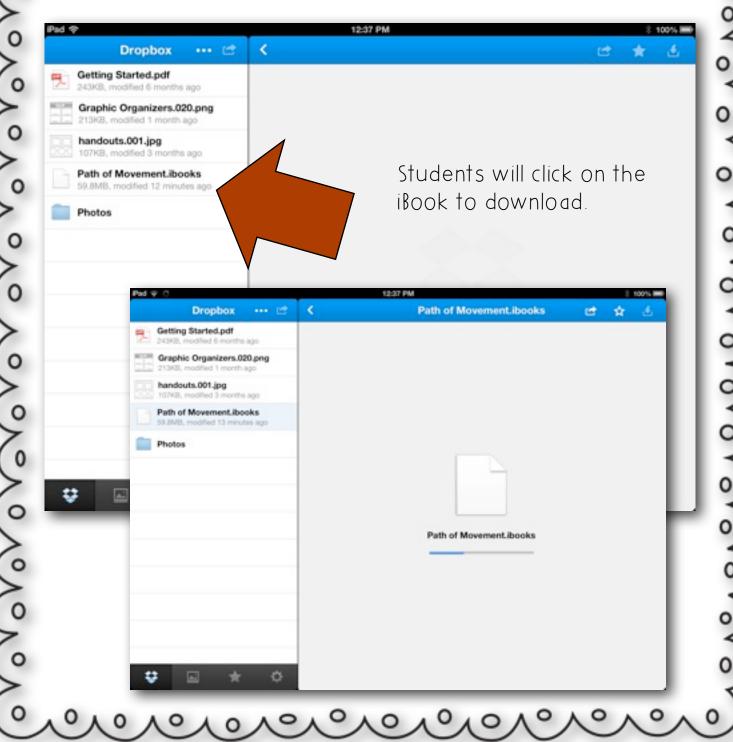

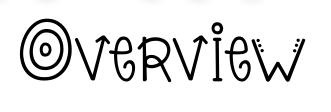

Once it's been downloaded it will say unable to view files. No worries just click on the down arrow in the upper right-hand corner. You will then see the apps this iBook will open in. Click Open in iBooks.

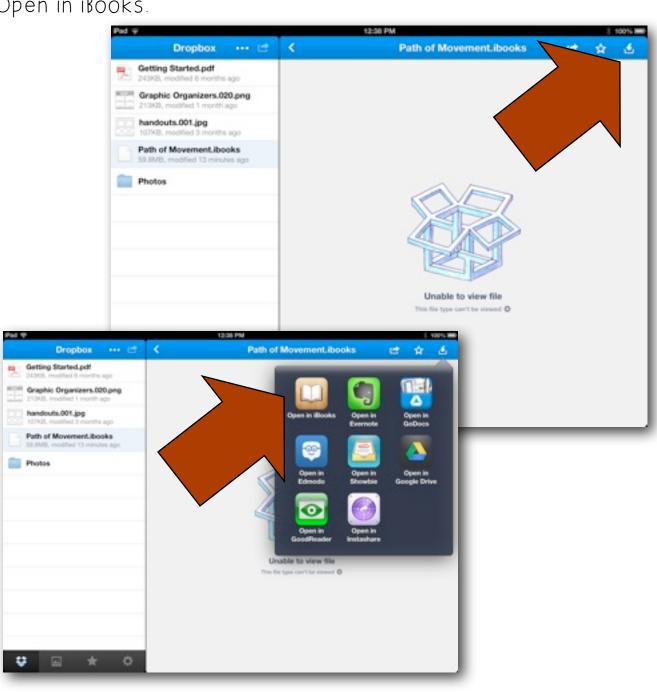

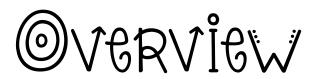

One thing to note is that you will NOT be able to open the iBook on your computer. Here is an example of a page from the iBook.

If you need additional assistance please contact me at <a href="mailto:kimbrell1971@gmail.com">kimbrell1971@gmail.com</a>.

01010

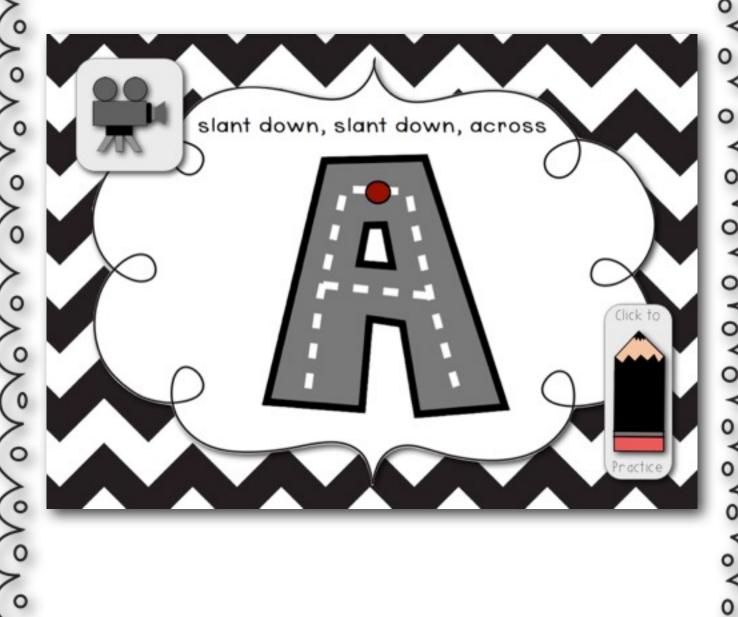

### Hook Up There are several ways in which to hook up the iPad to an interactive whiteboard so that students will have a model of what is happening on the iPad. This only works for iPad 2 and higher. VGA Adaptor • The most common and easiest way to hook up the device is using the VGA adaptor. Find the VGA cord that is connected to the projector. In our district, we have drops that come down from the ceiling with a big box at the end where the VGA cord is attached. Follow the cord from the wall to the computer and unplug. Then plug the VGA adaptor to the VGA cord and the Oother end of the adaptor to the iPad. For sound, plug one end of an auxiliary cord to the iPad and the other end to the sound Osystem. If there is no sound system, plug in computer speakers >to the iPad if sound is needed.

# Hook Up

#### Reflector App

Reflector is an AirPlay receiver for the Mac/PC that allows the user to receive AirPlay feeds to stream content or Mirror the display from the iPad. This is the most inexpensive way to mirror the iPad. Be sure to check with the technology technicians before purchasing this product.

#### Apple TV

This is not a TV but rather a box that can be plugged up to a projector. However, it must be a high definition projector or an purchase an adaptor. This is the most expensive option and according to Apple was really not meant for the classroom, but it works well in the classroom we use it in where I teach. \*See technology technicians before purchasing any of these products to insure they will work.

# Vidto Links

| Capital Letters  | Lowercase Letters  |
|------------------|--------------------|
| <u>Capital A</u> | Lowercase a        |
| <u>Capital B</u> | <u>Lowercase b</u> |
| <u>Capital C</u> | <u>Lowercase c</u> |
| <u>Capital D</u> | <u>Lowercase d</u> |
| <u>Capital E</u> | <u>Lowercase e</u> |
| <u>Capital F</u> | <u>Lowercase f</u> |
| <u>Capital G</u> | Lowercase g        |
| <u>Capital H</u> | <u>Lowercase h</u> |
| <u>Capital I</u> | <u>Lowercase i</u> |
| <u>Capital J</u> | <u>Lowercase</u> j |
| <u>Capital K</u> | <u>Lowercase k</u> |
| <u>Capital L</u> | <u>Lowercase I</u> |
| <u>Capital M</u> | <u>Lowercase m</u> |
| <u>Capital N</u> | <u>Lowercase n</u> |
| <u>Capital O</u> | <u>Lowercase o</u> |

0,0,0,0,0,0,0,0,0,0,0,0,0,0,0,0,0,0,0,0

# Vidto Links

| Capital Letters  | Lowercase Letters  |
|------------------|--------------------|
| <u>Capital P</u> | <u>Lowercase P</u> |
| <u>Capital Q</u> | Lowercase q        |
| <u>Capital R</u> | <u>Lowercase r</u> |
| <u>Capital S</u> | <u>Lowercase s</u> |
| <u>Capital T</u> | <u>Lowercase t</u> |
| <u>Capital U</u> | <u>Lowercase u</u> |
| <u>Capital V</u> | <u>Lowercase v</u> |
| <u>Capital W</u> | Lowercase w        |
| <u>Capital X</u> | <u>Lowercase x</u> |
| <u>Capital Y</u> | <u>Lowercase y</u> |
| <u>Capital Z</u> | <u>Lowercase z</u> |

0,0,0,0,0,0,0,0

Sometimes links will break in SMART Notebook so I thought I'd add the links just in case. Also, you can find my YouTube channel <a href="https://www.here">here</a> in case anything ever happens to safeshare videos.

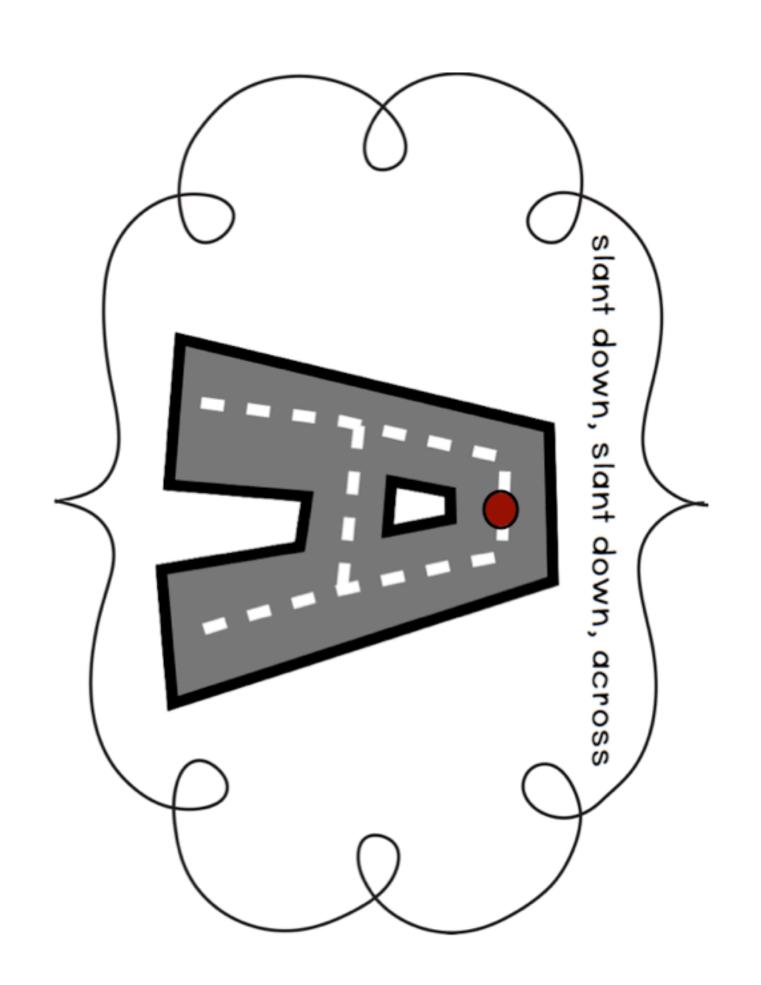

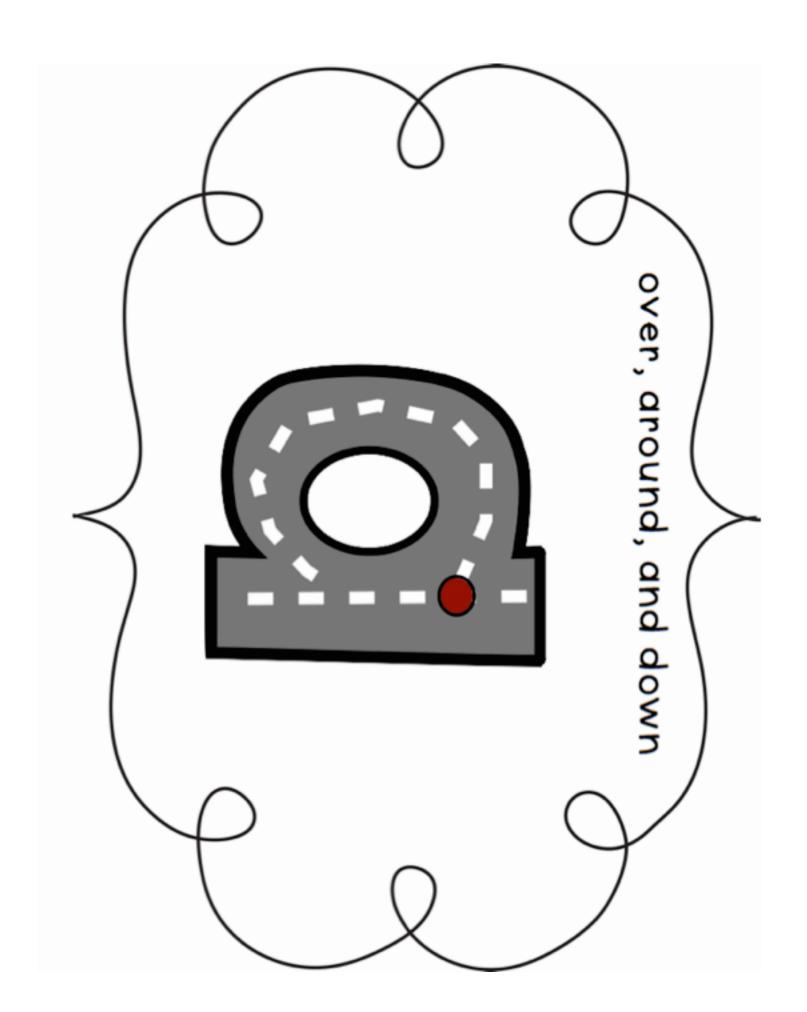

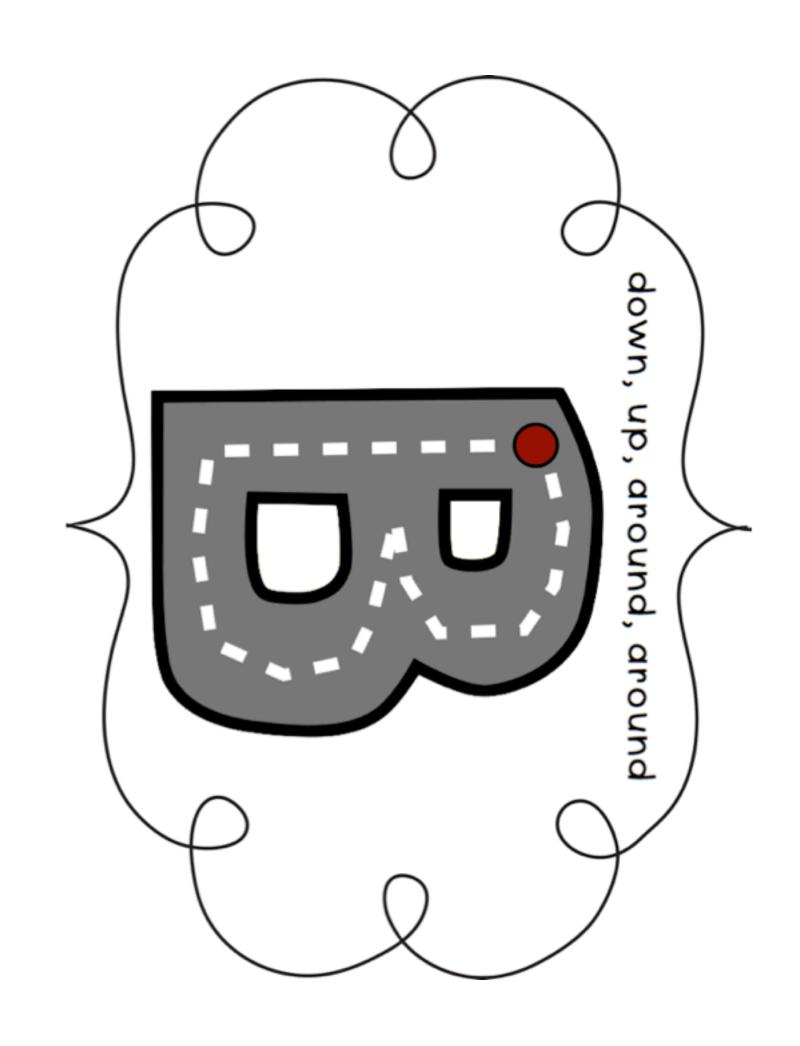

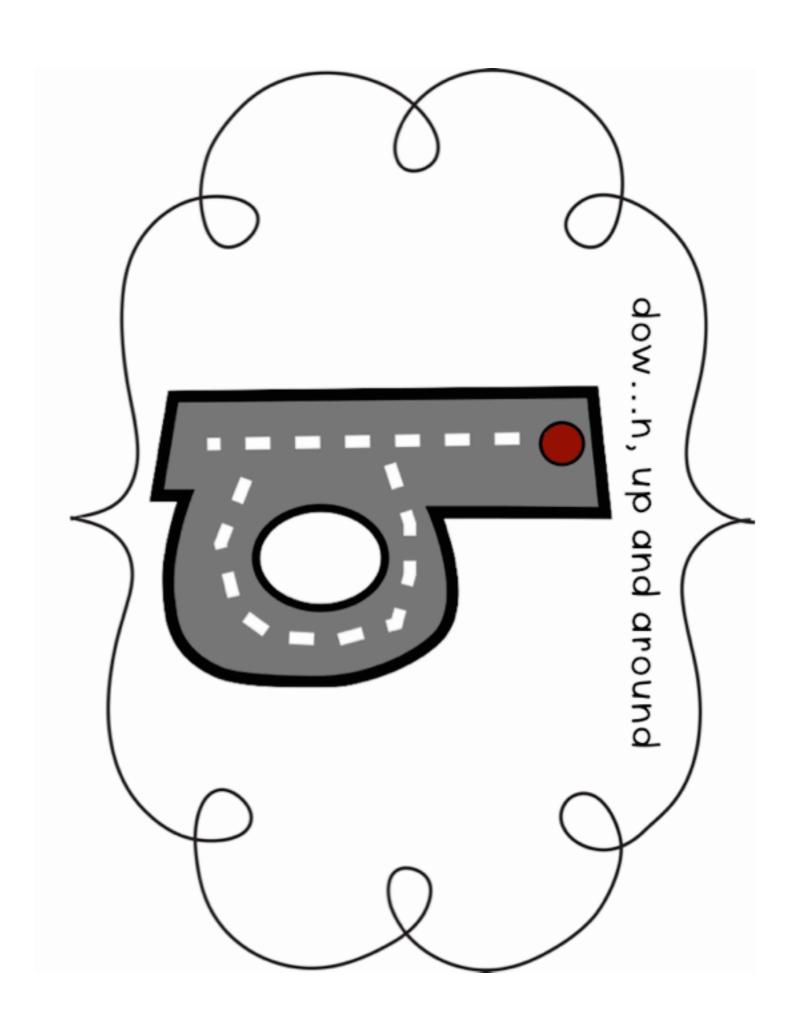

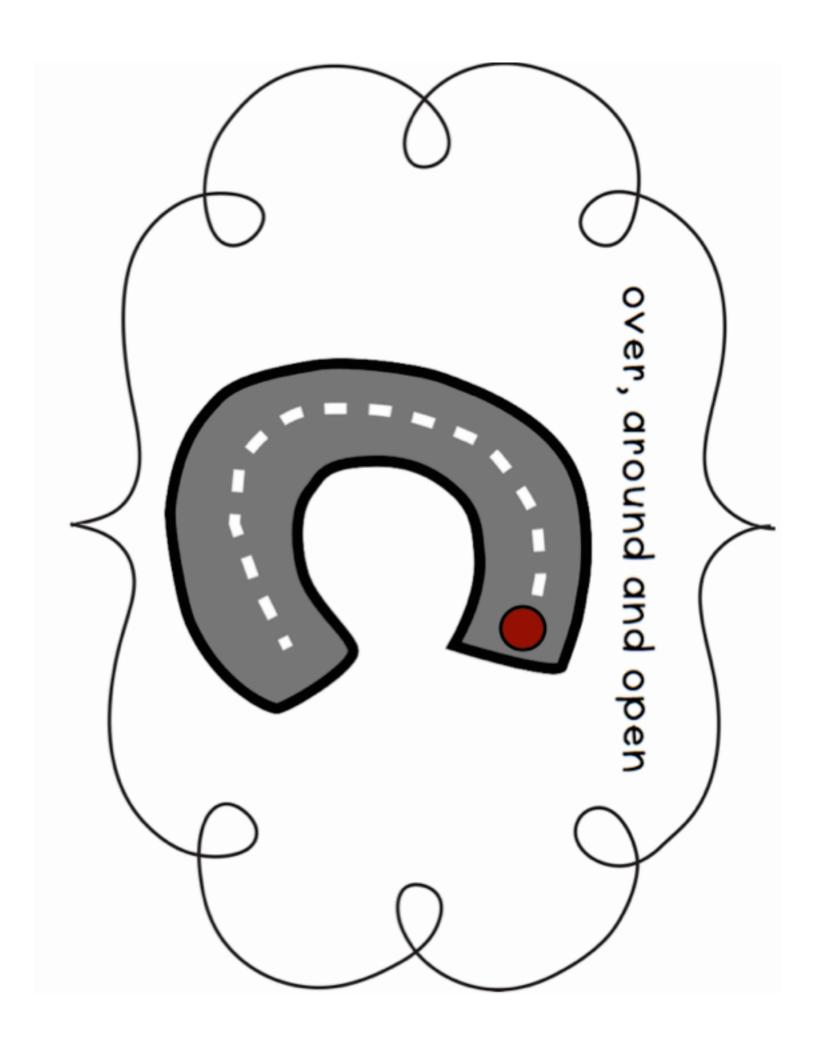

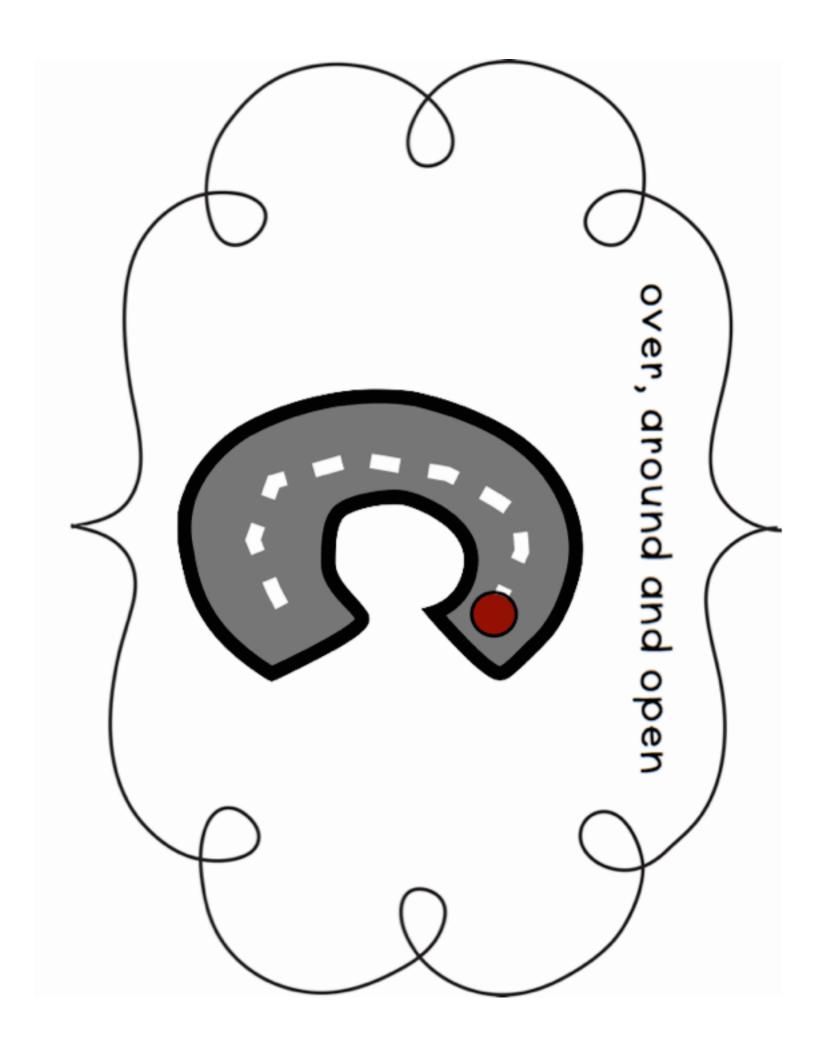

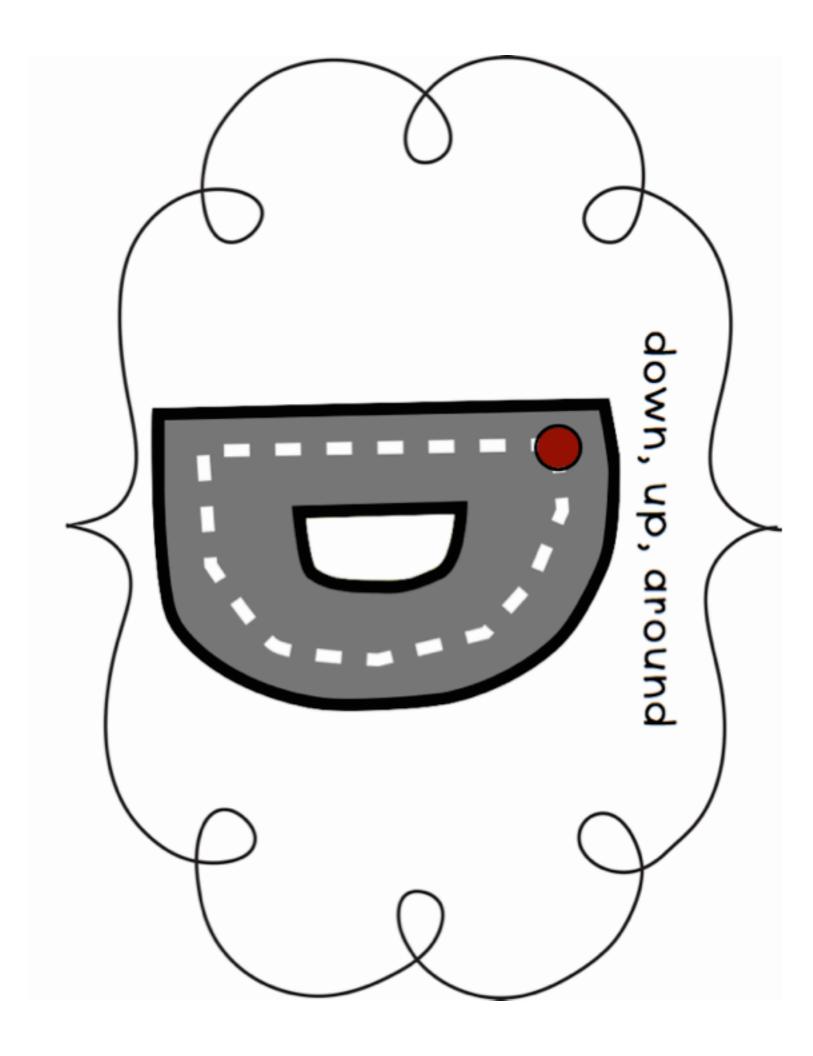

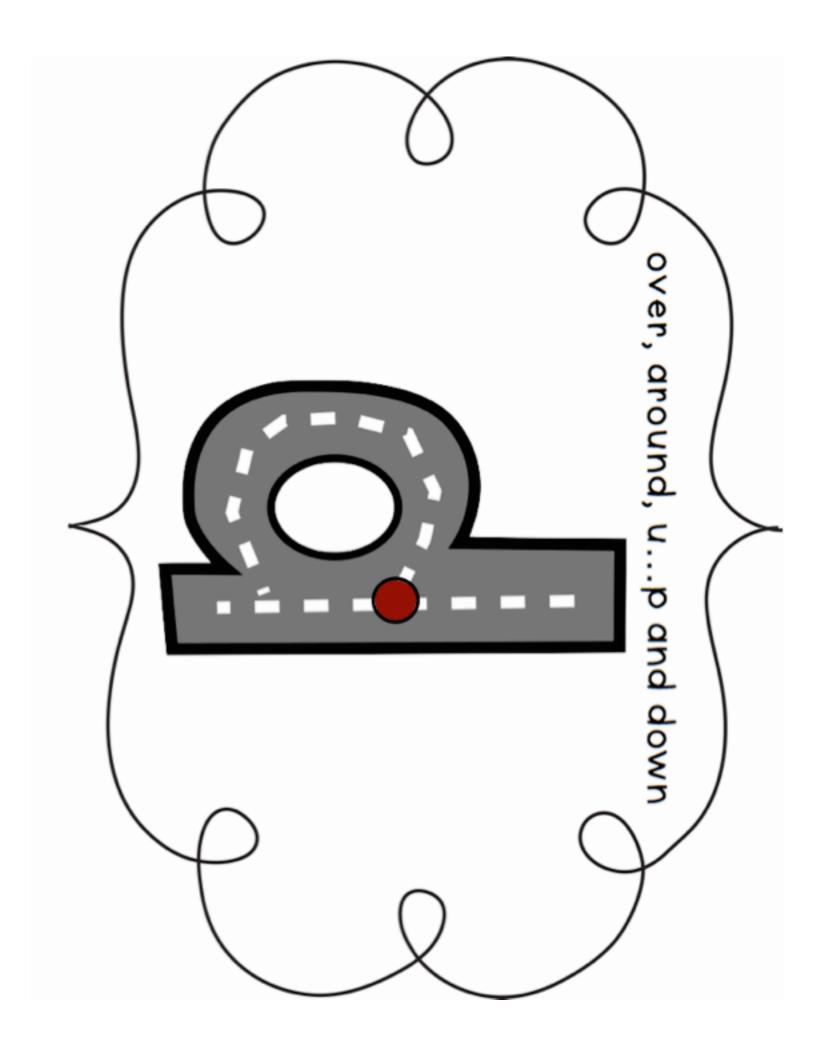

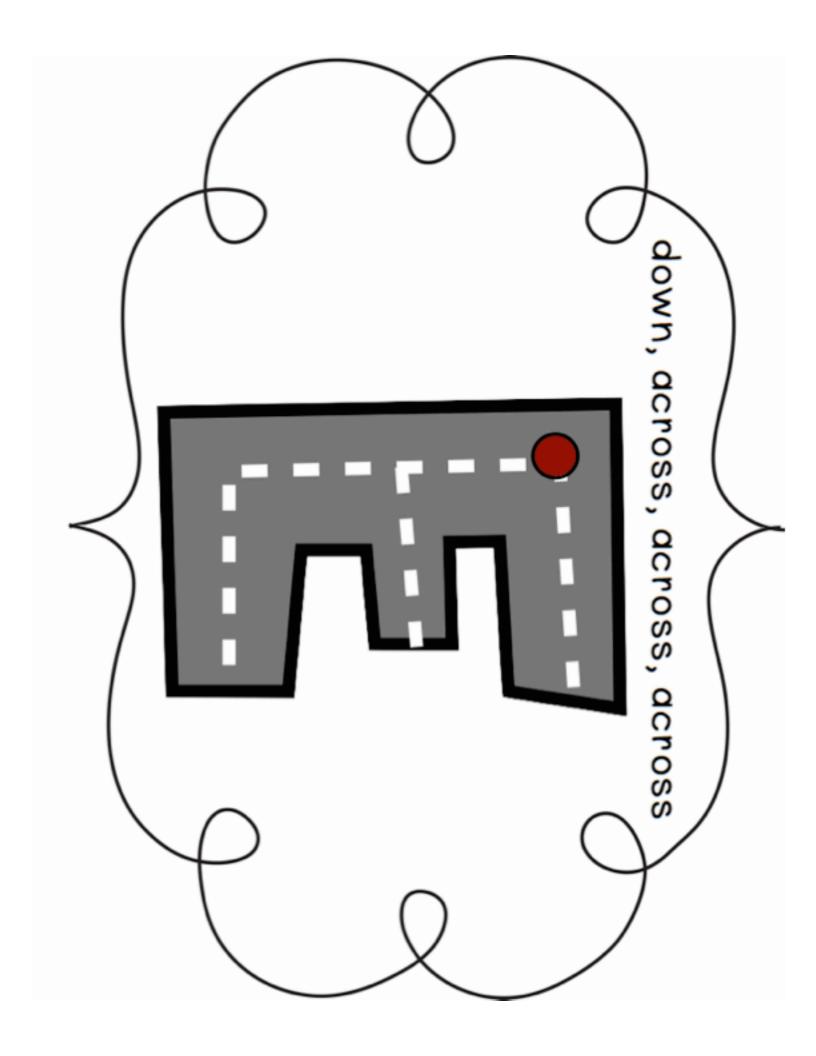

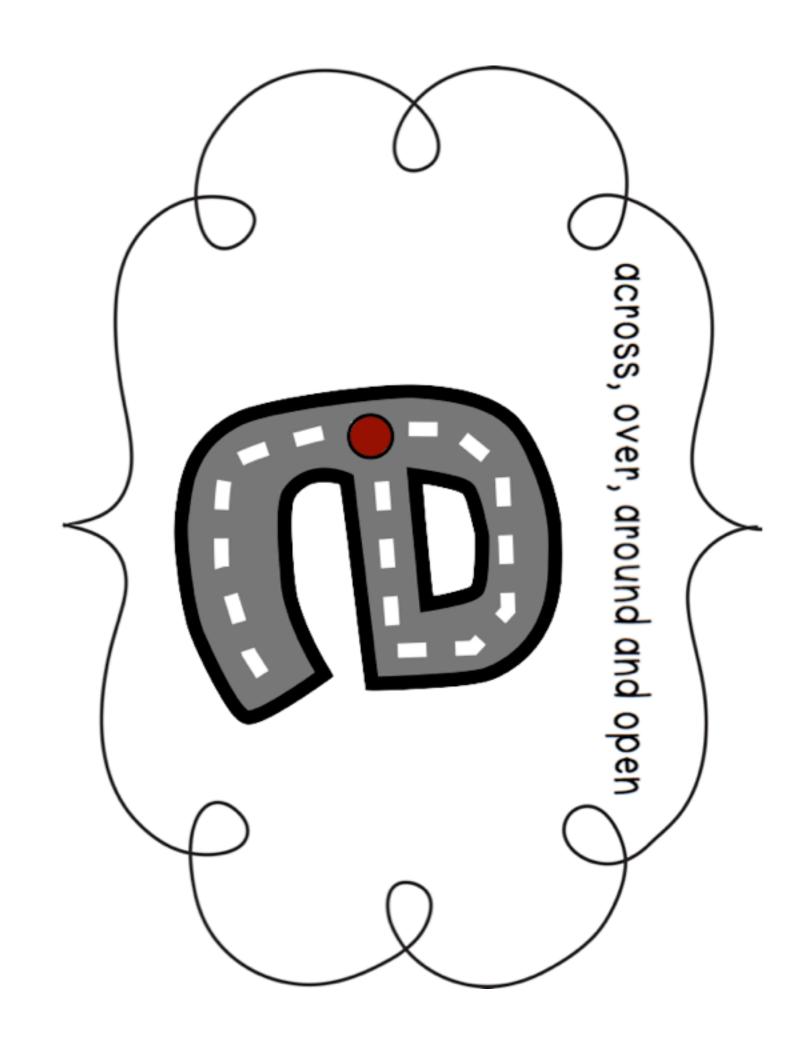

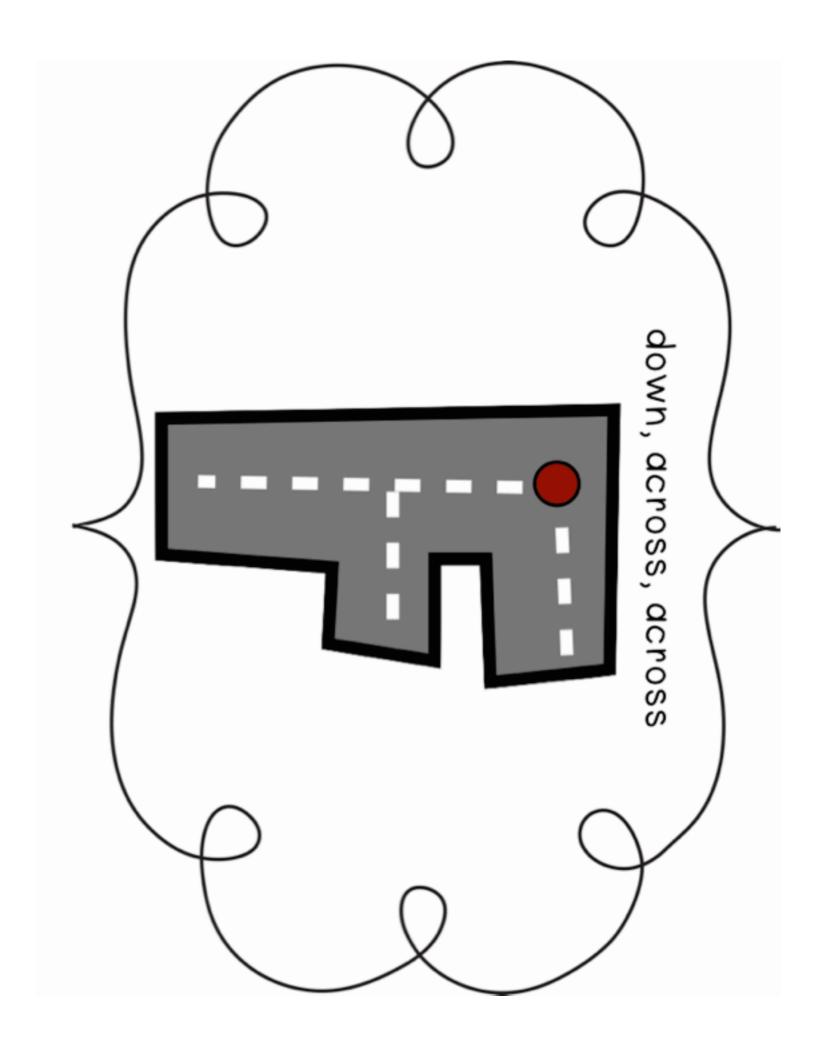

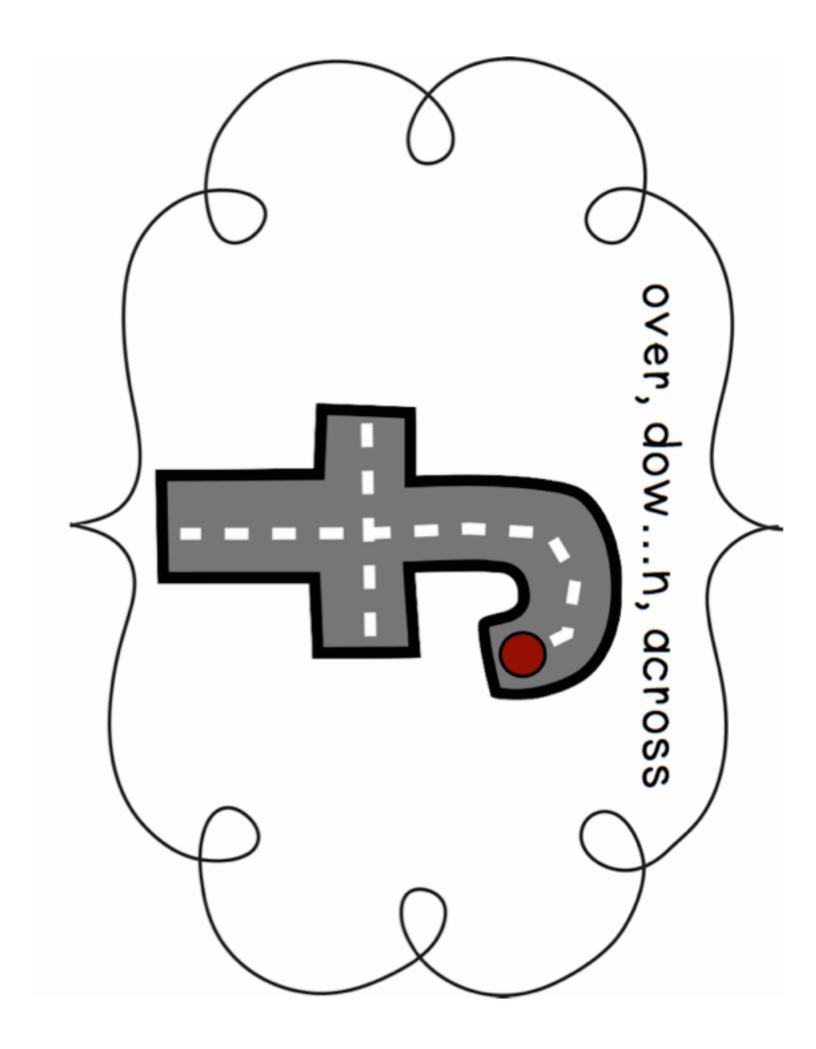

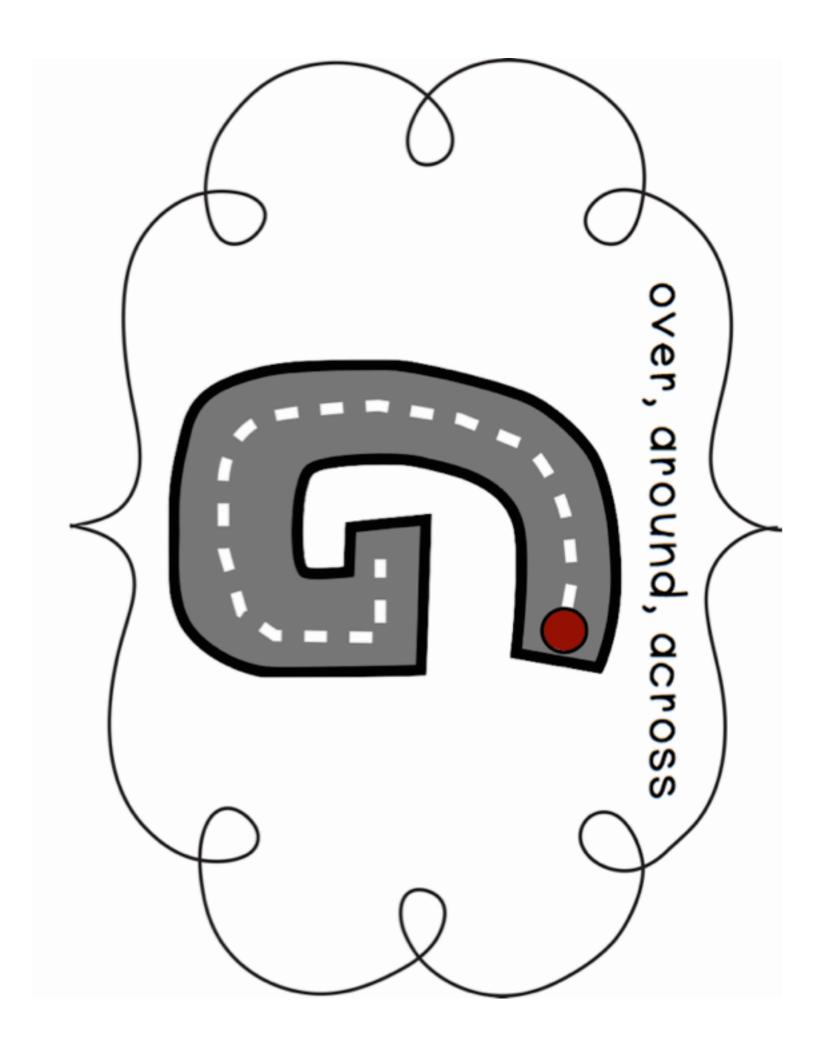

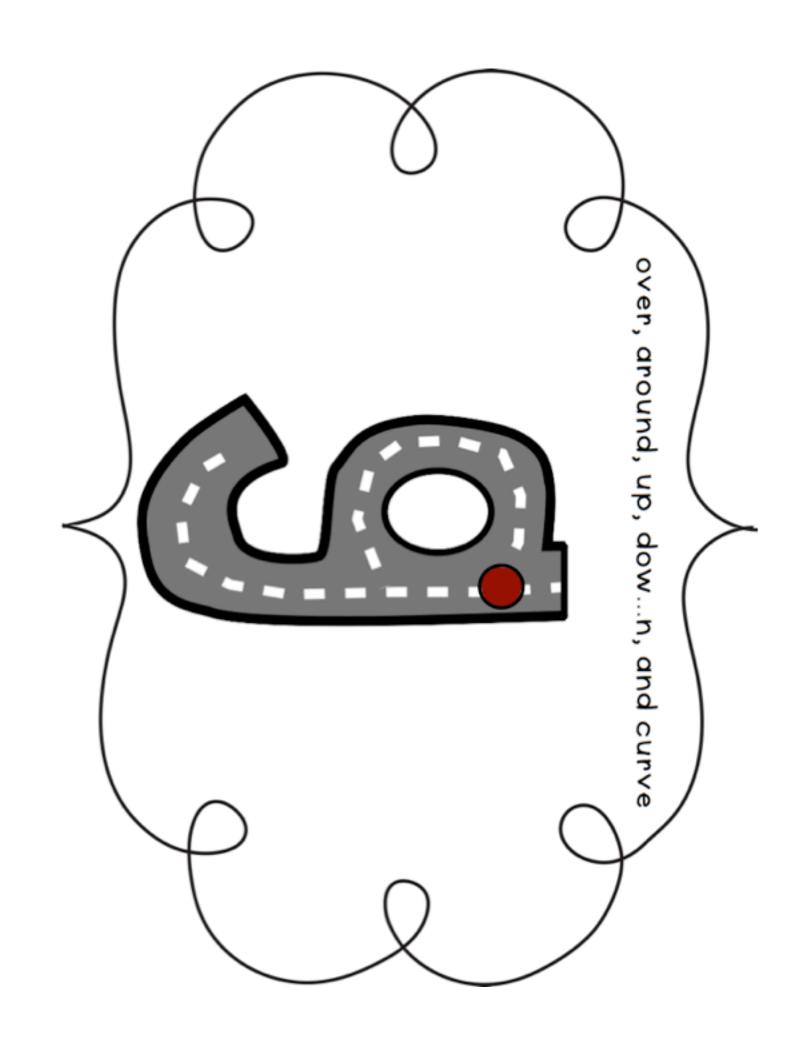

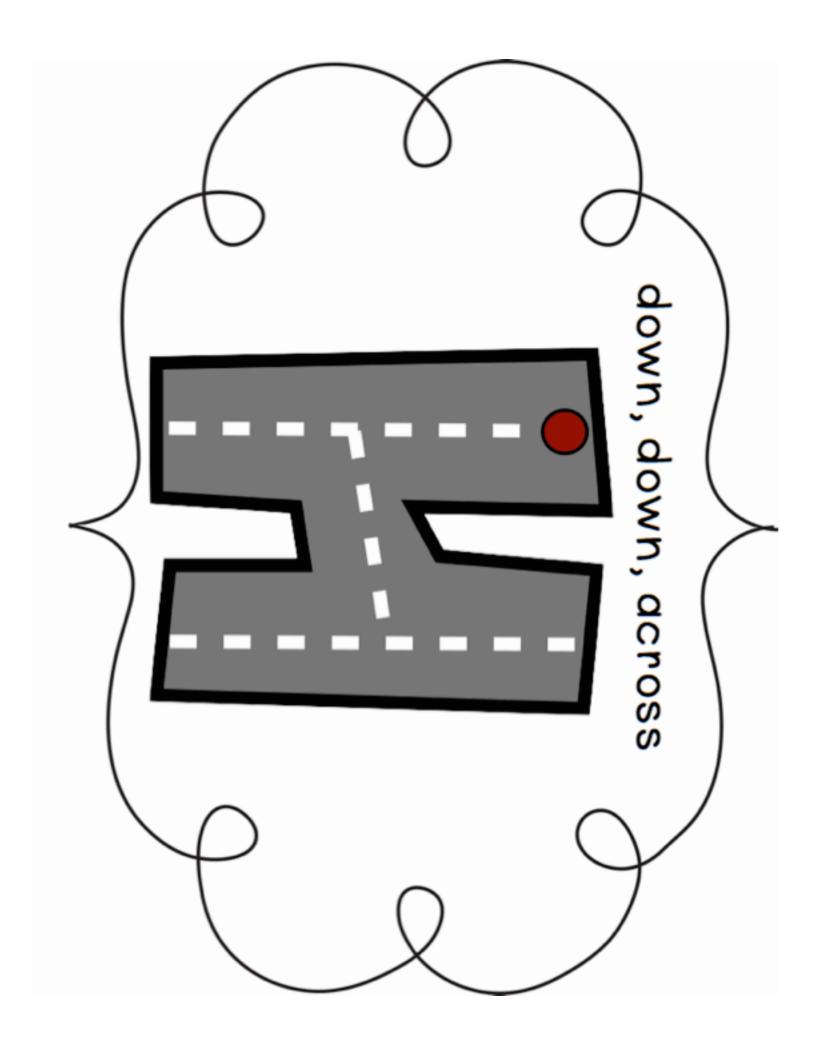

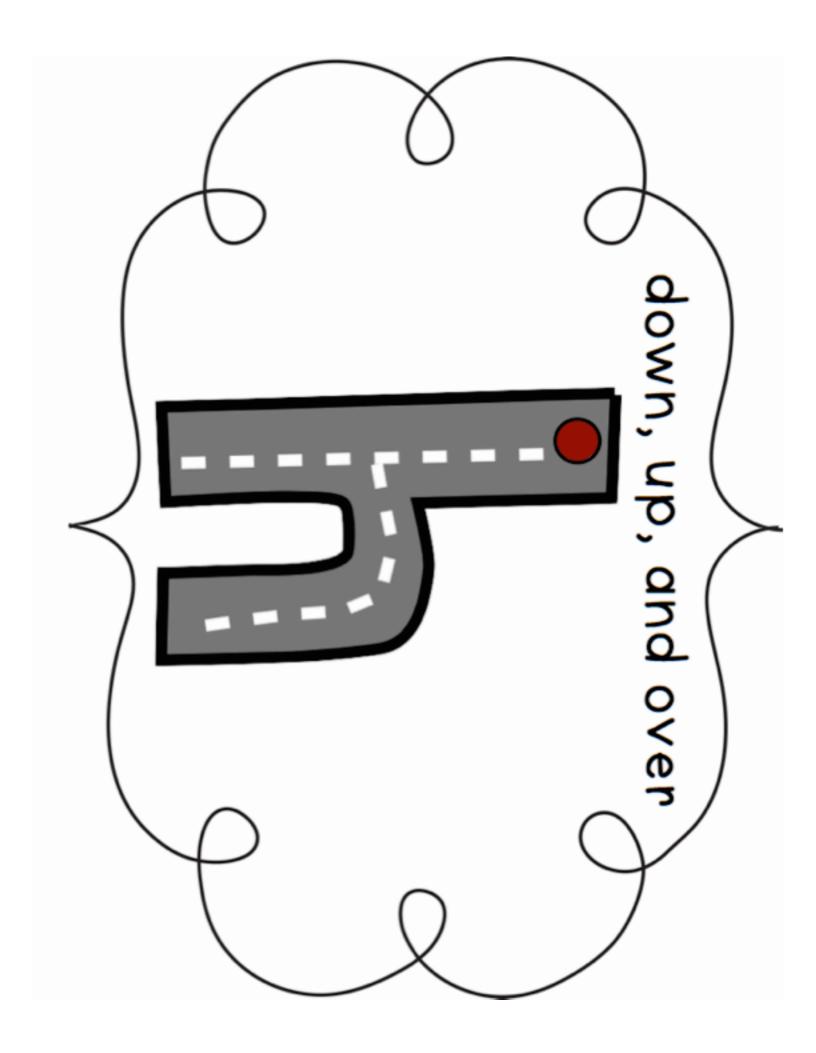

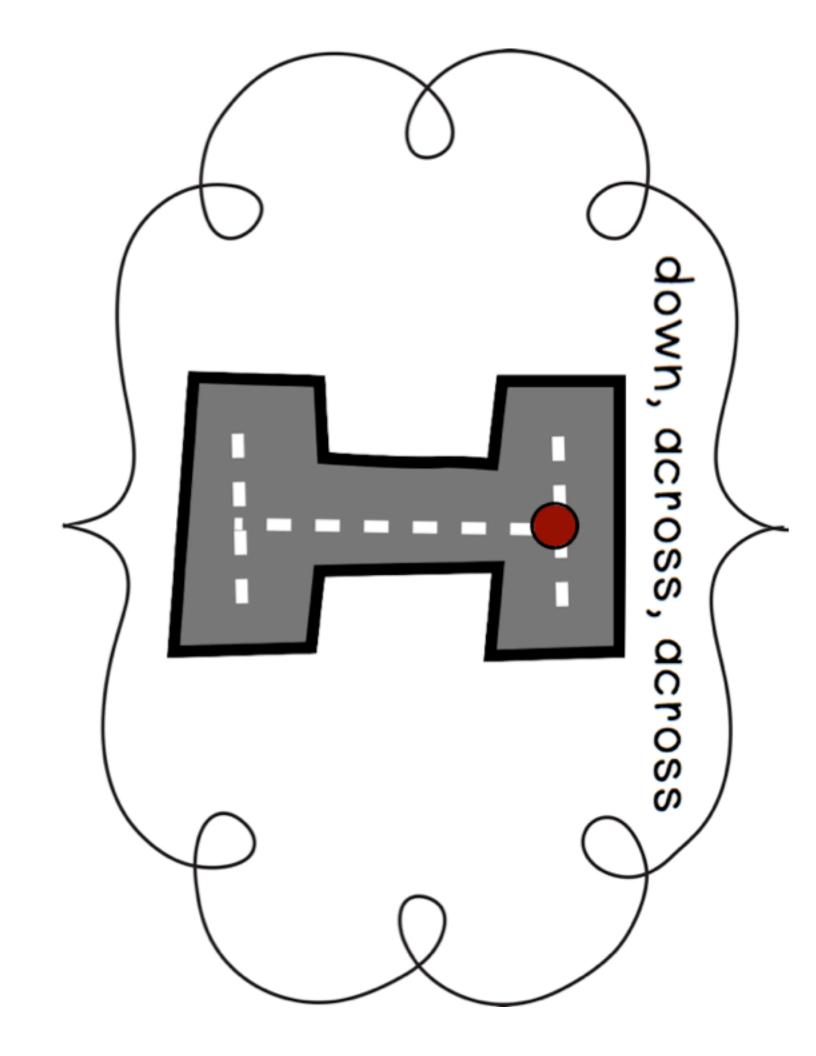

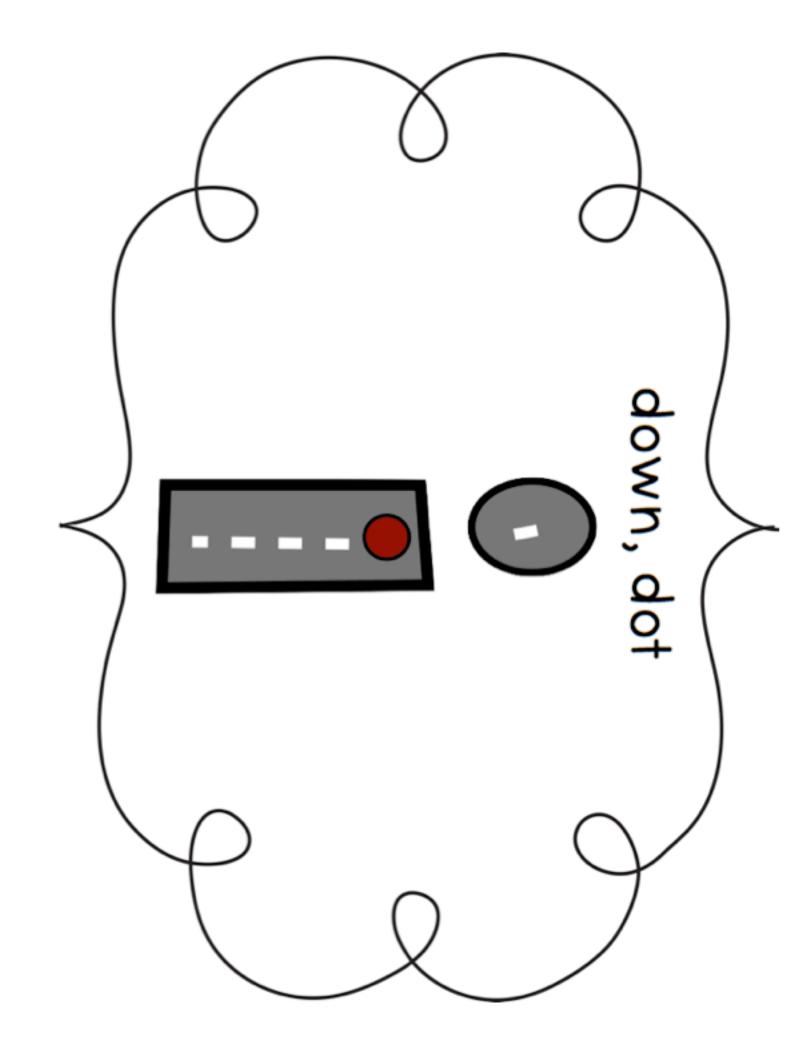

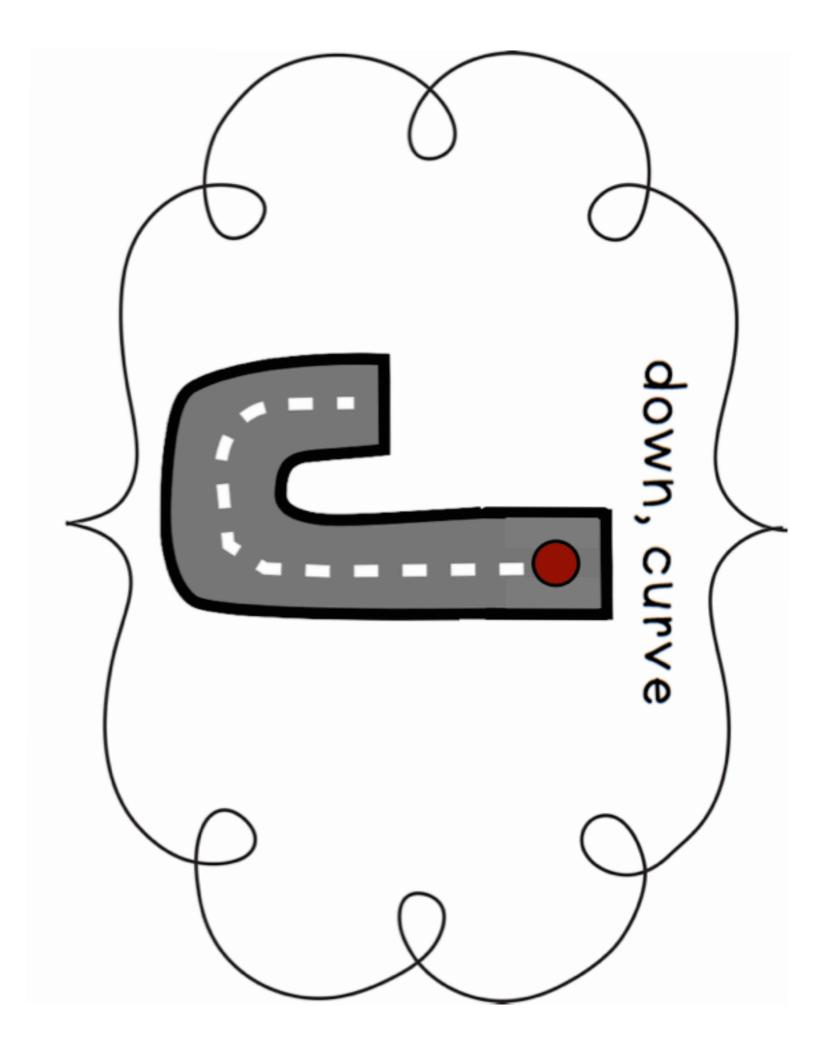

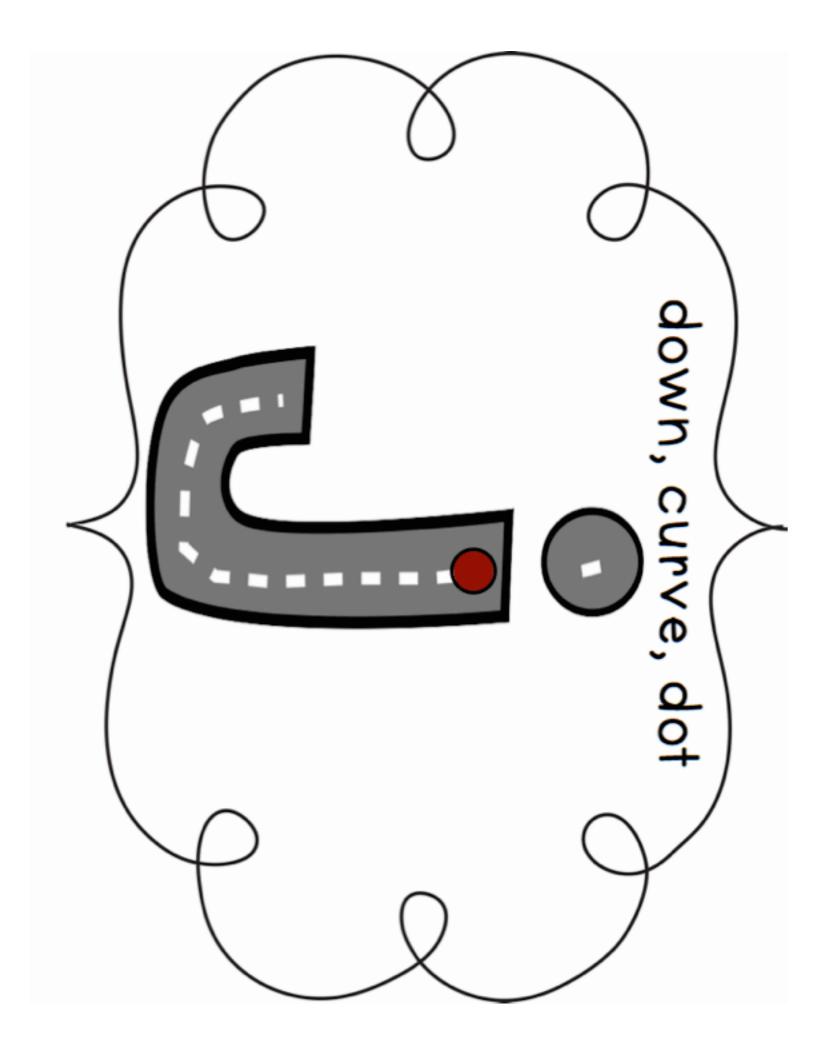

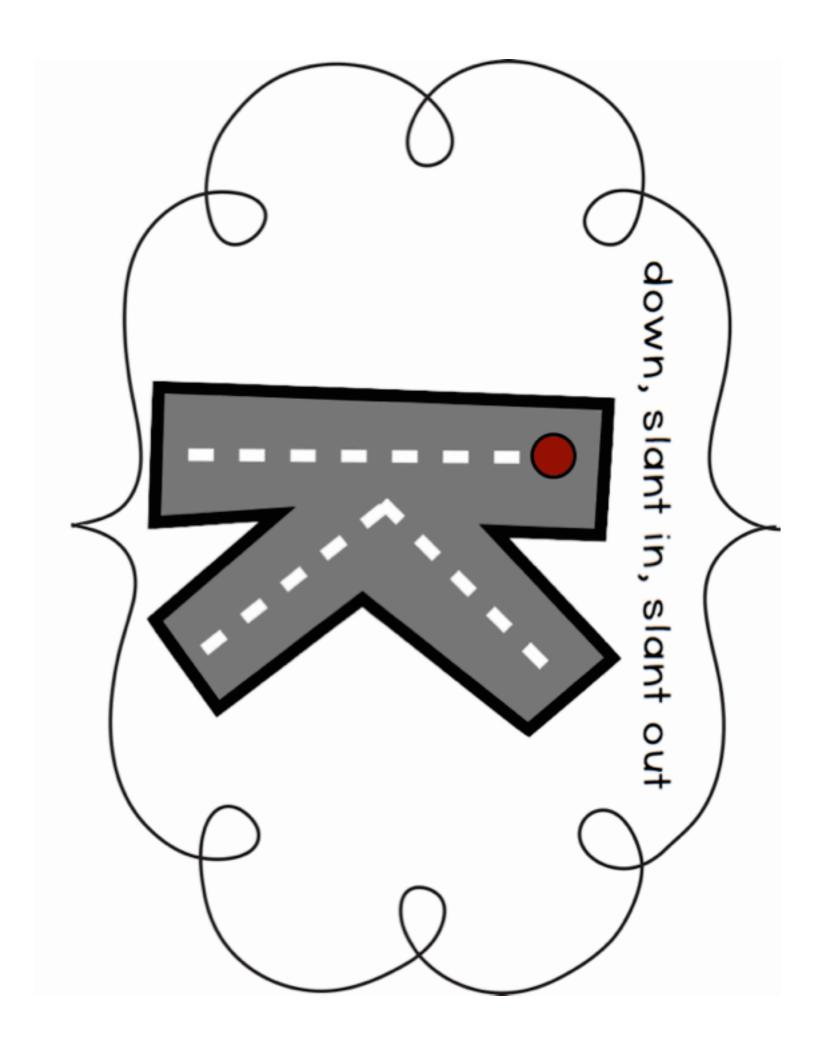

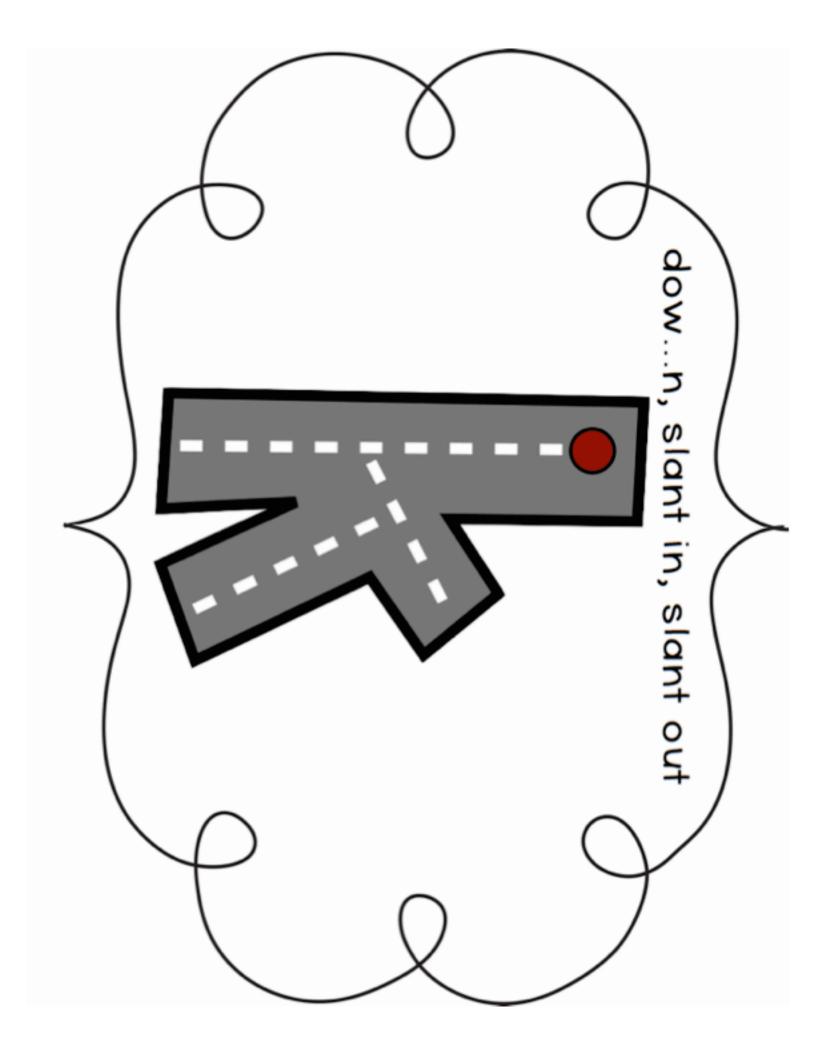

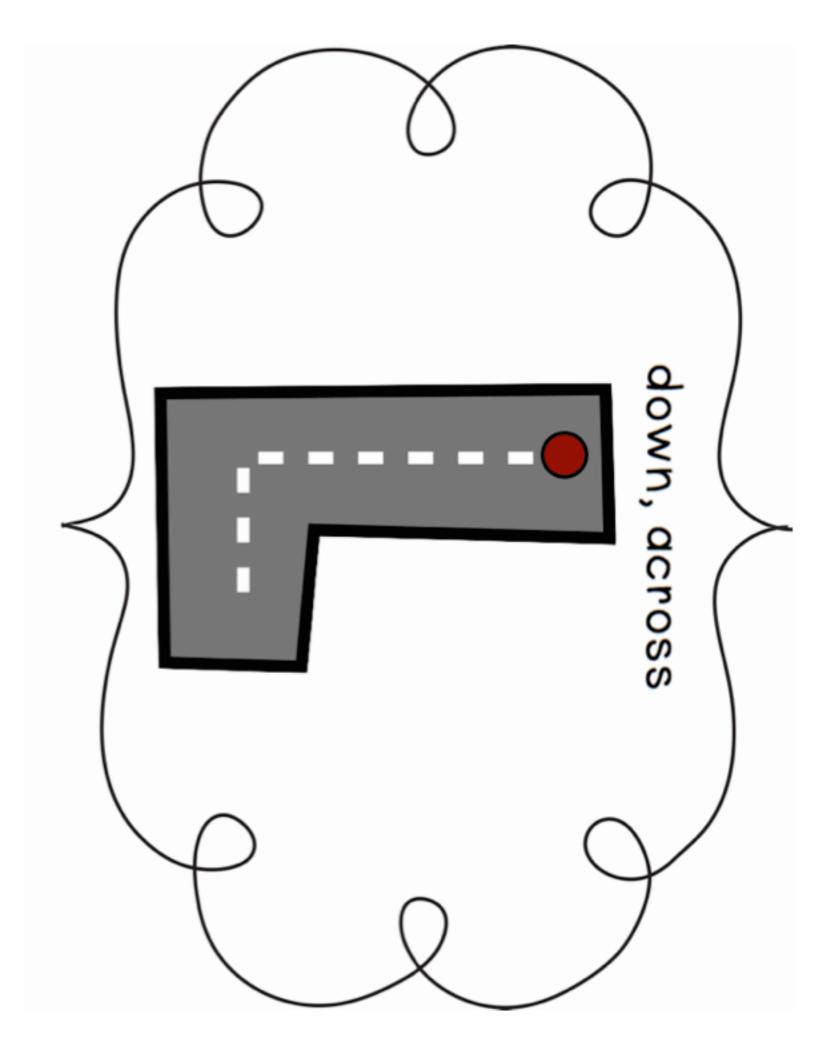

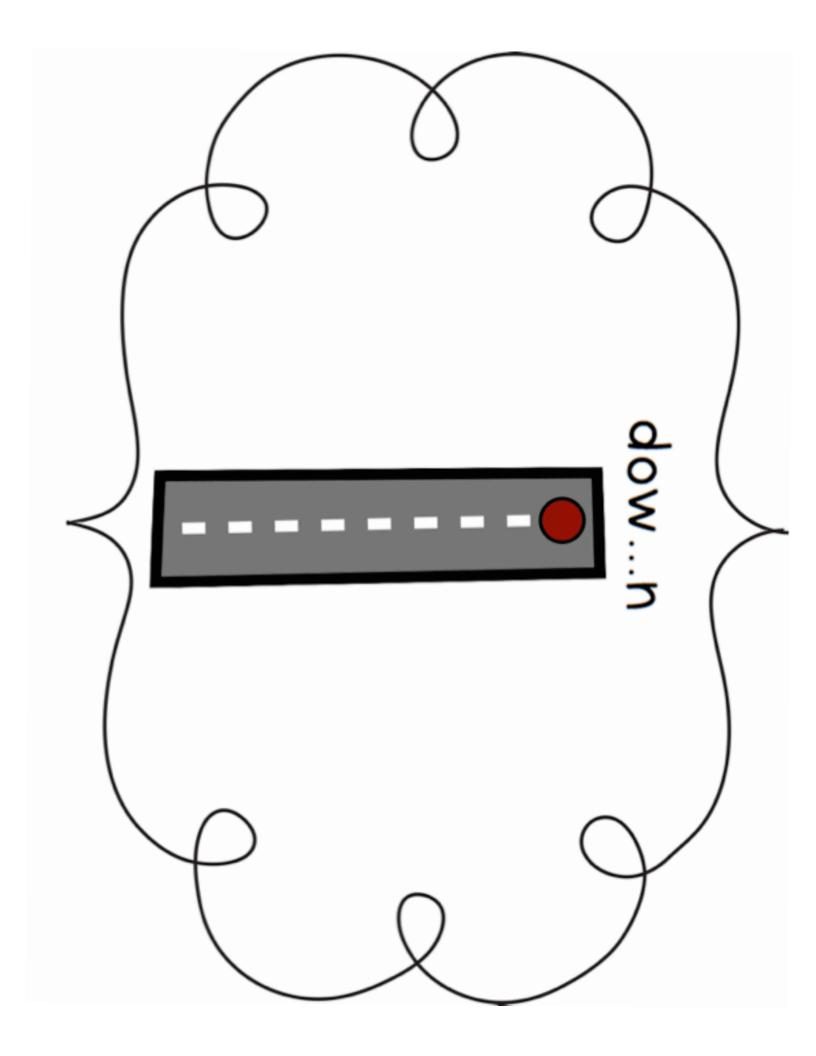

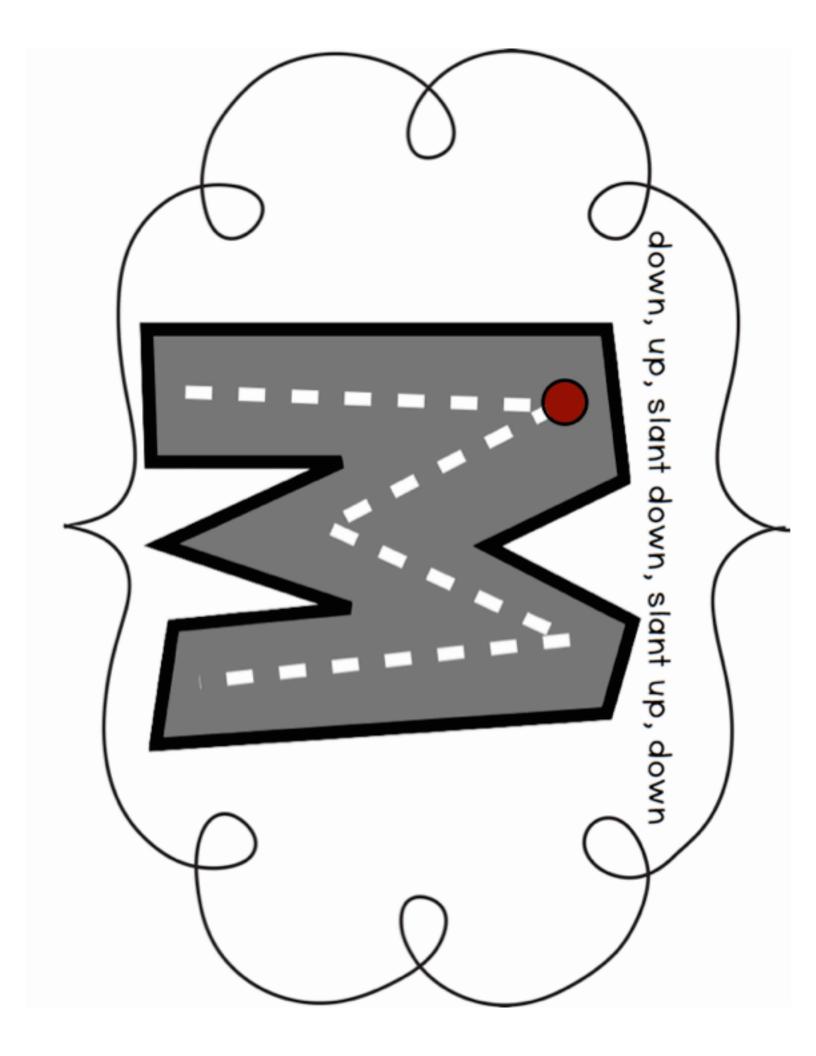

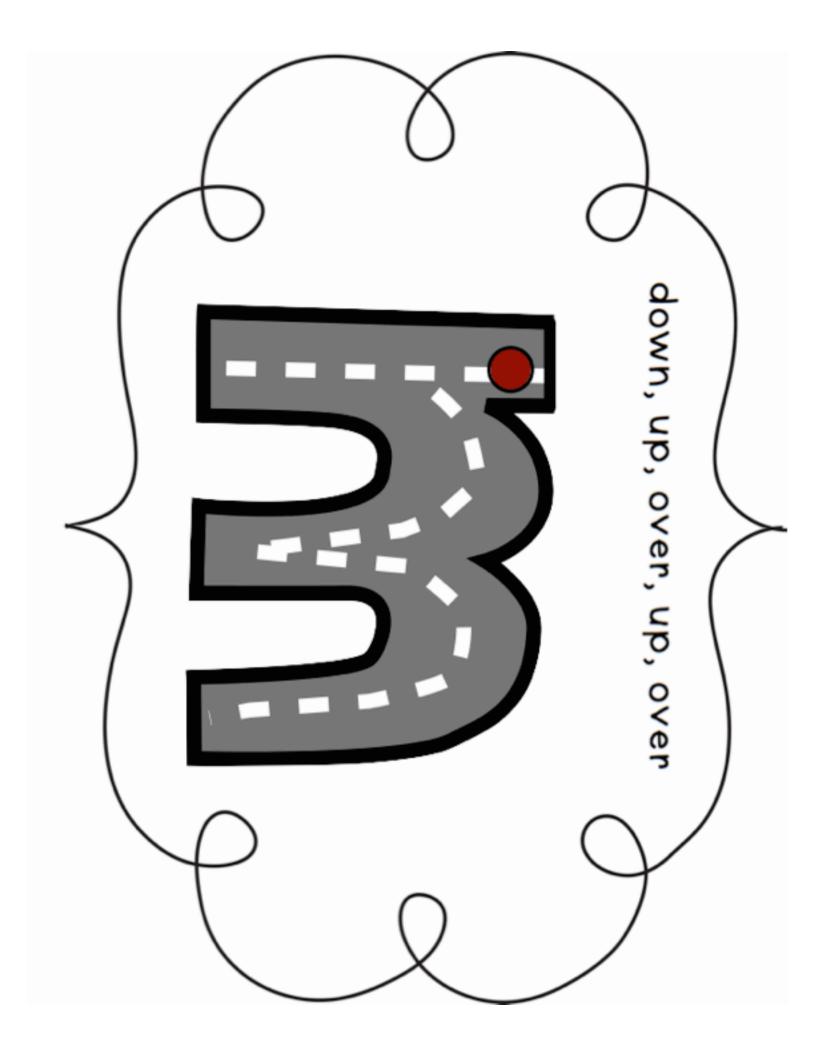

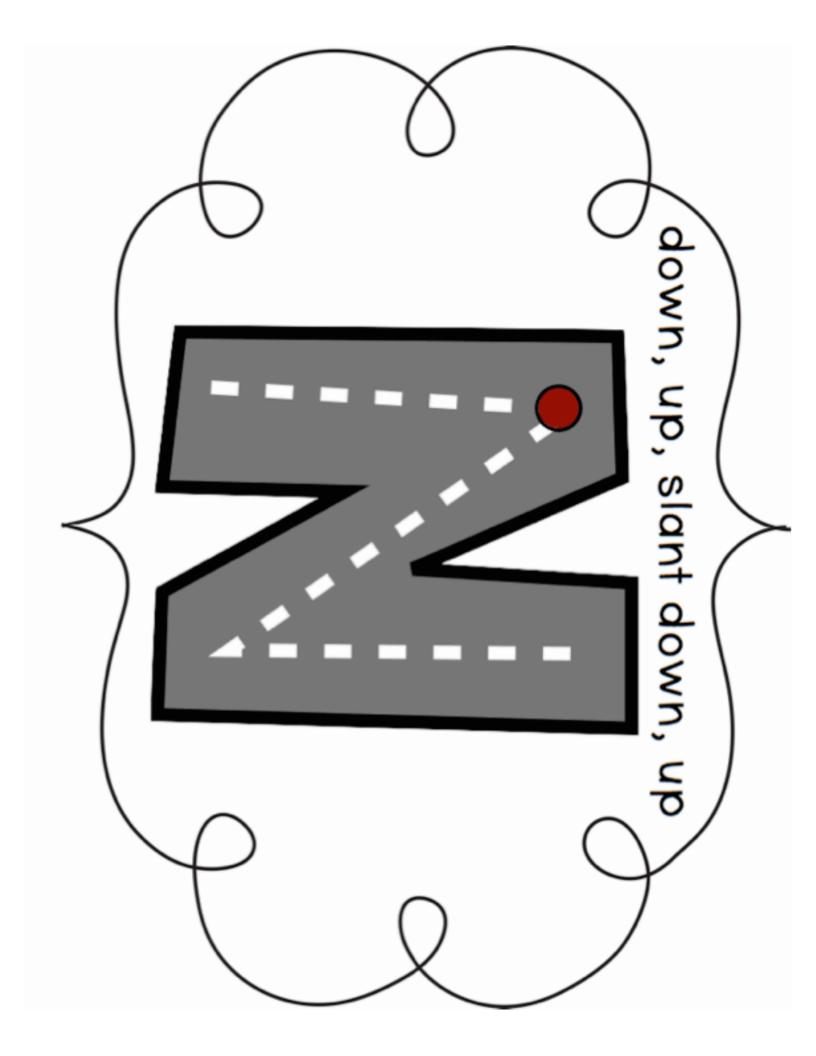

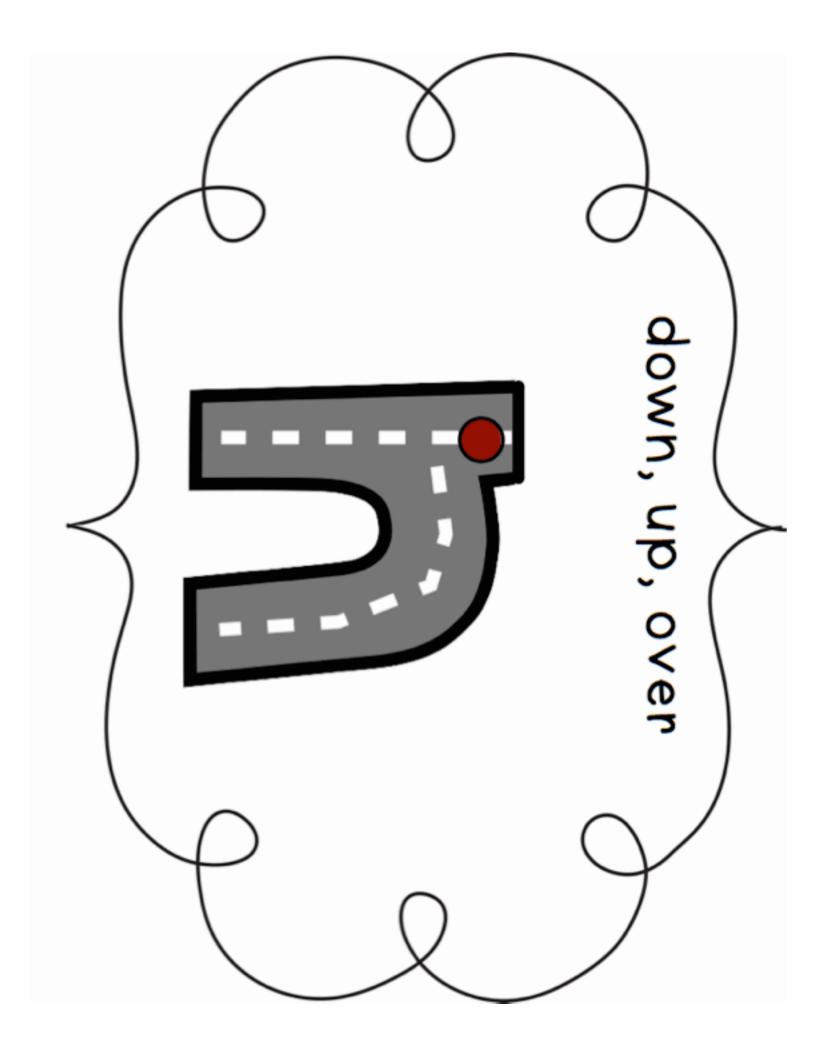

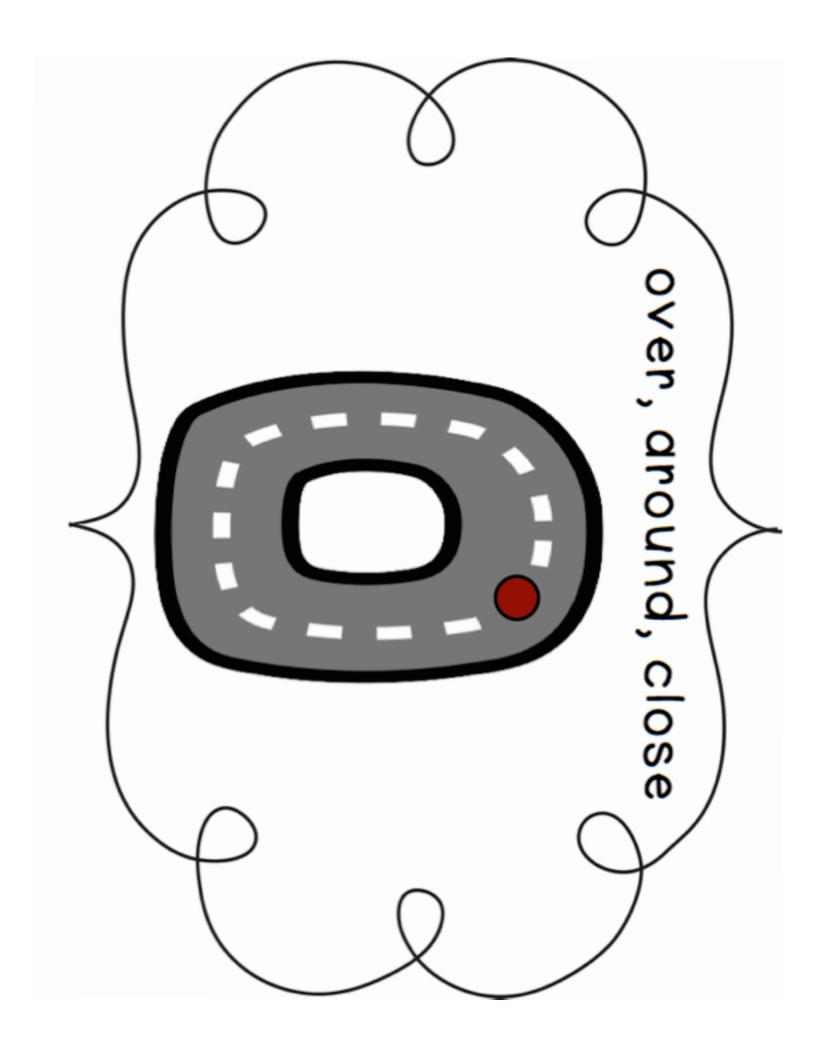

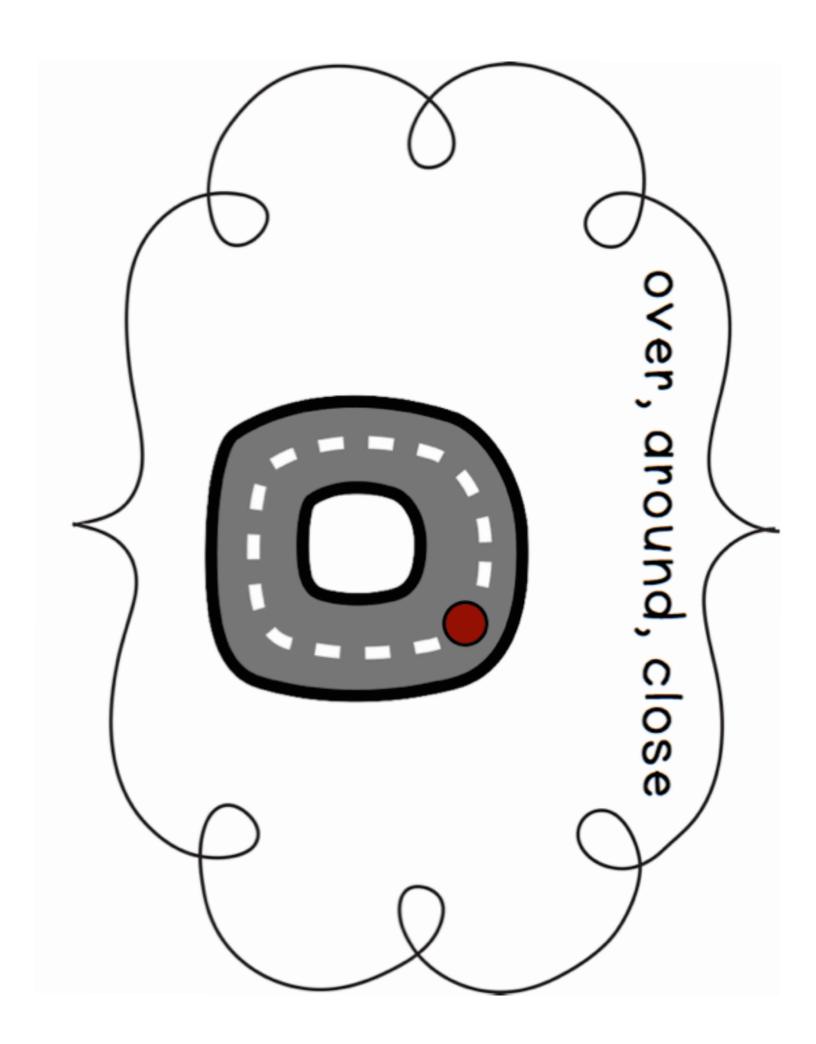

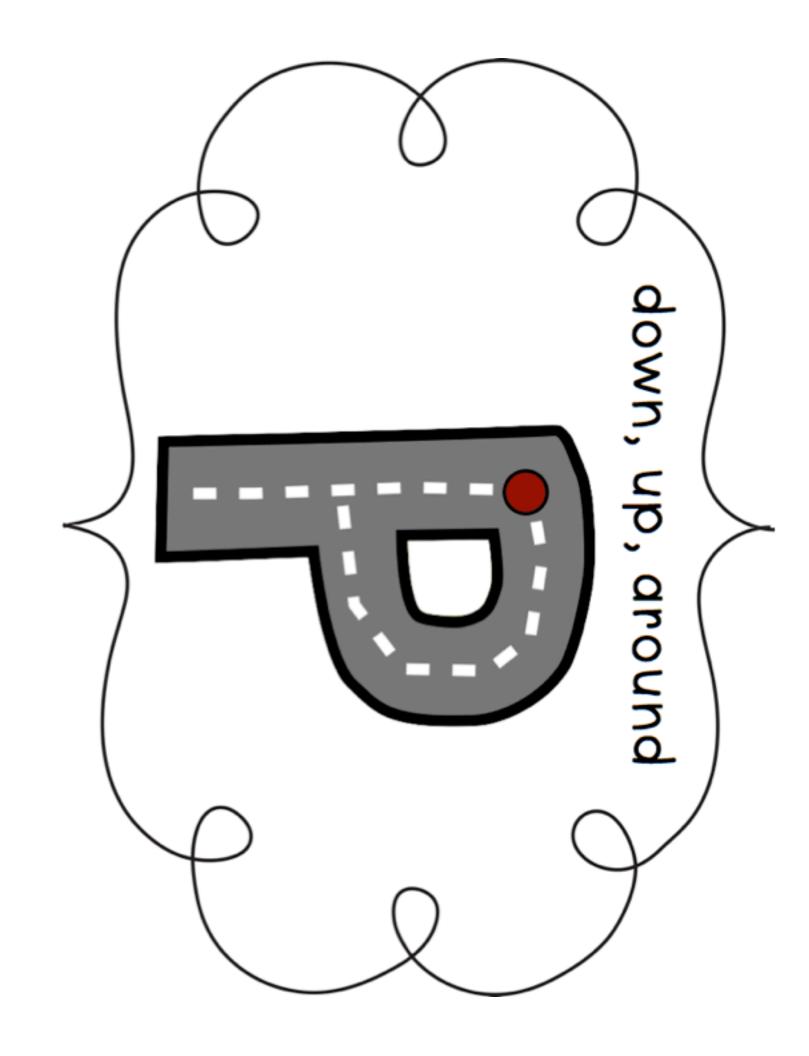

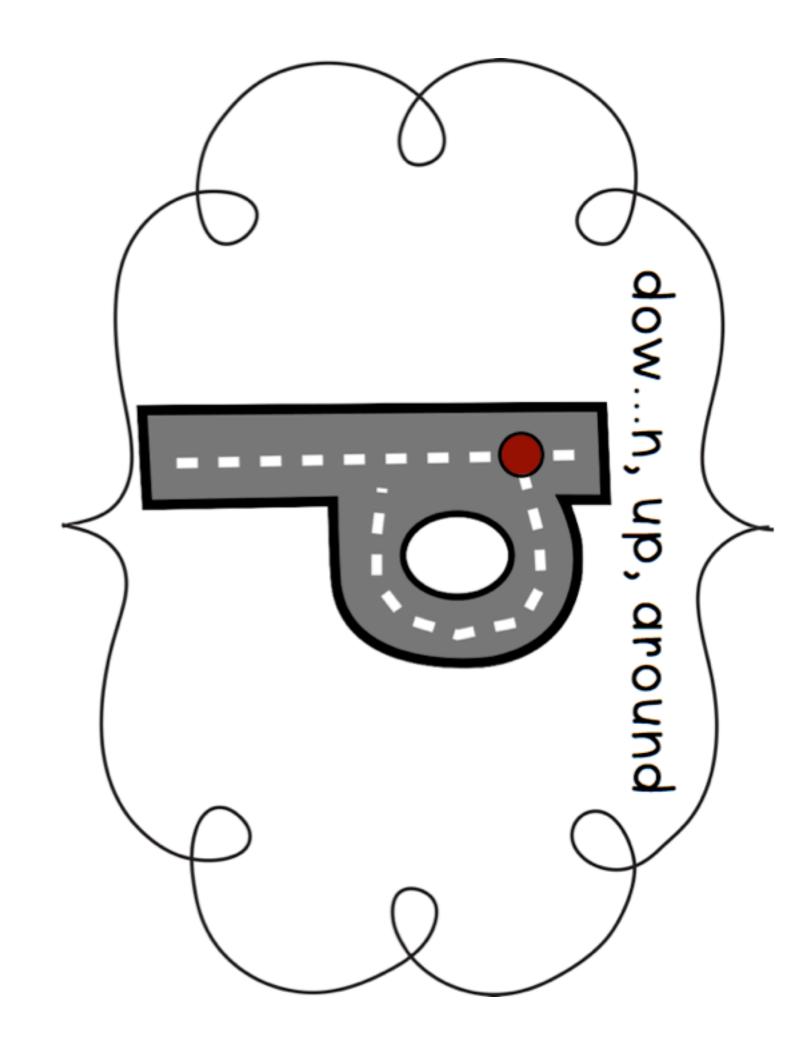

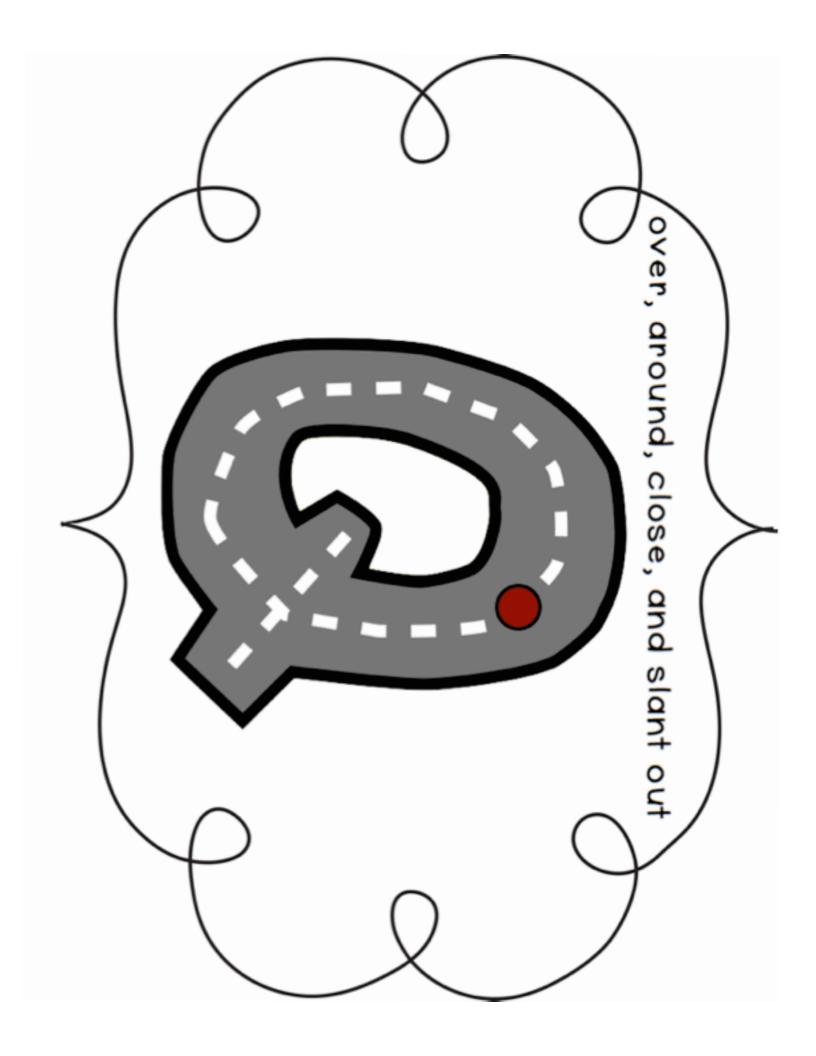

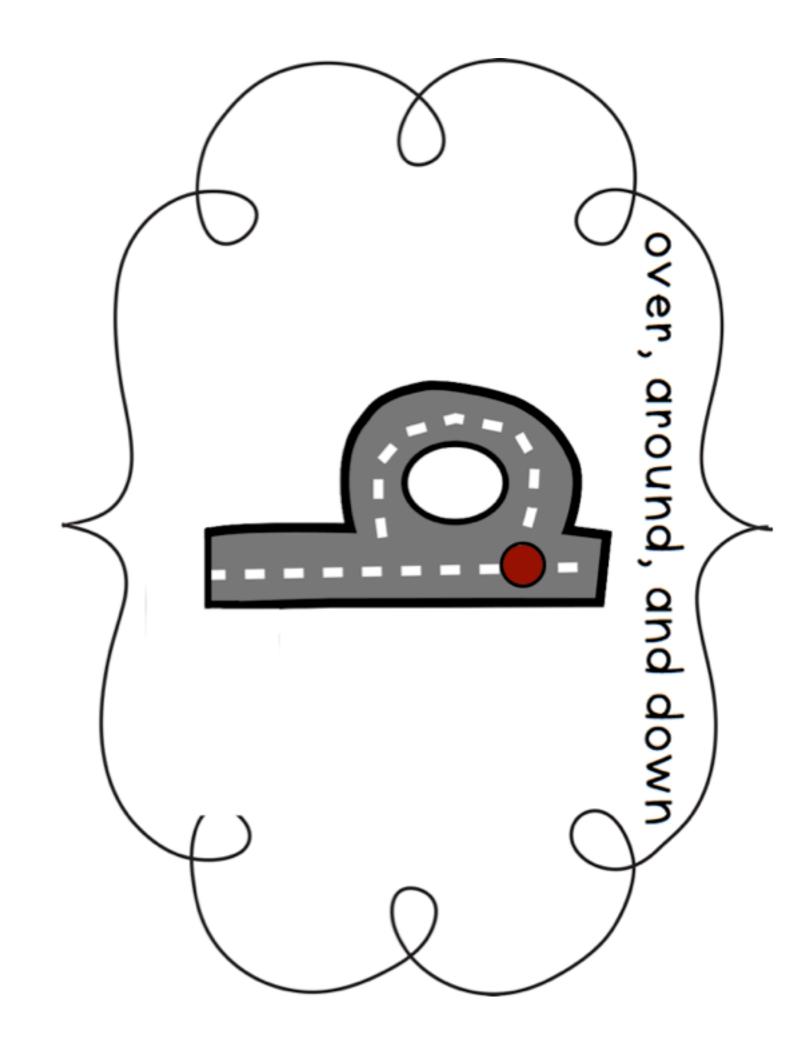

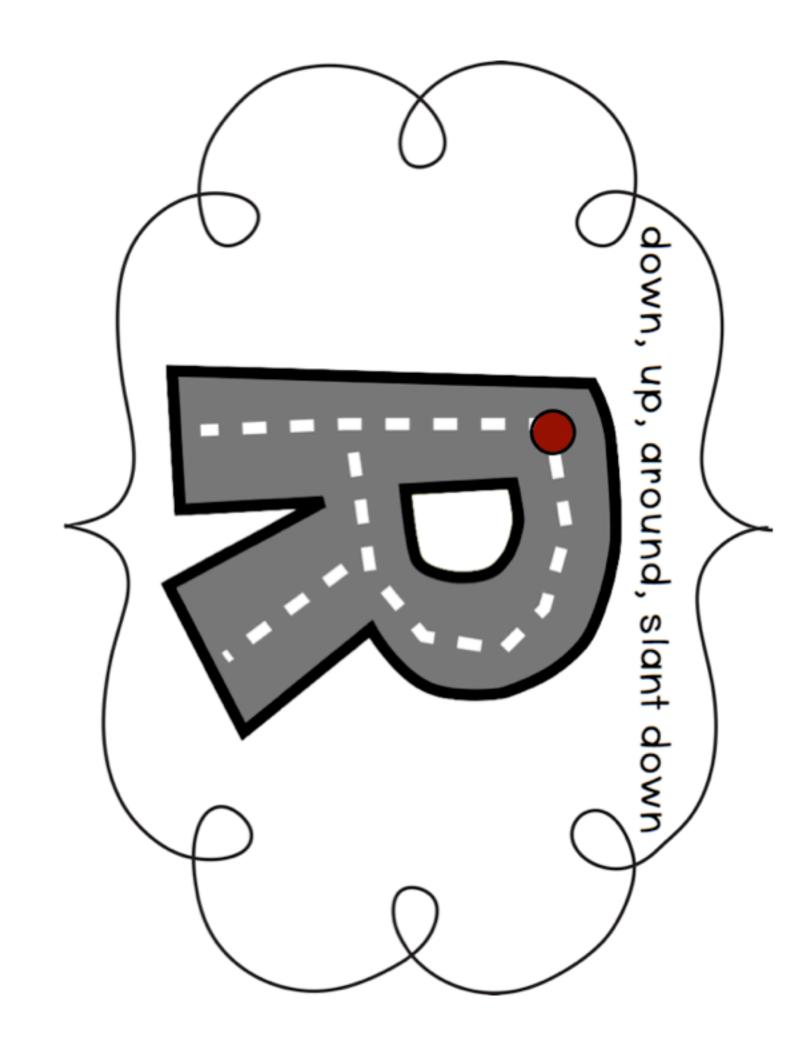

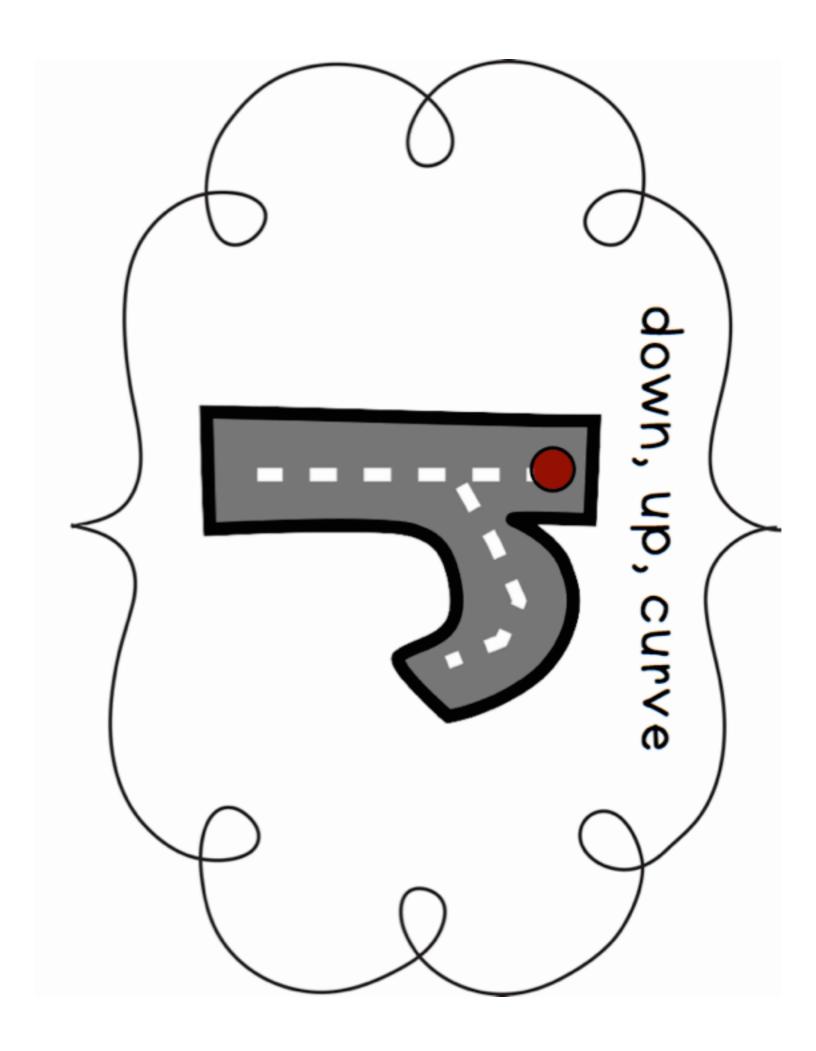

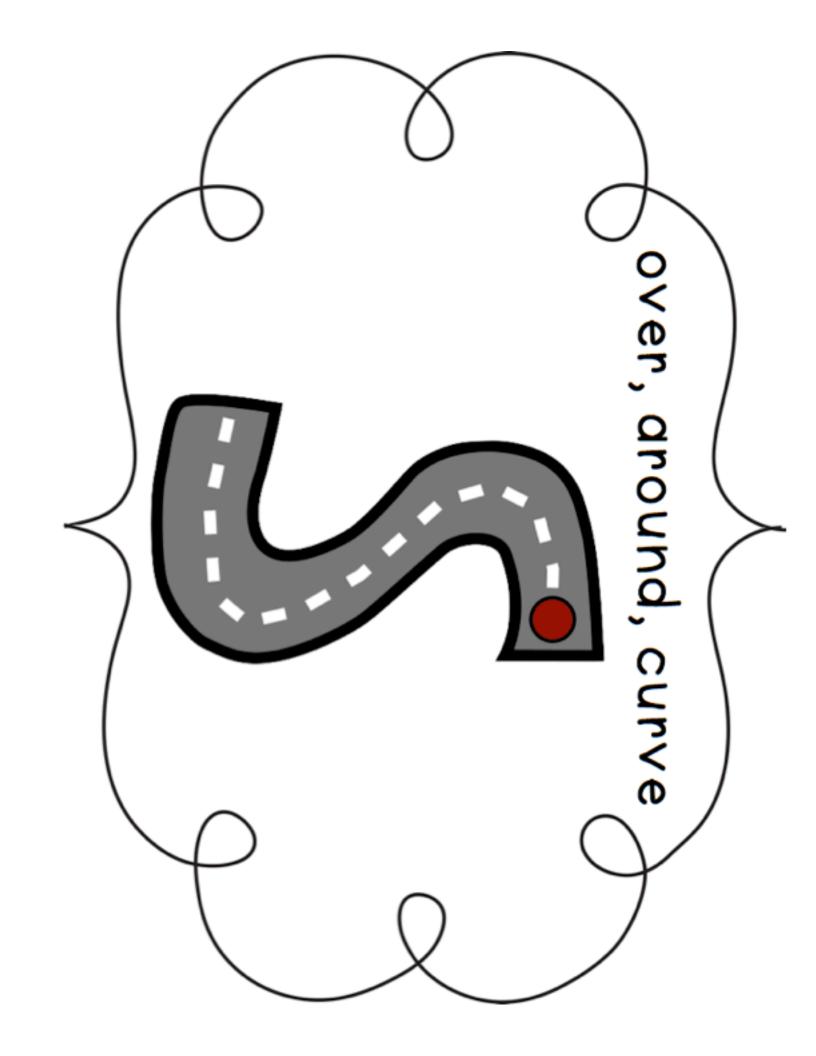

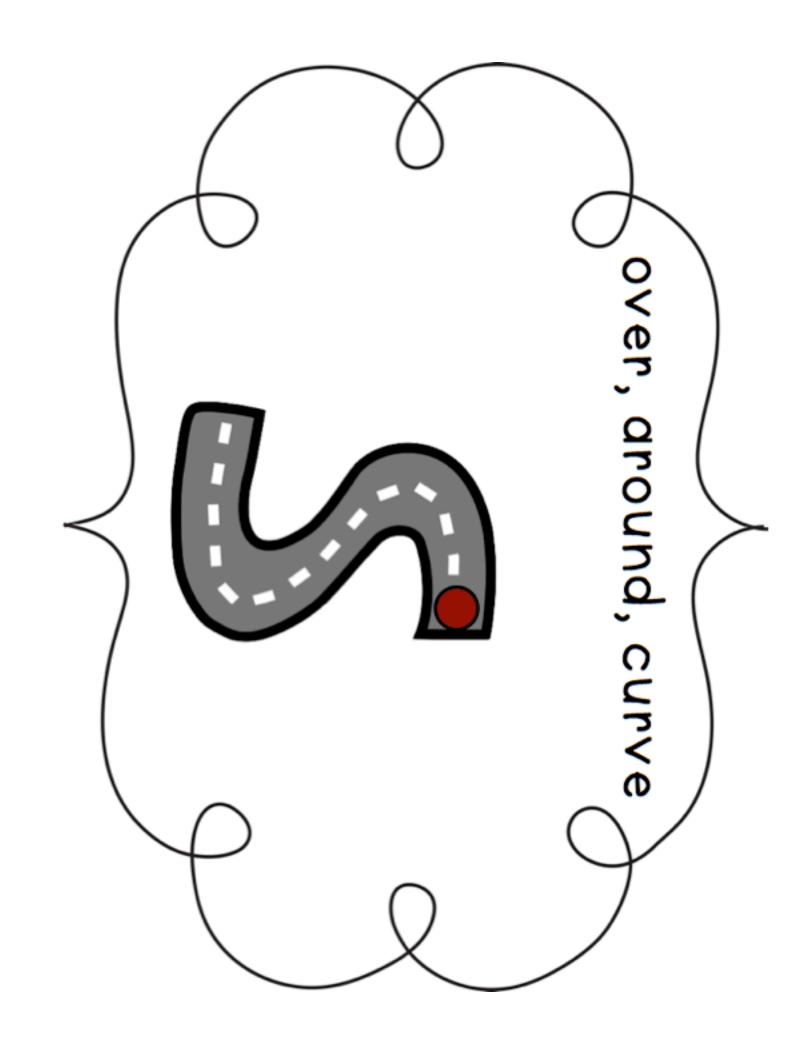

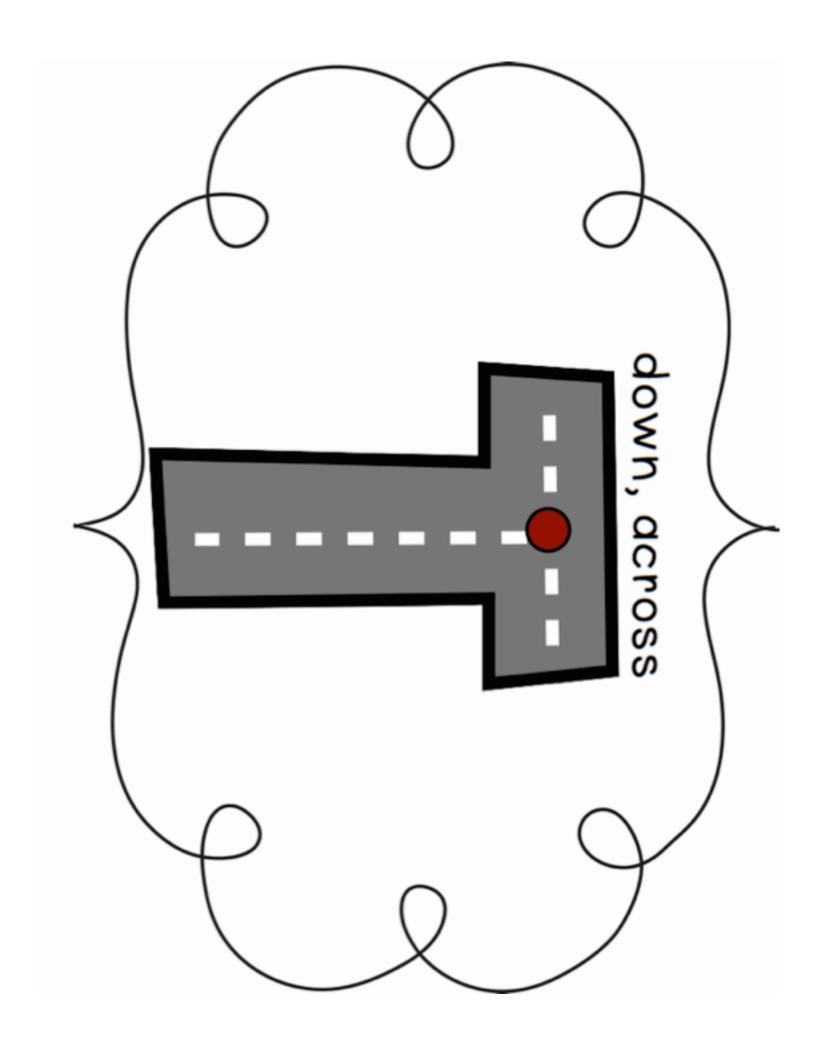

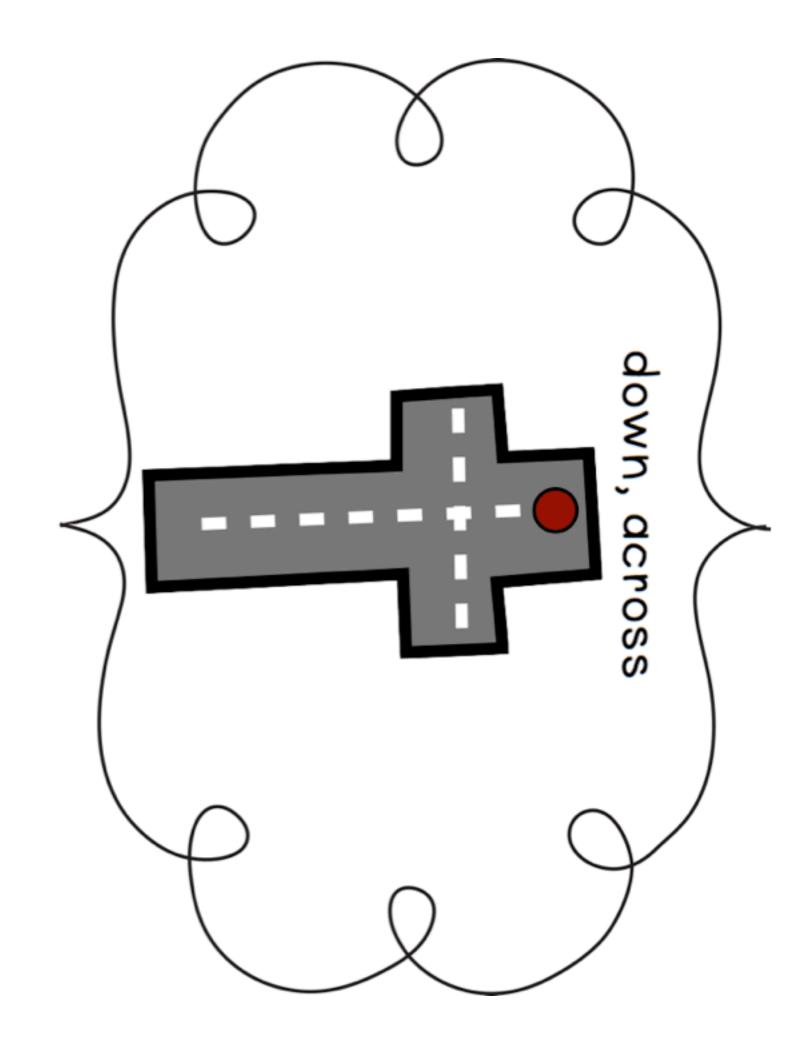

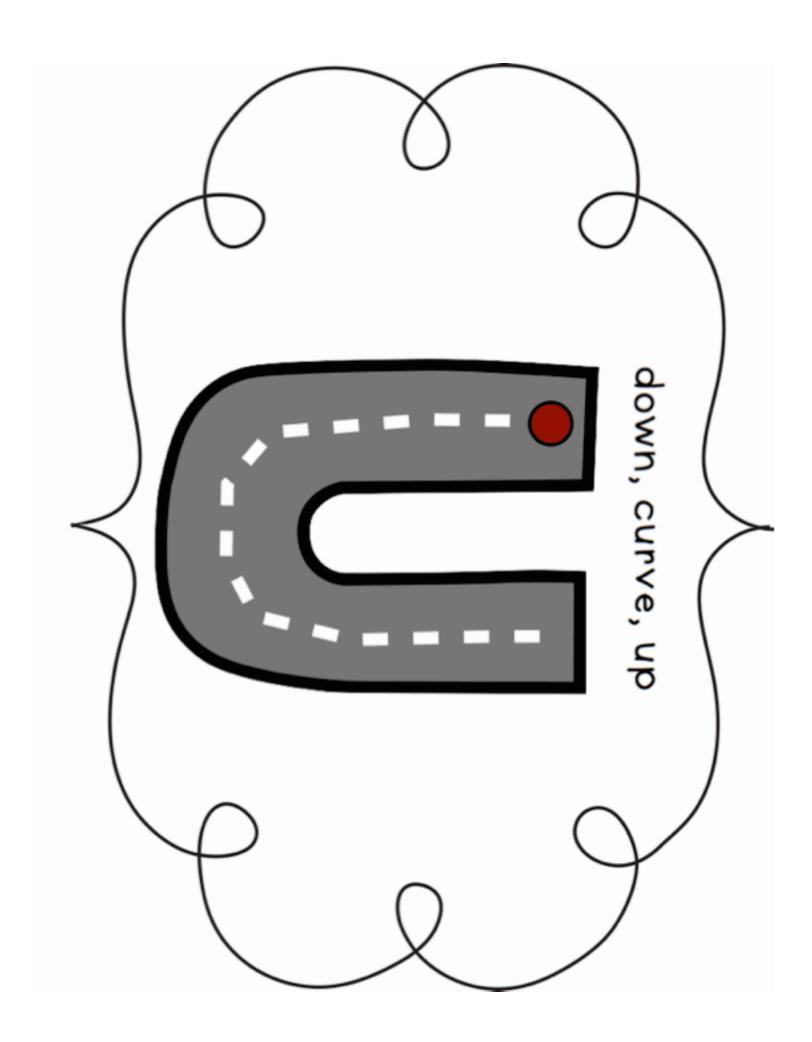

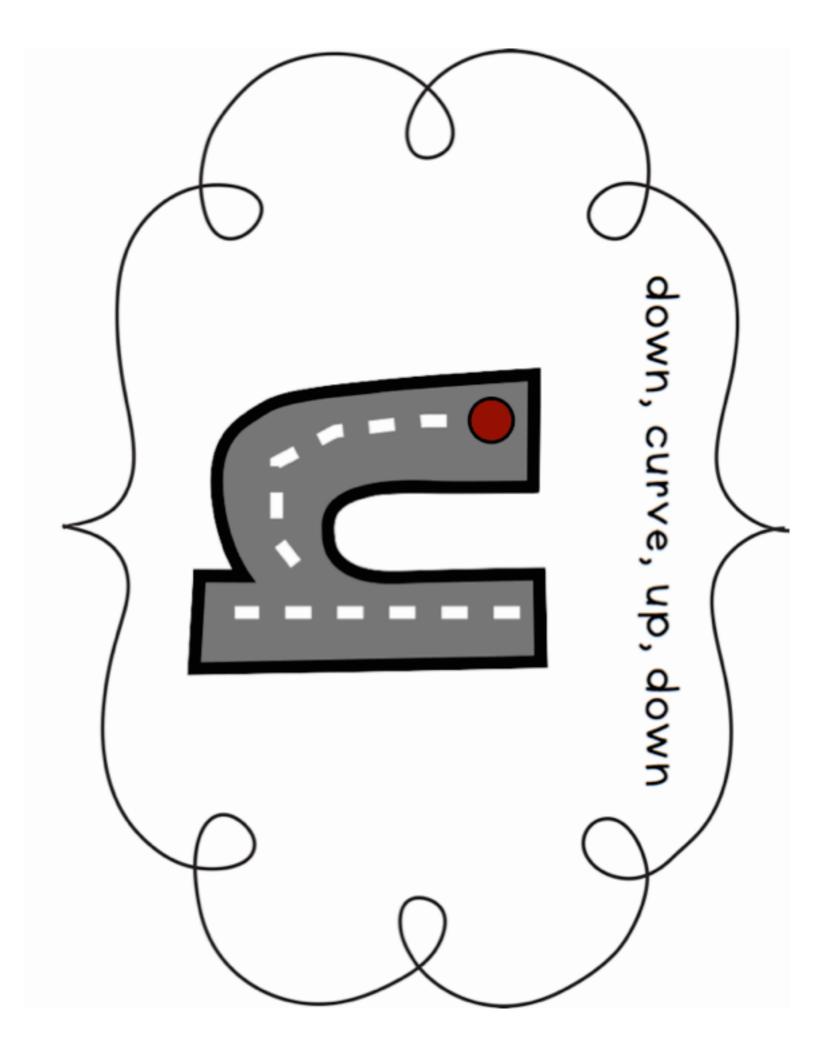

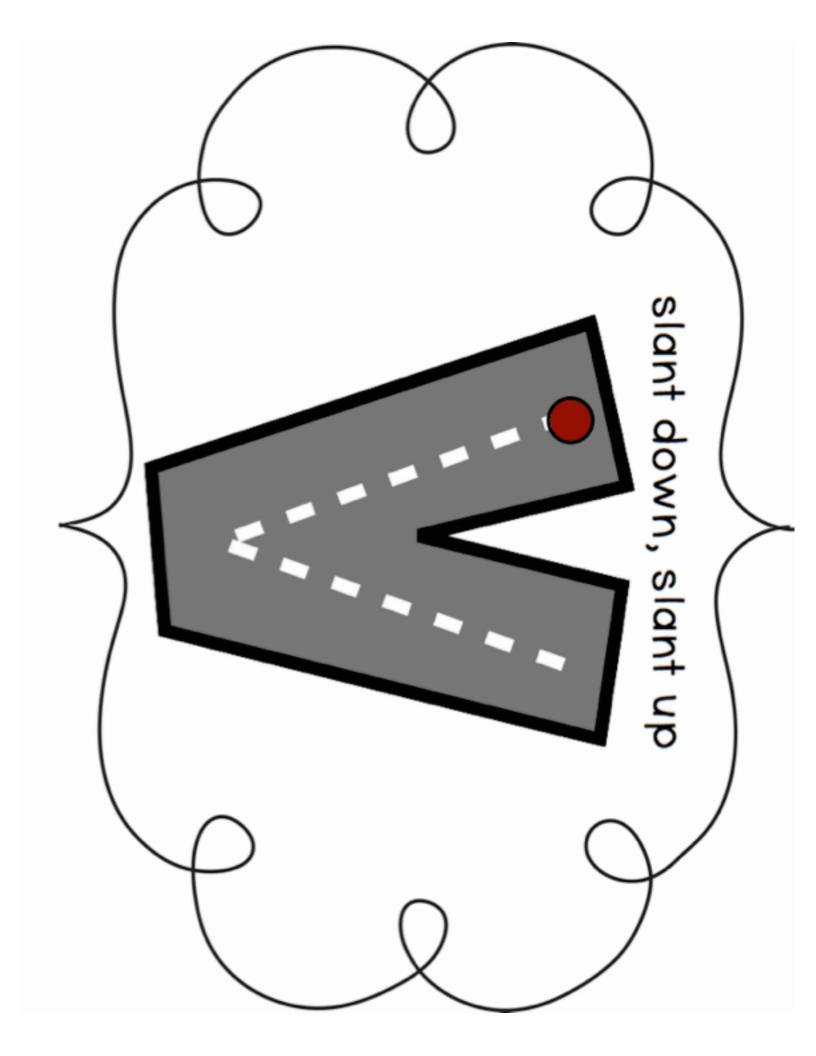

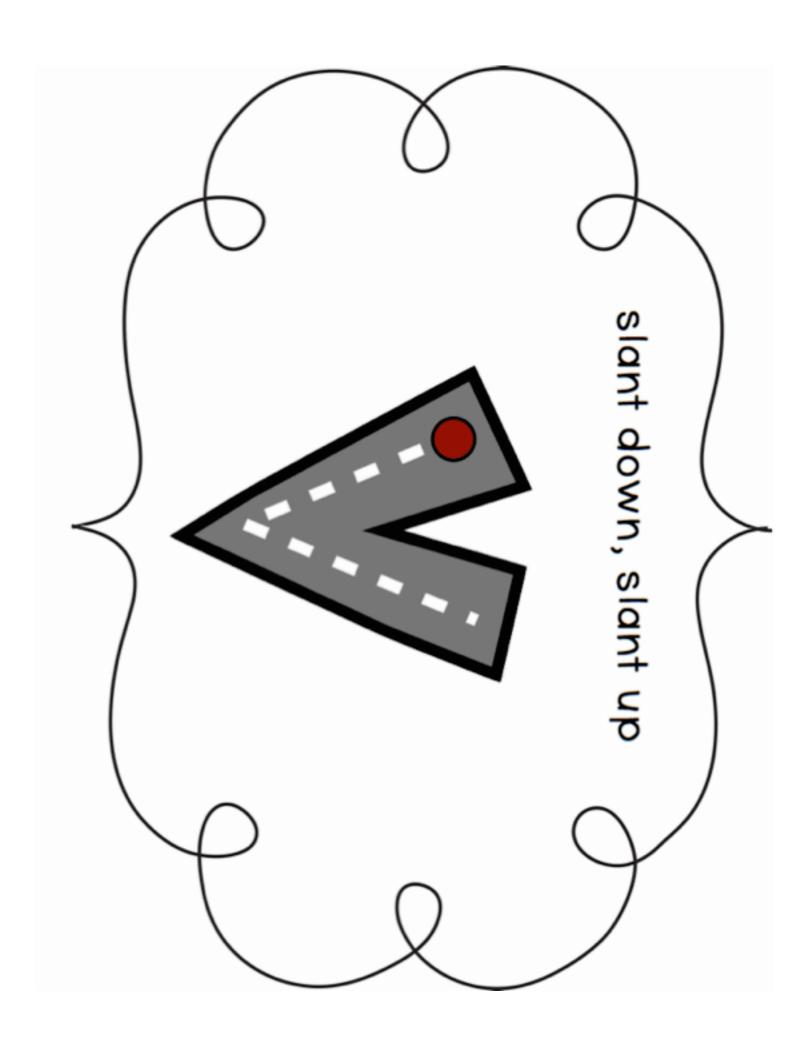

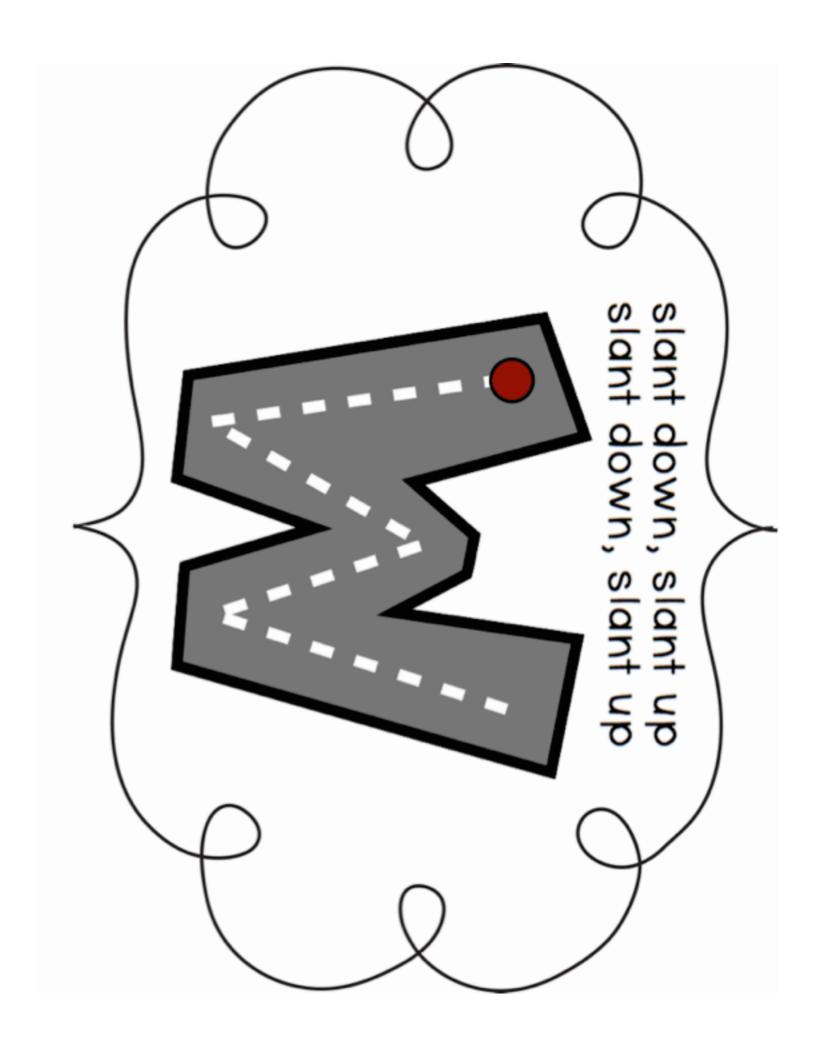

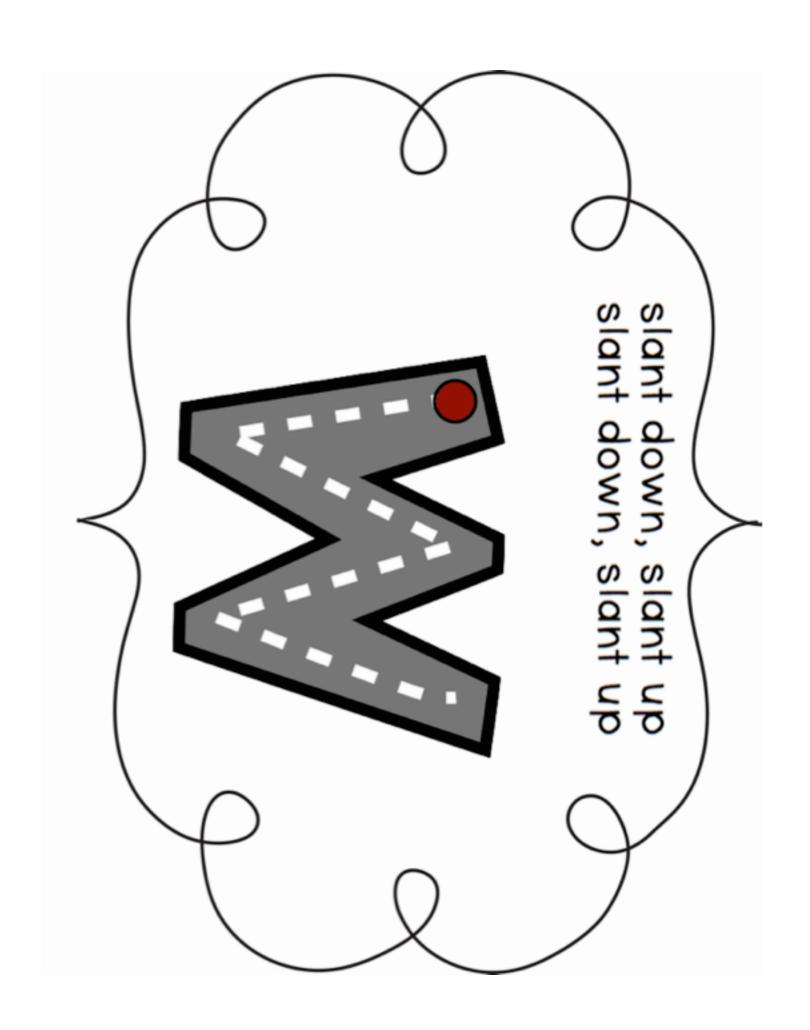

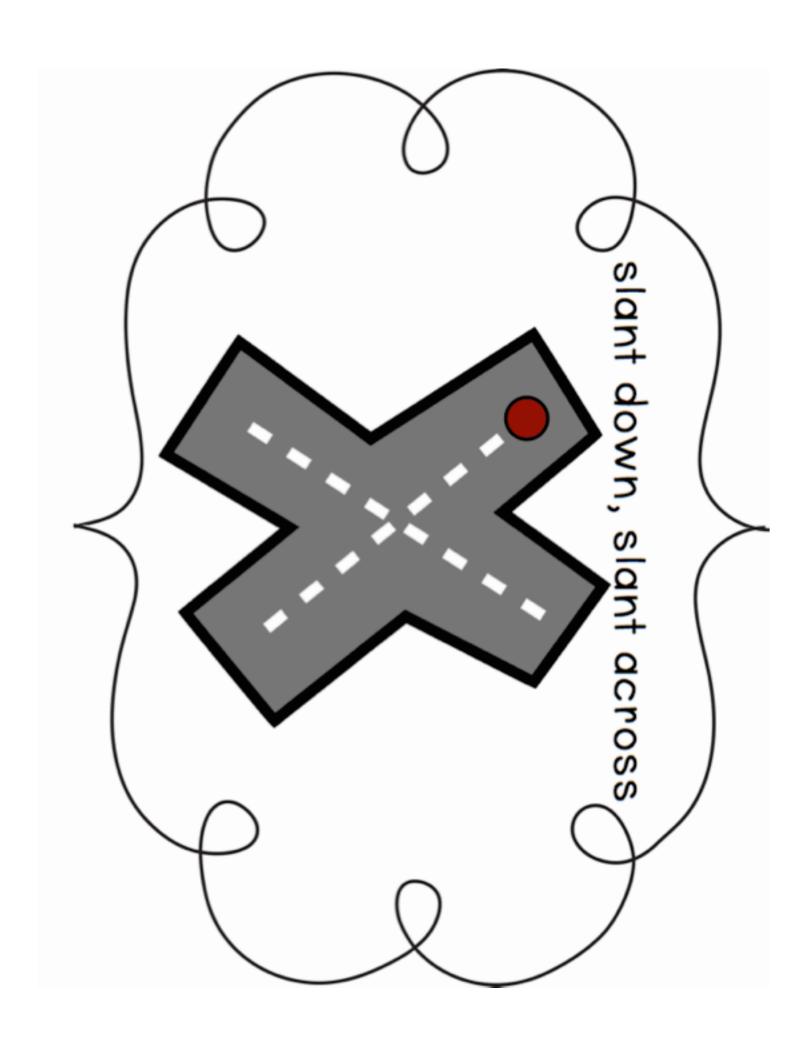

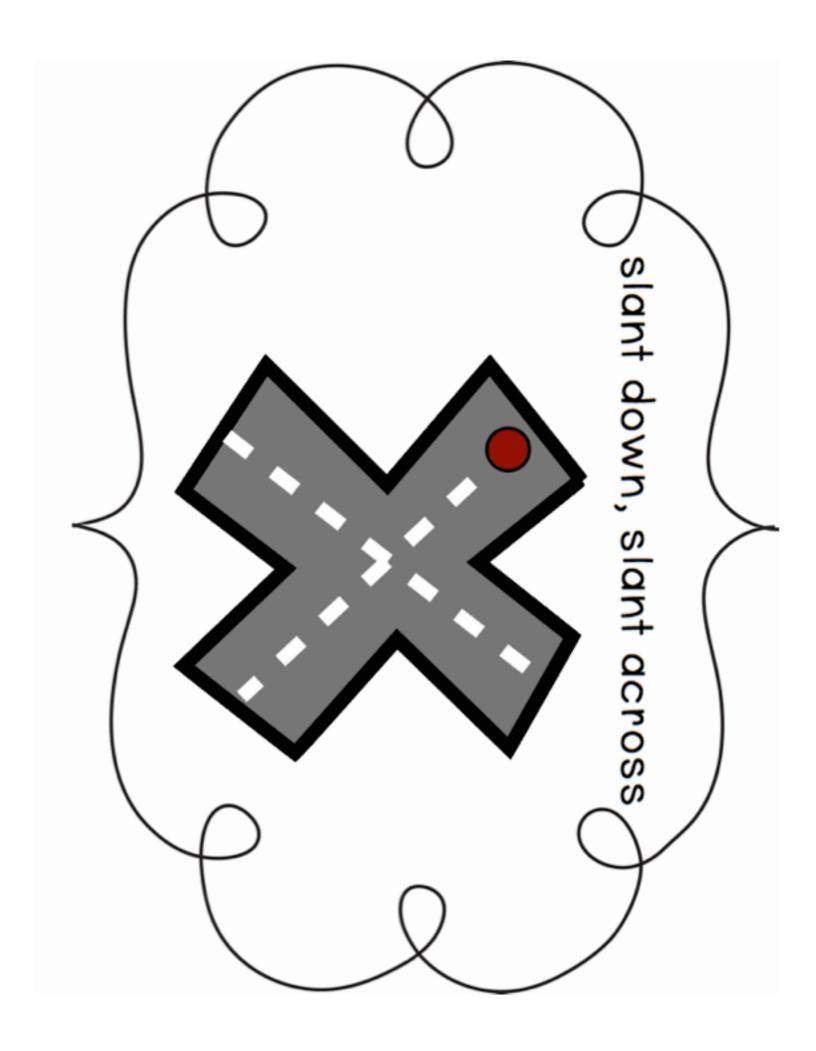

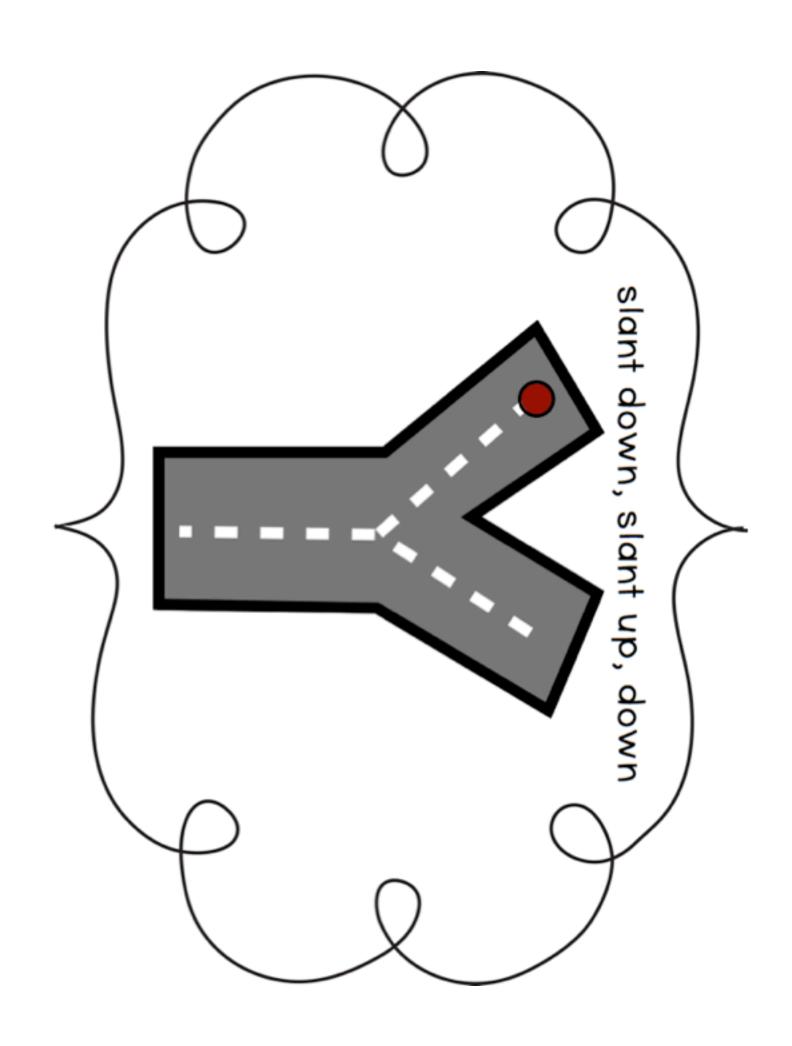

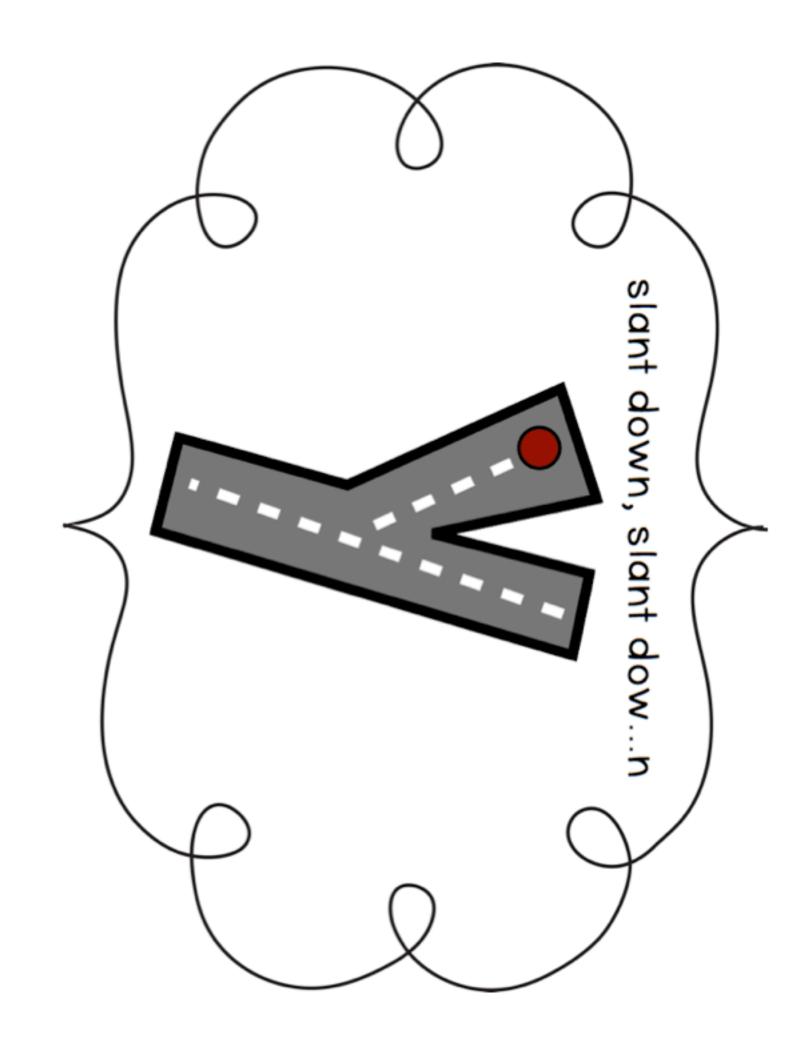

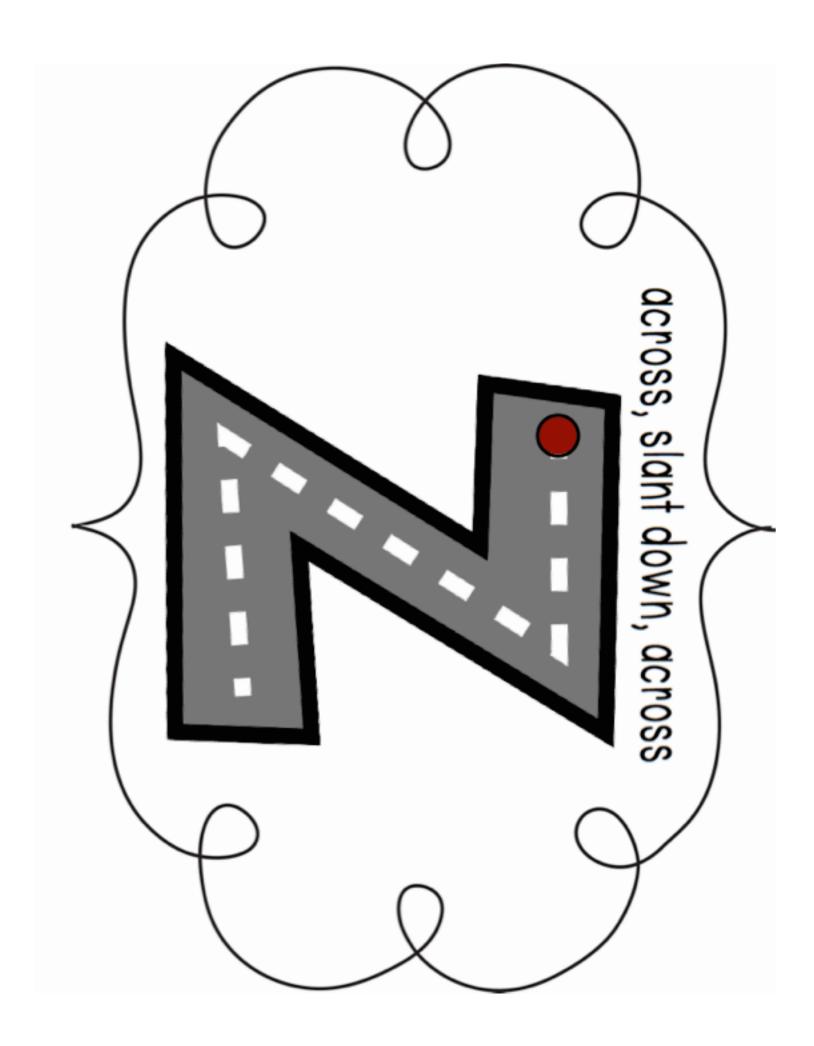

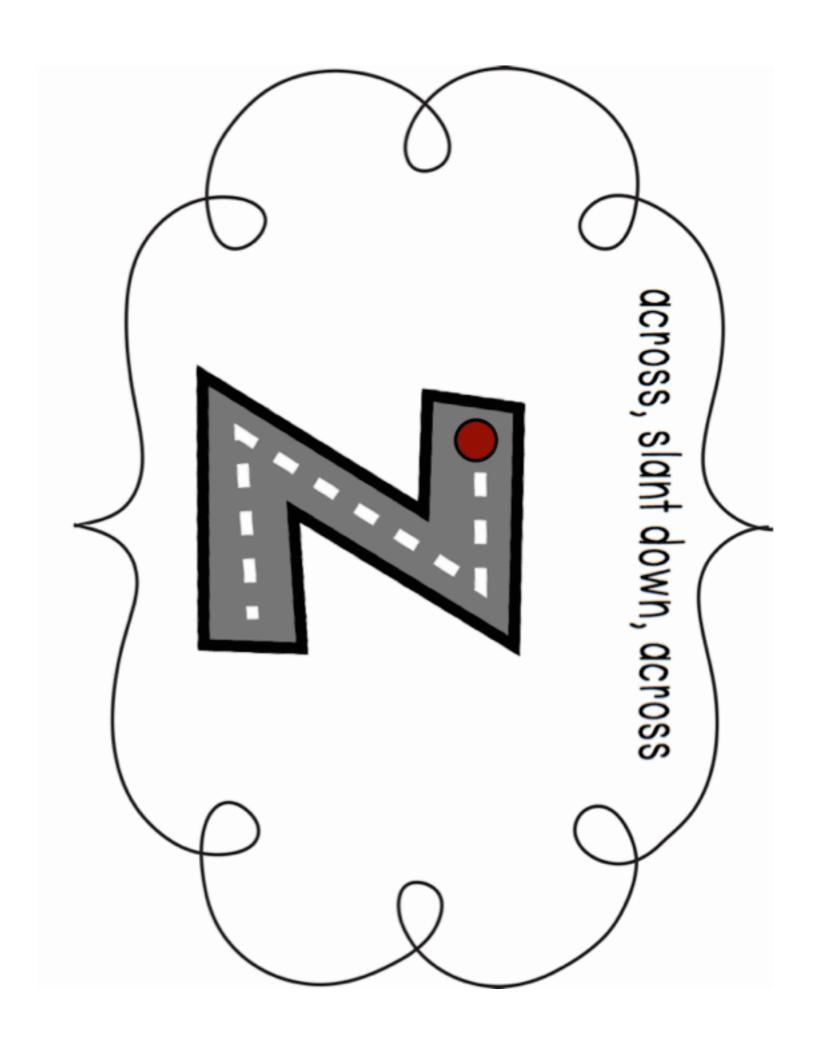

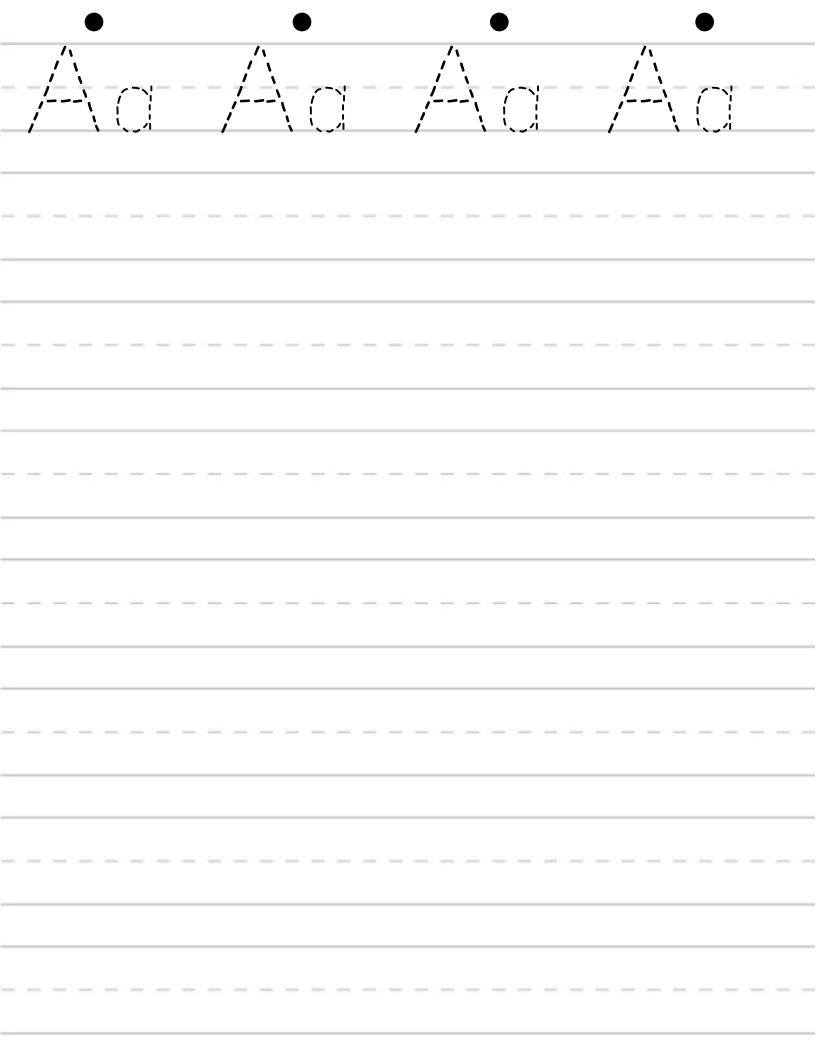

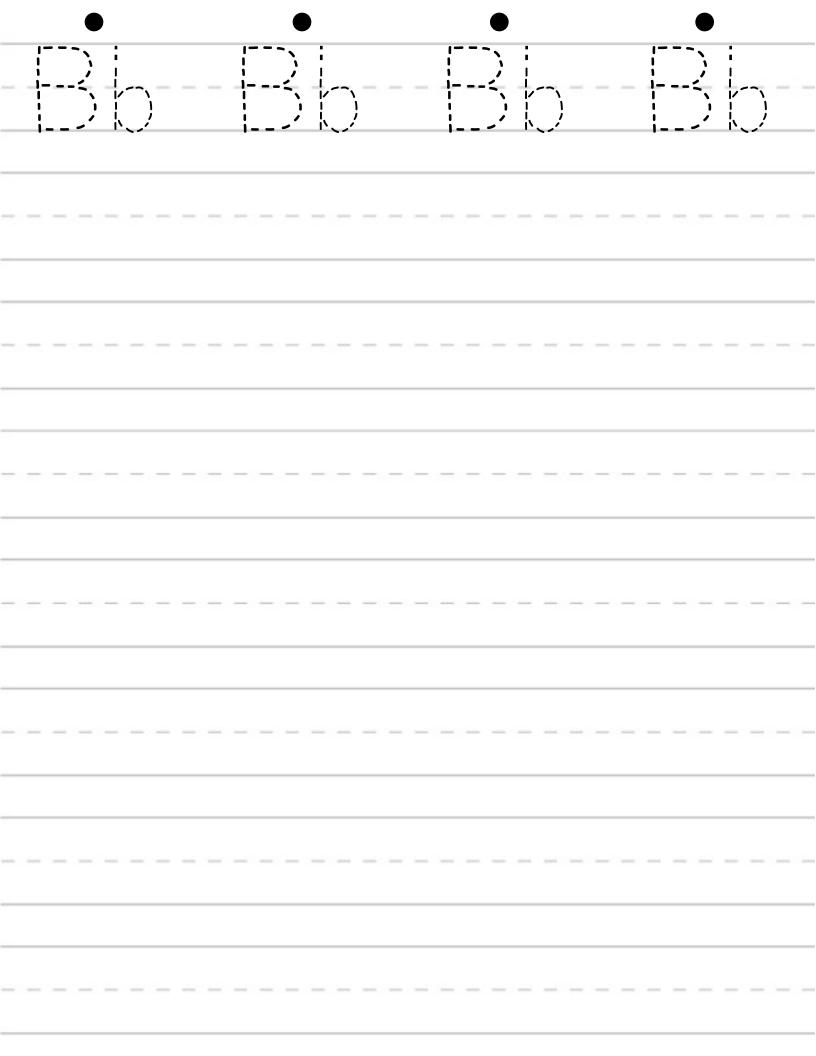

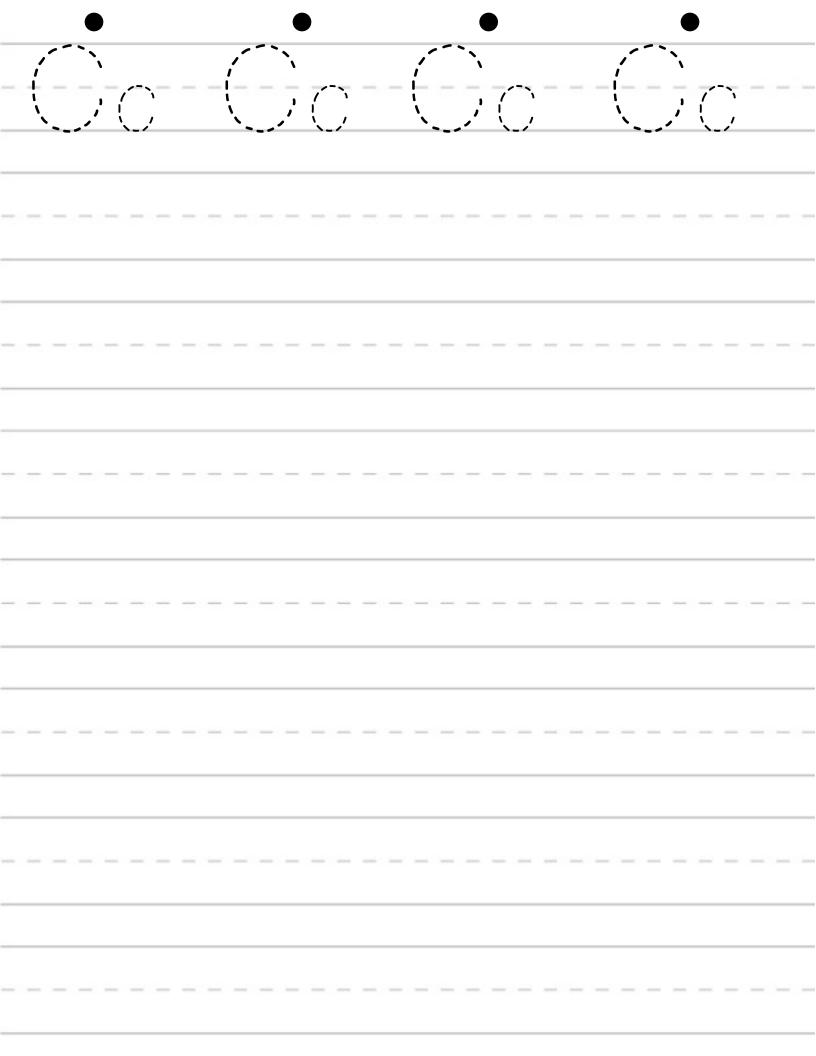

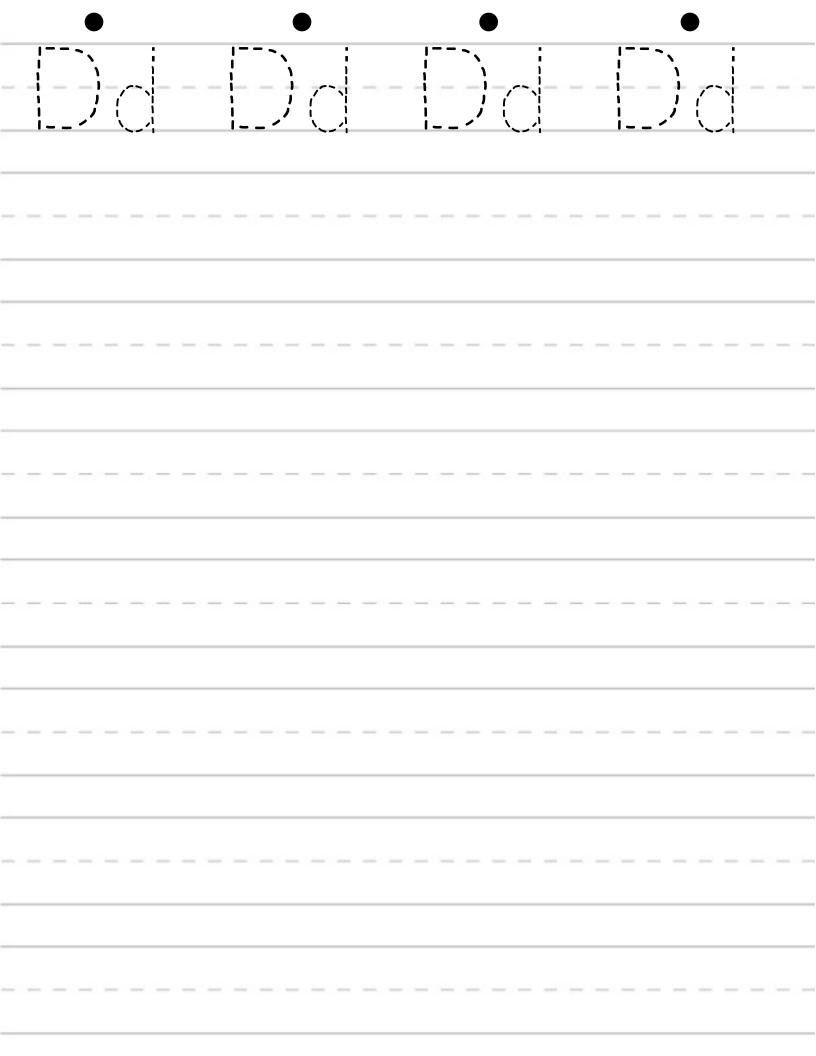

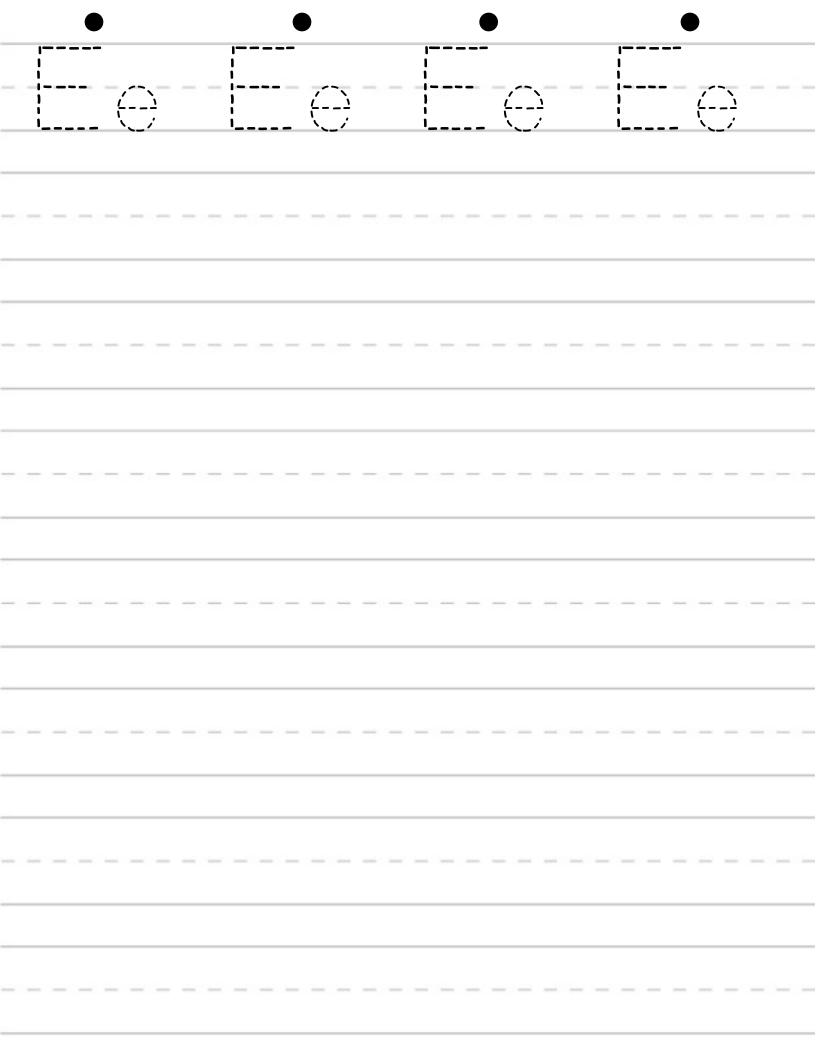

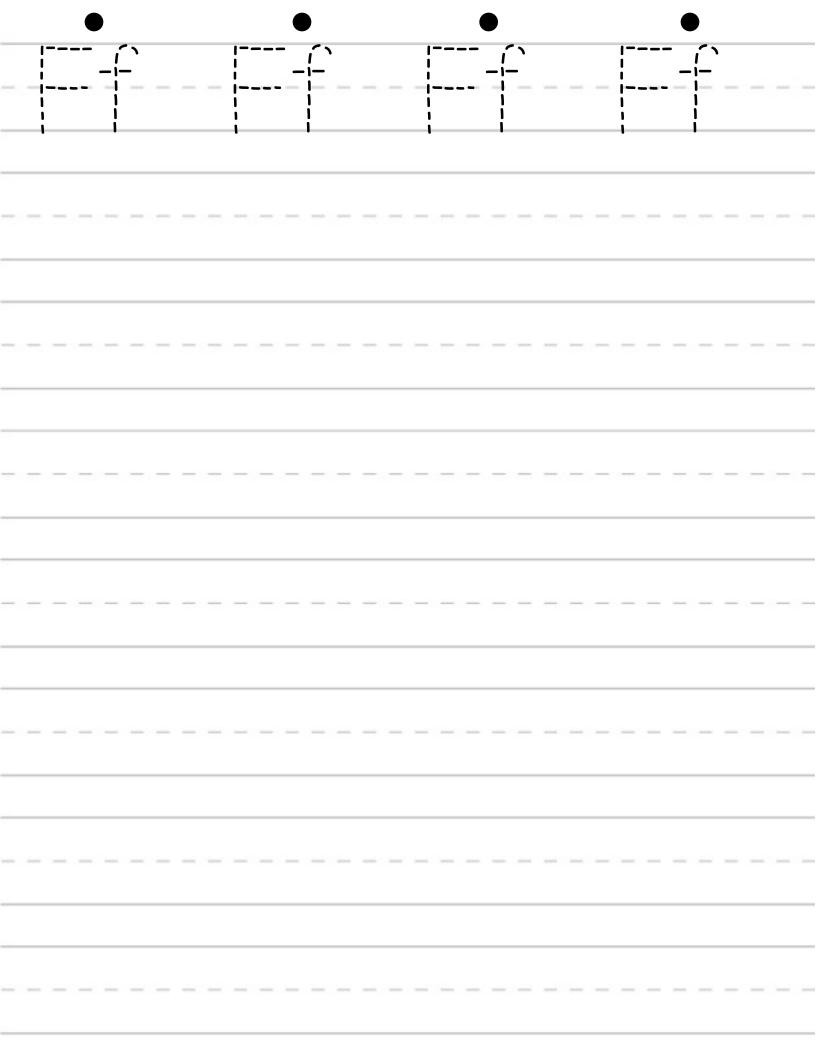

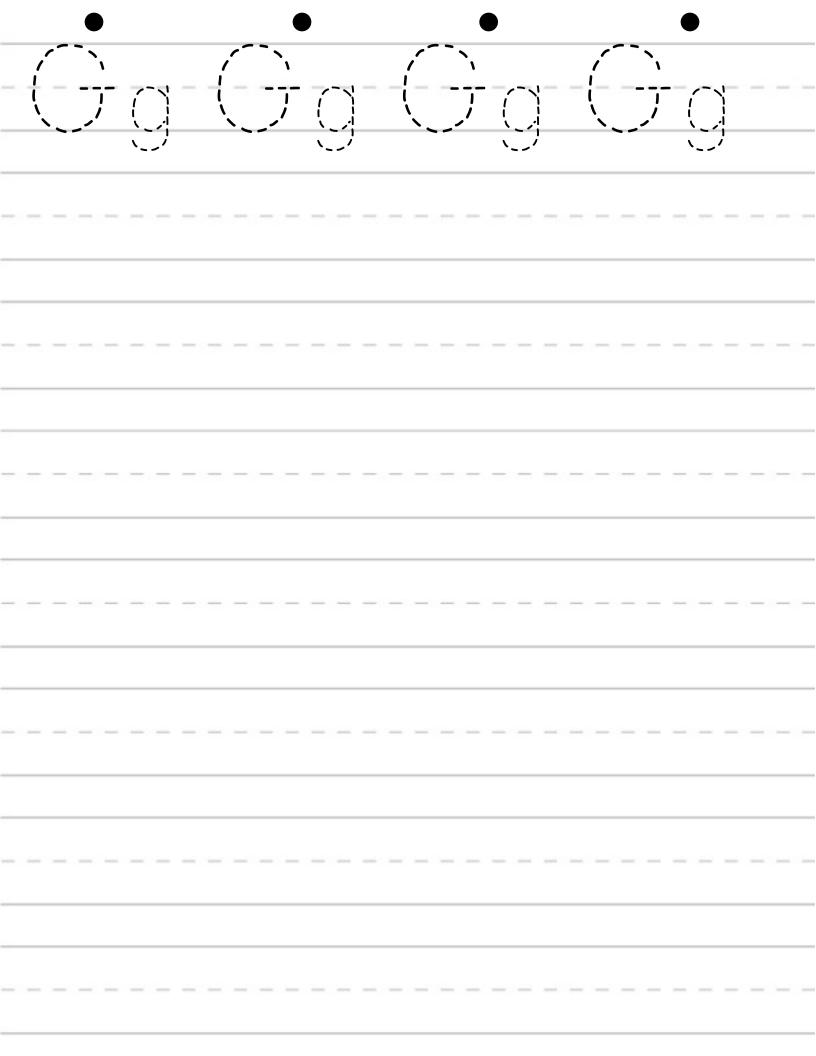

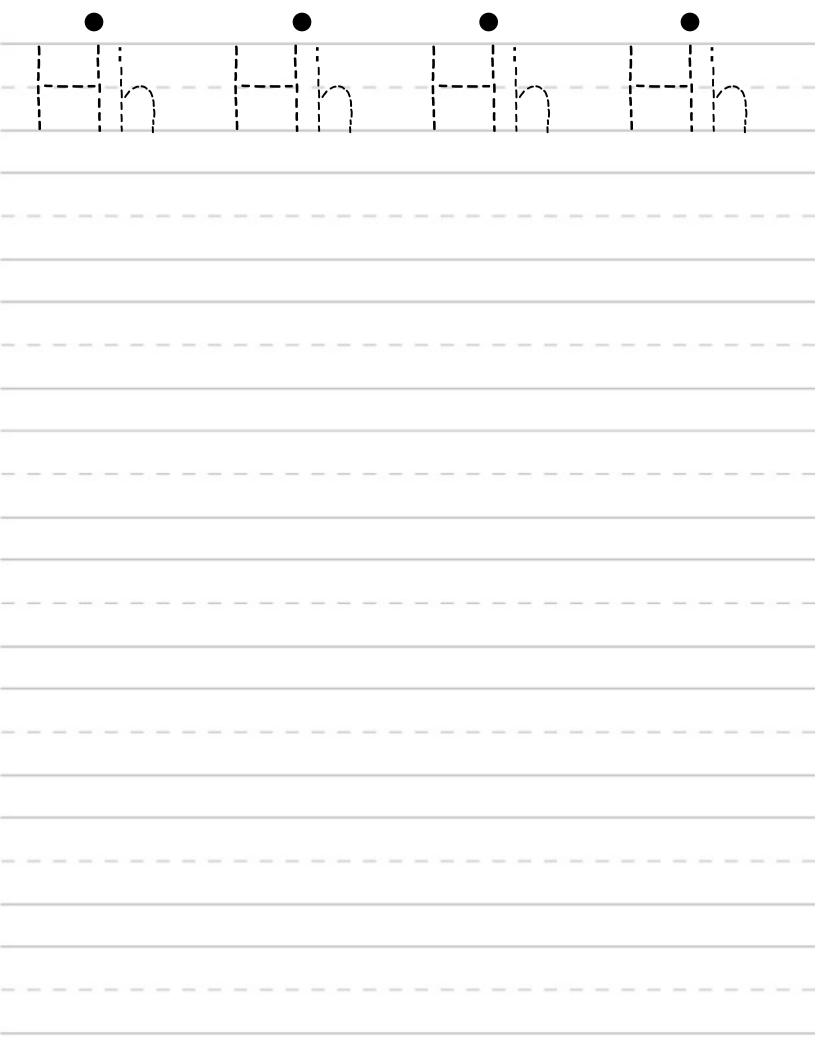

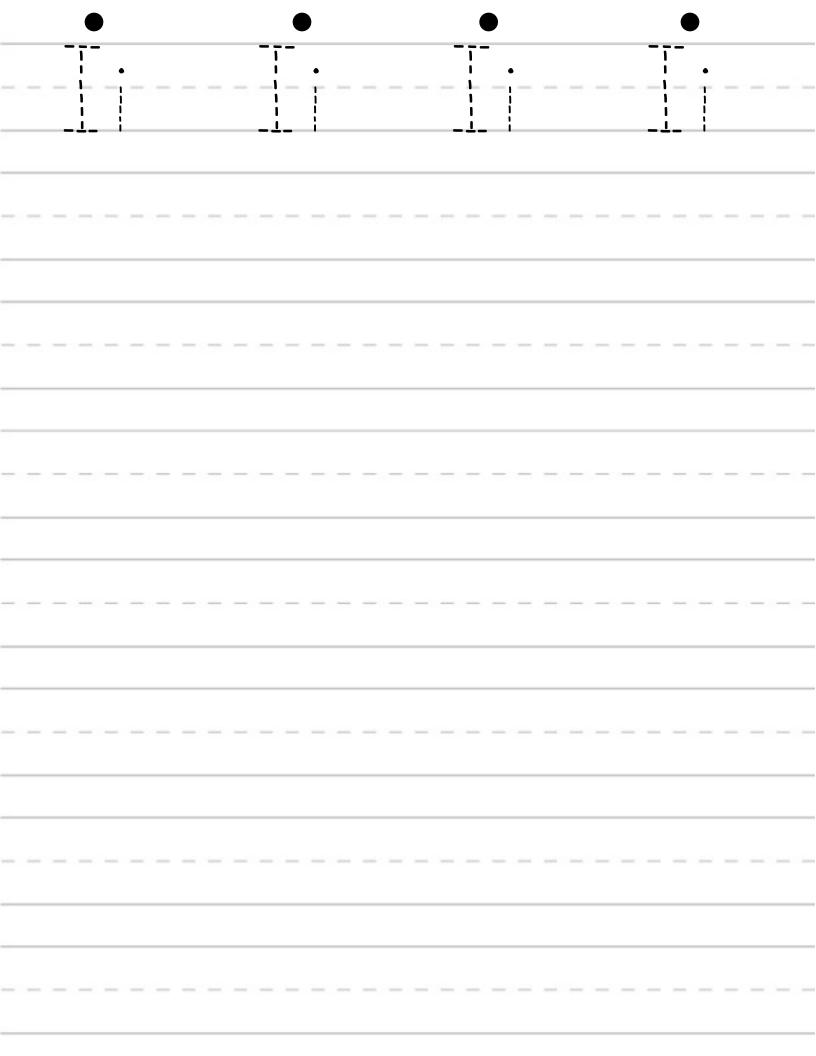

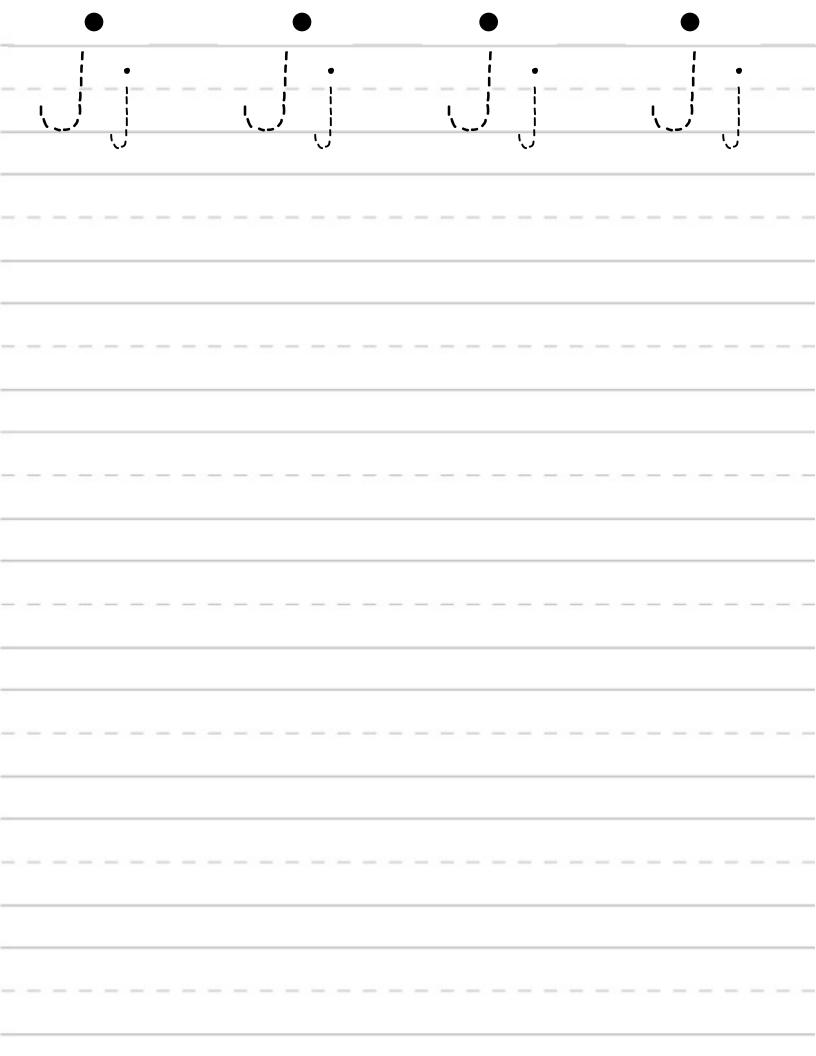

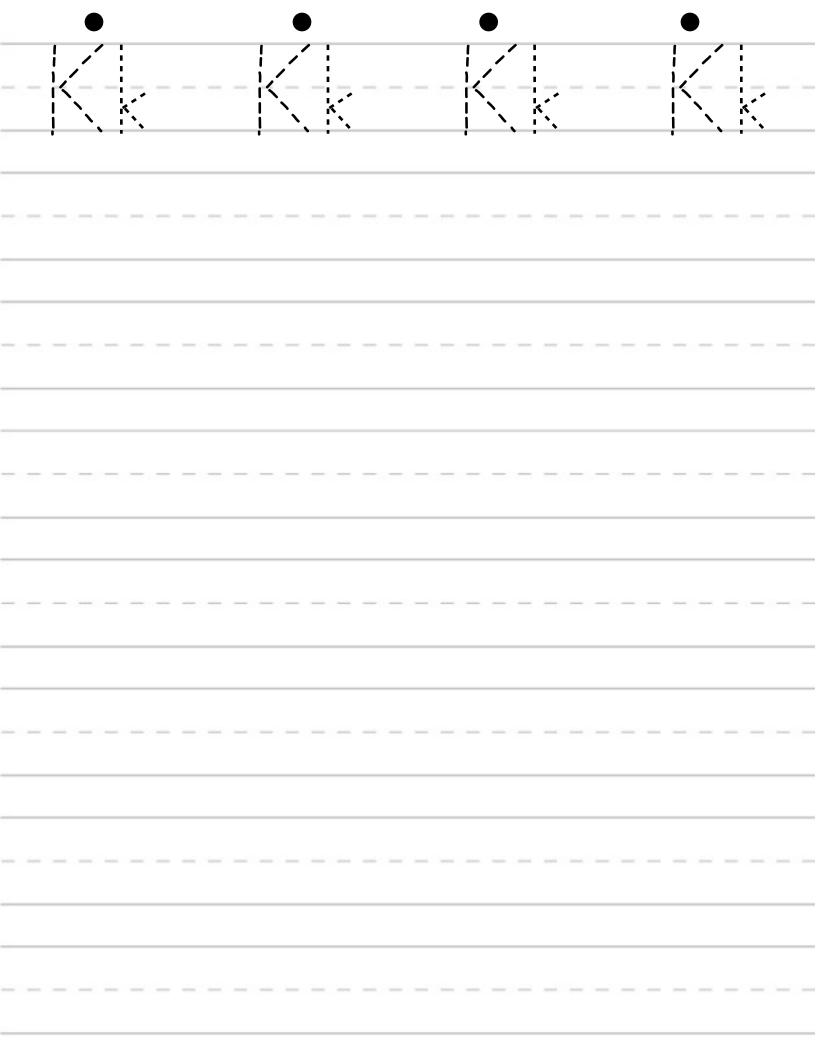

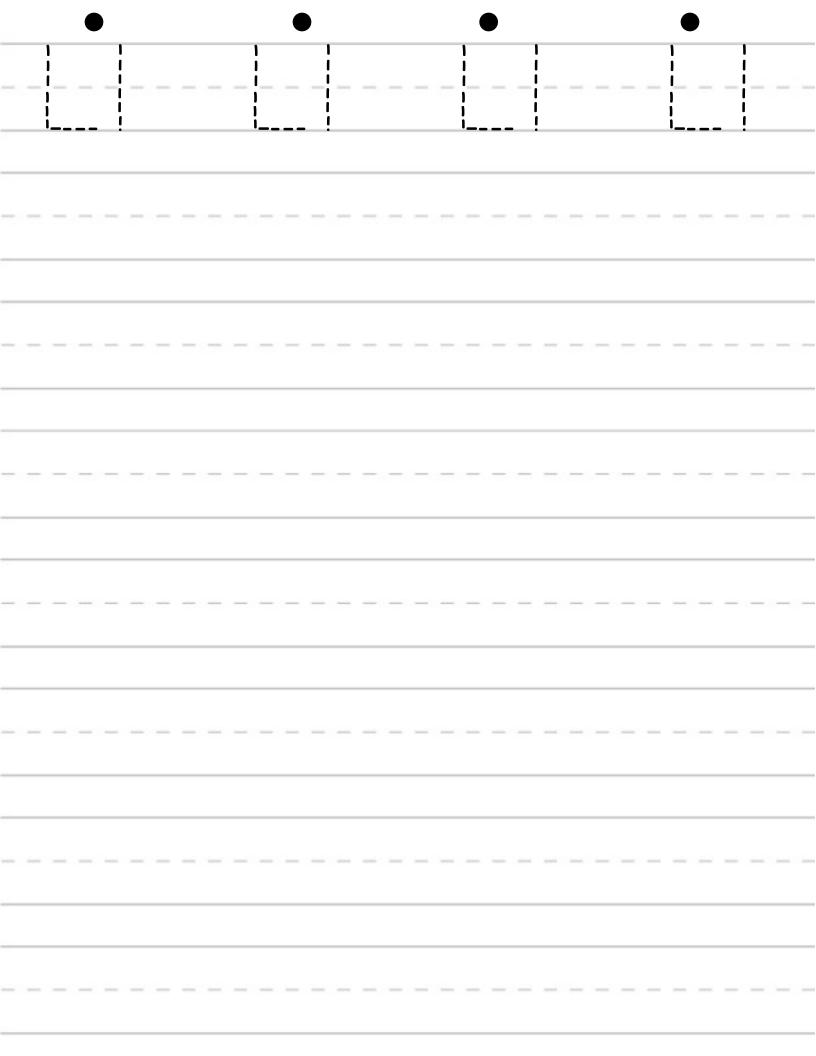

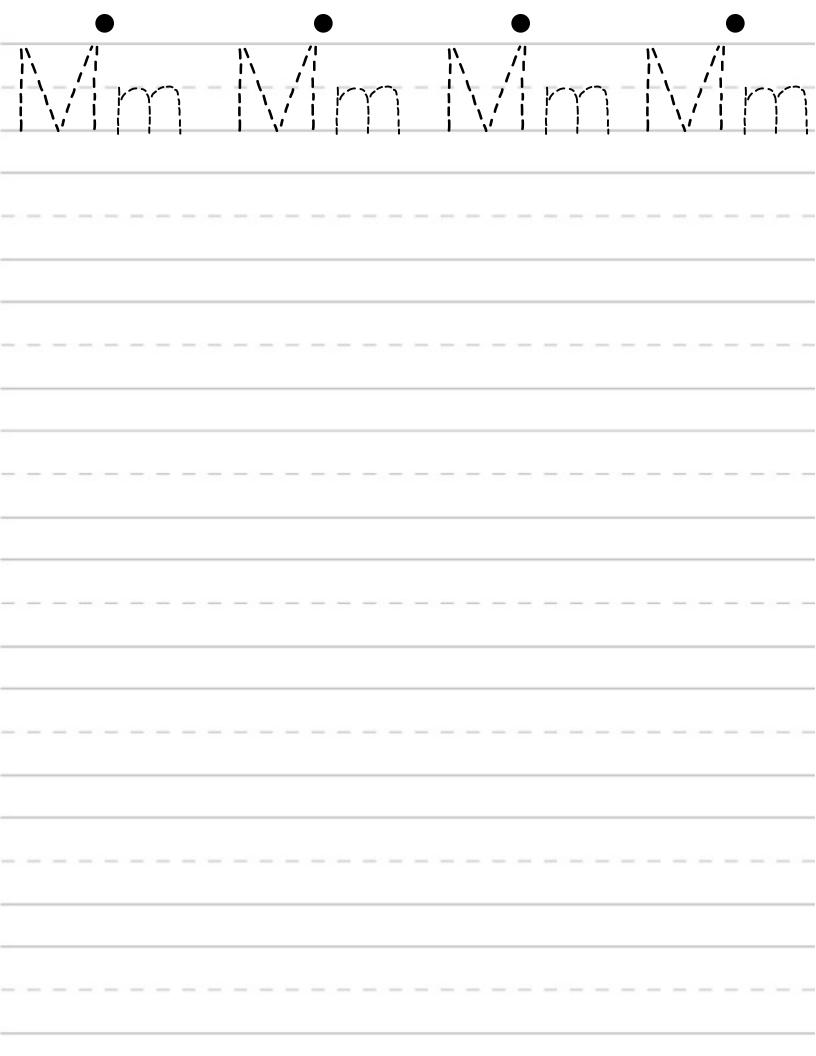

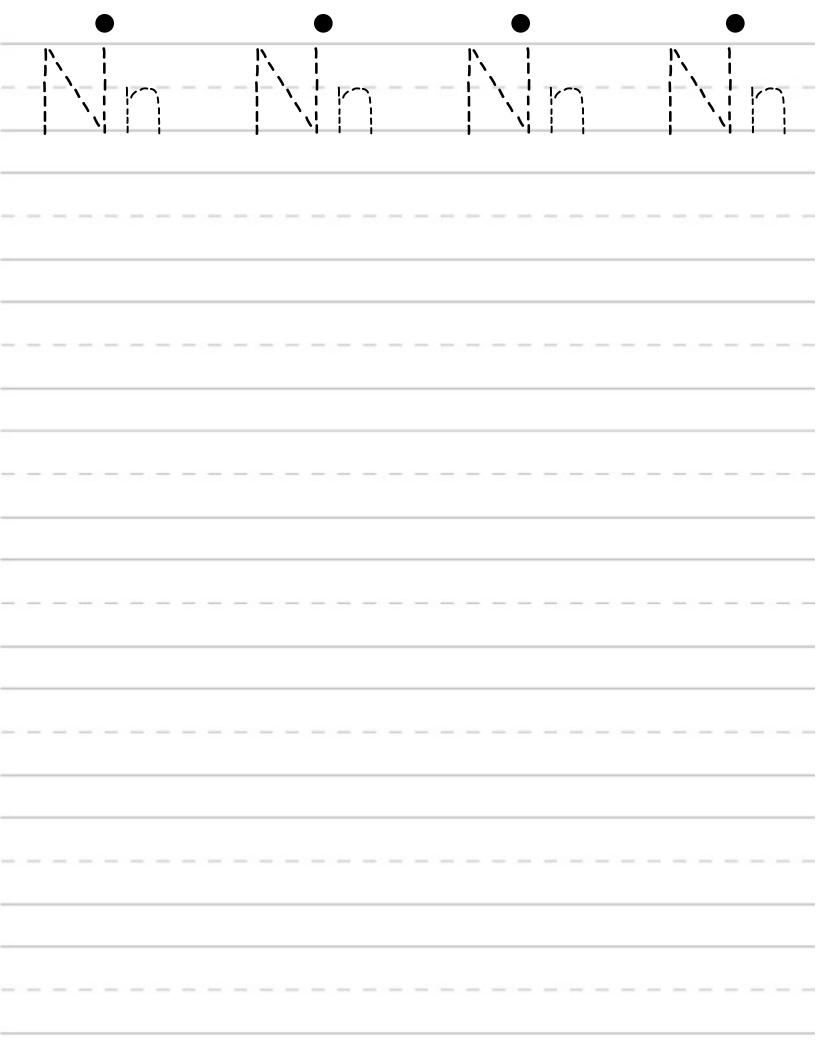

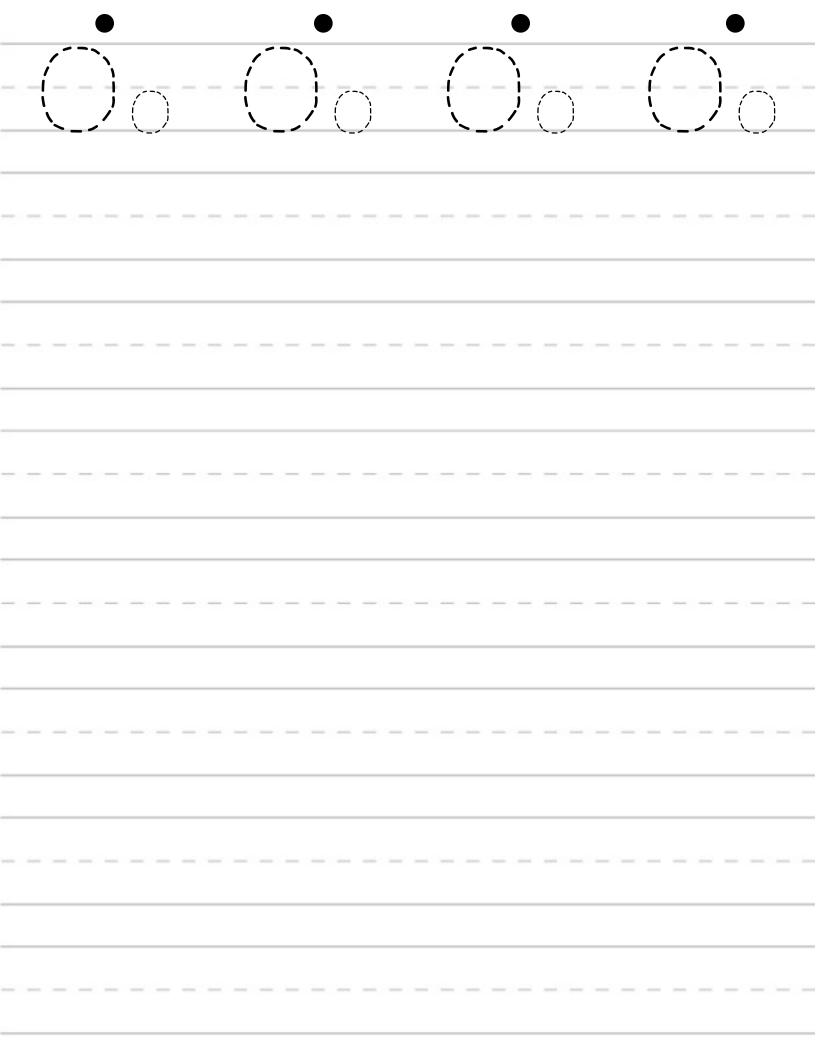

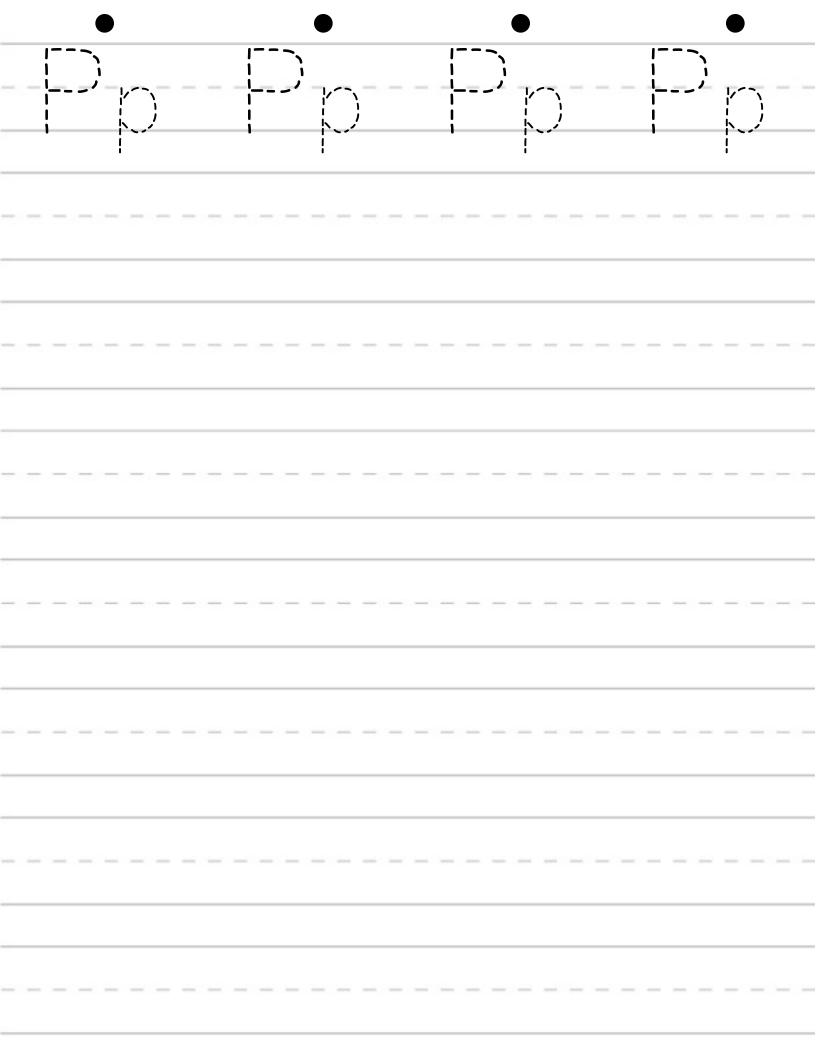

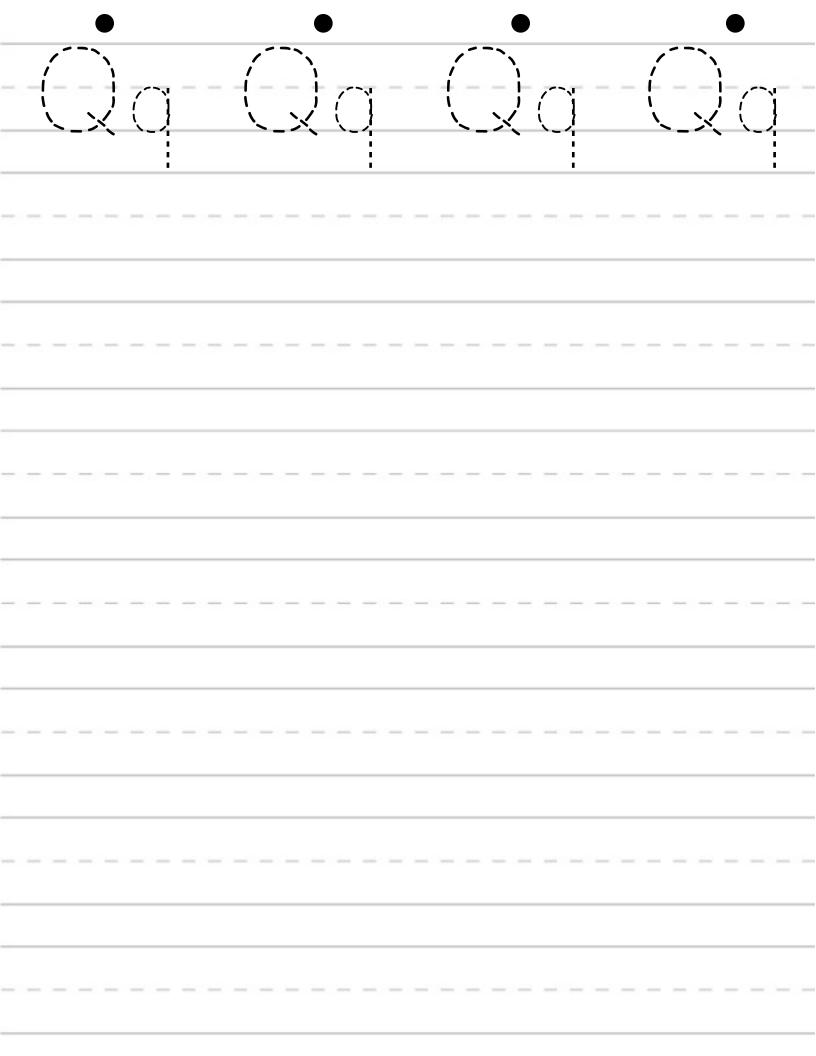

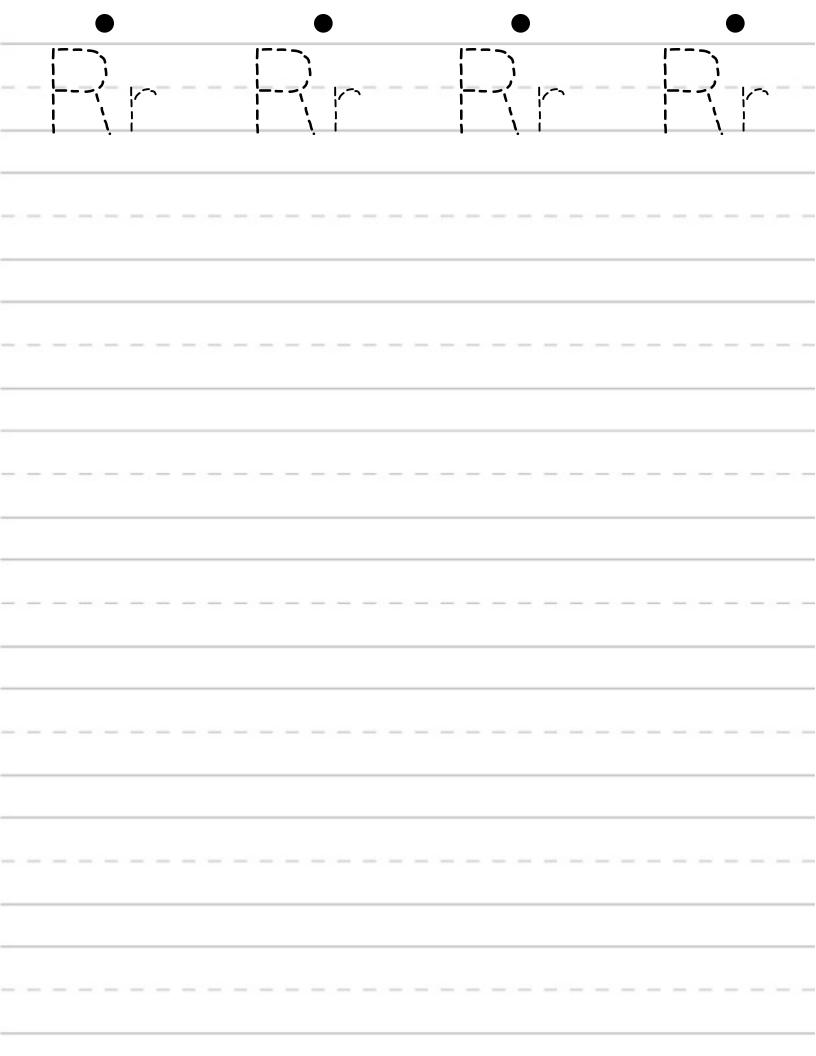

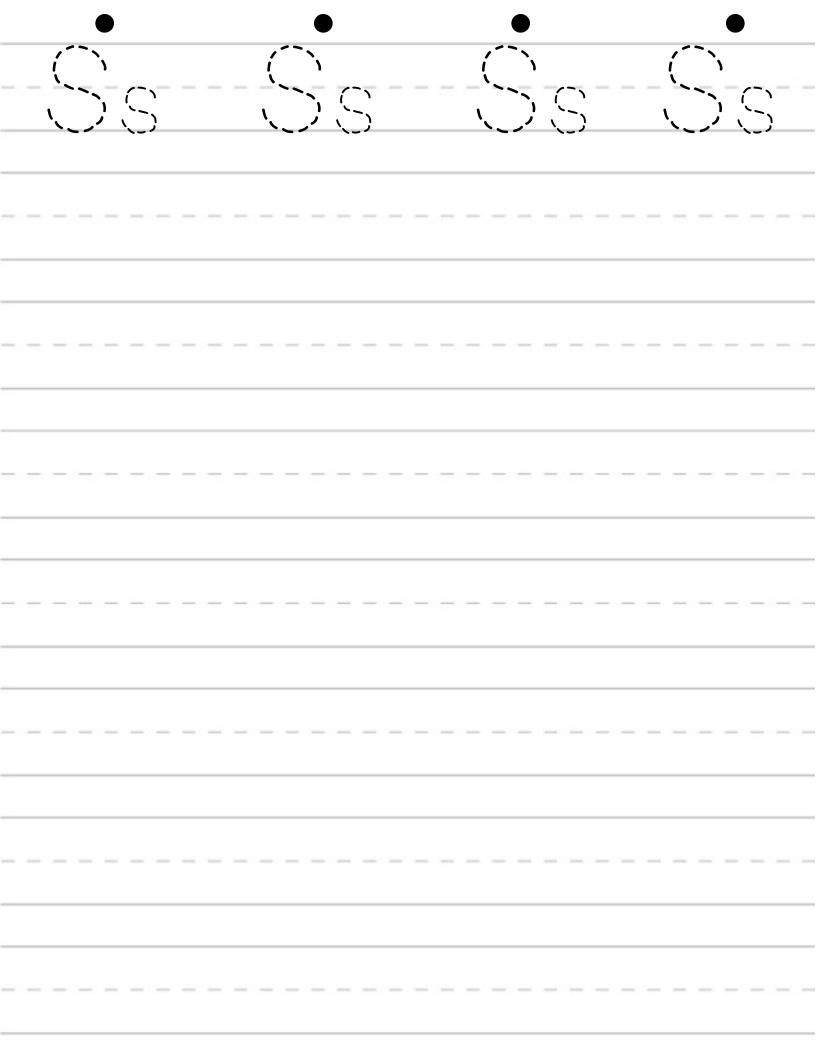

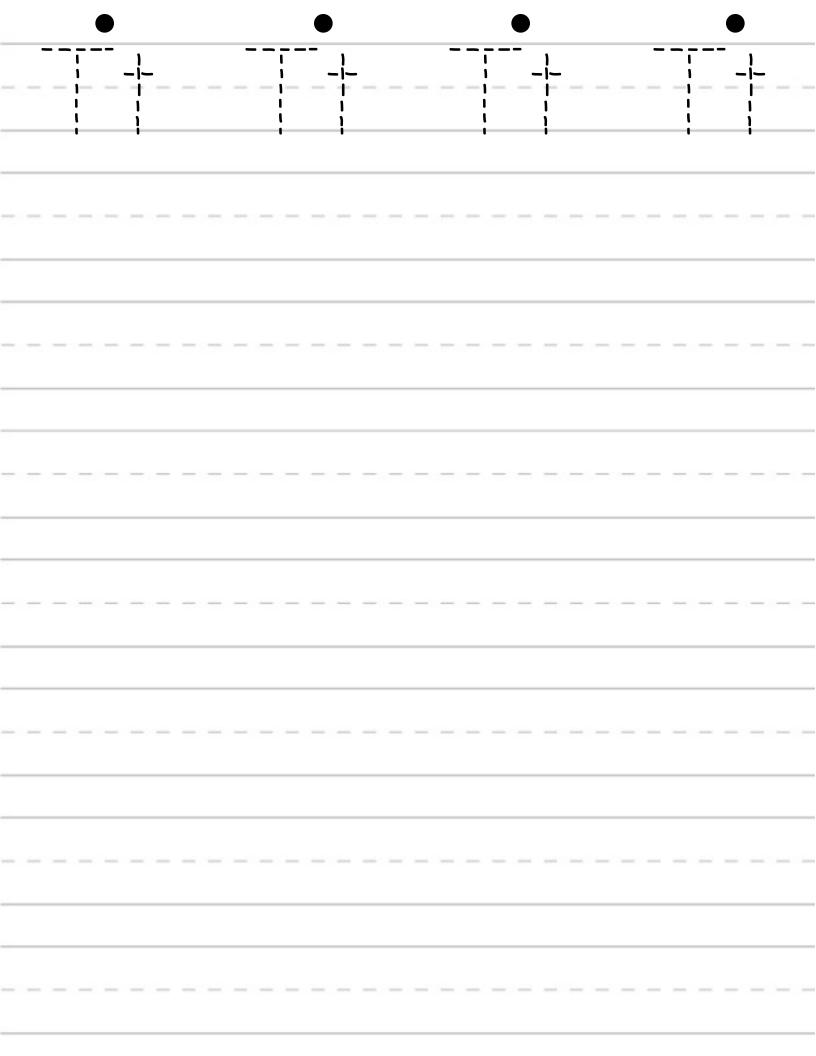

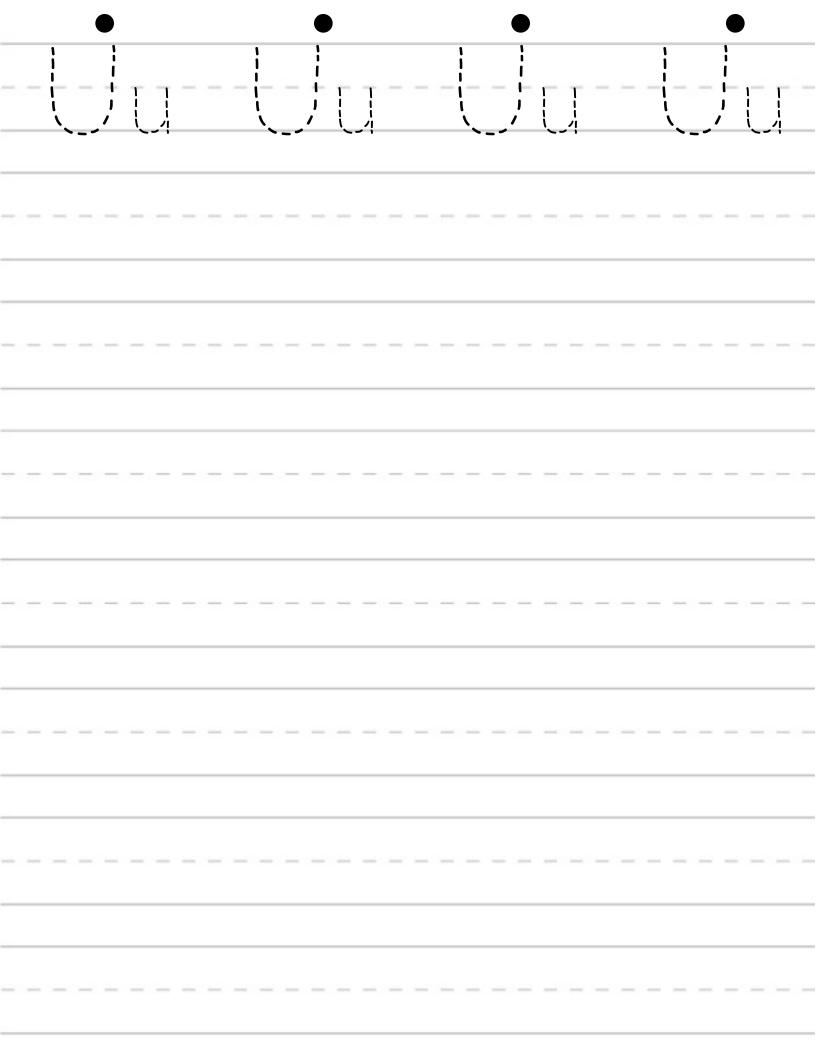

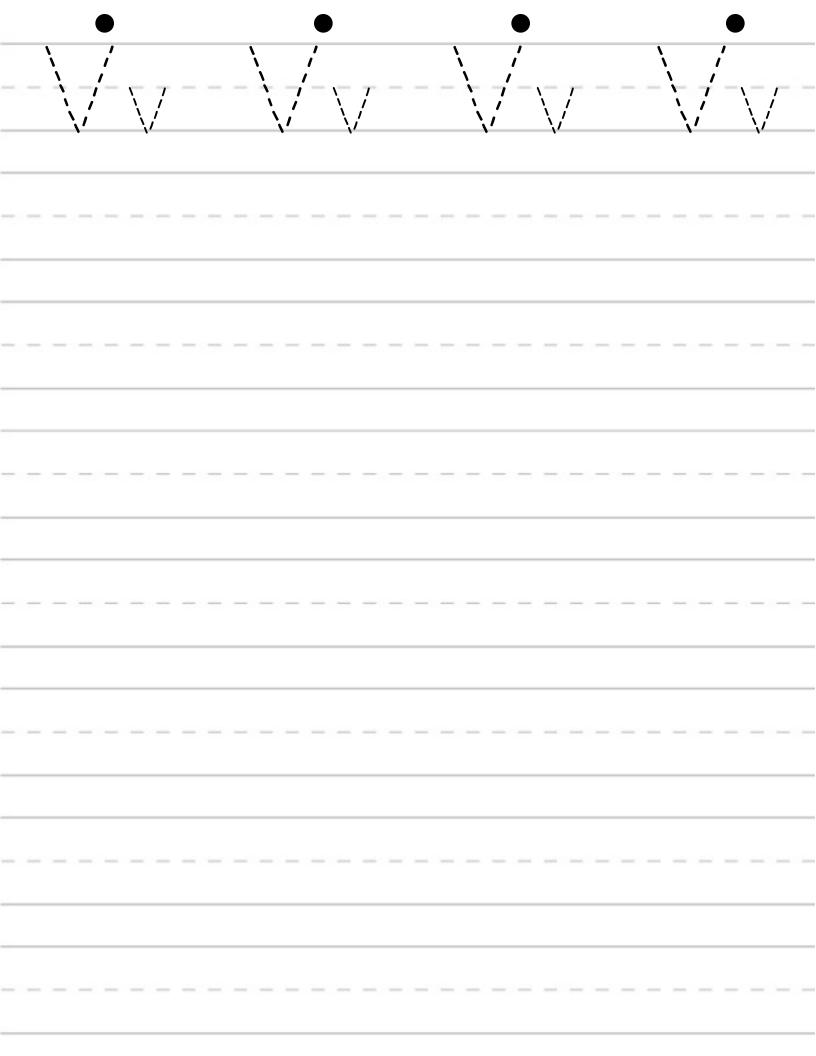

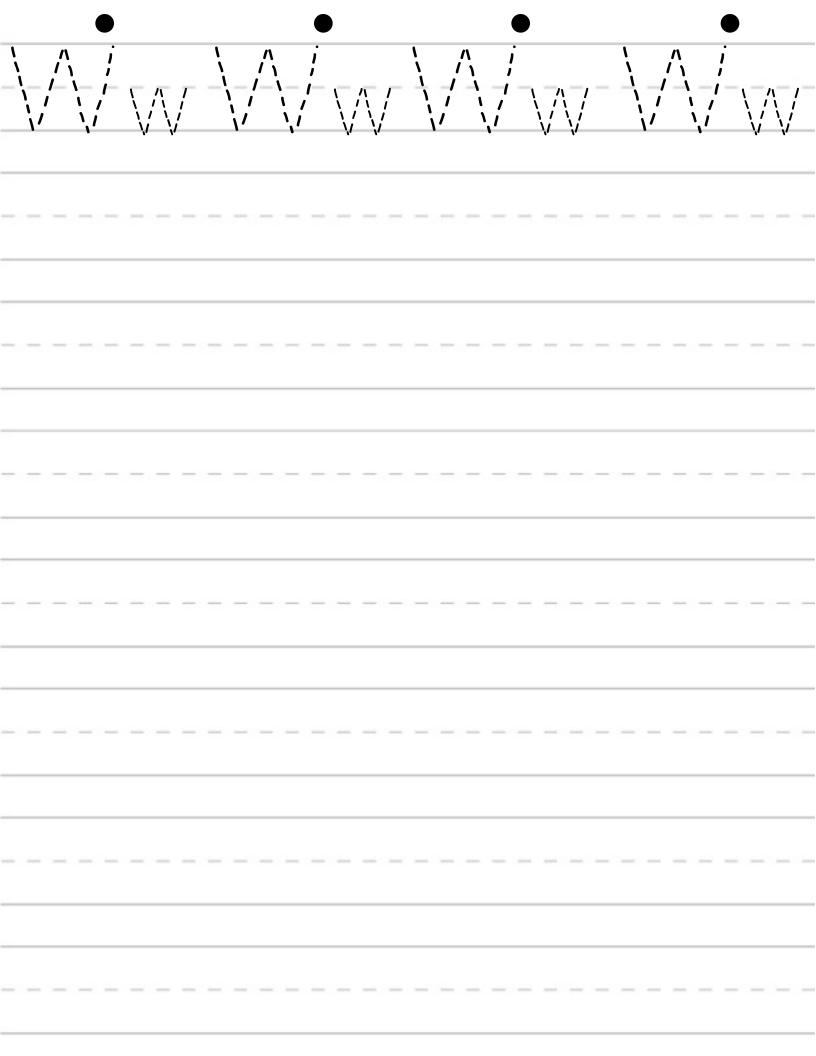

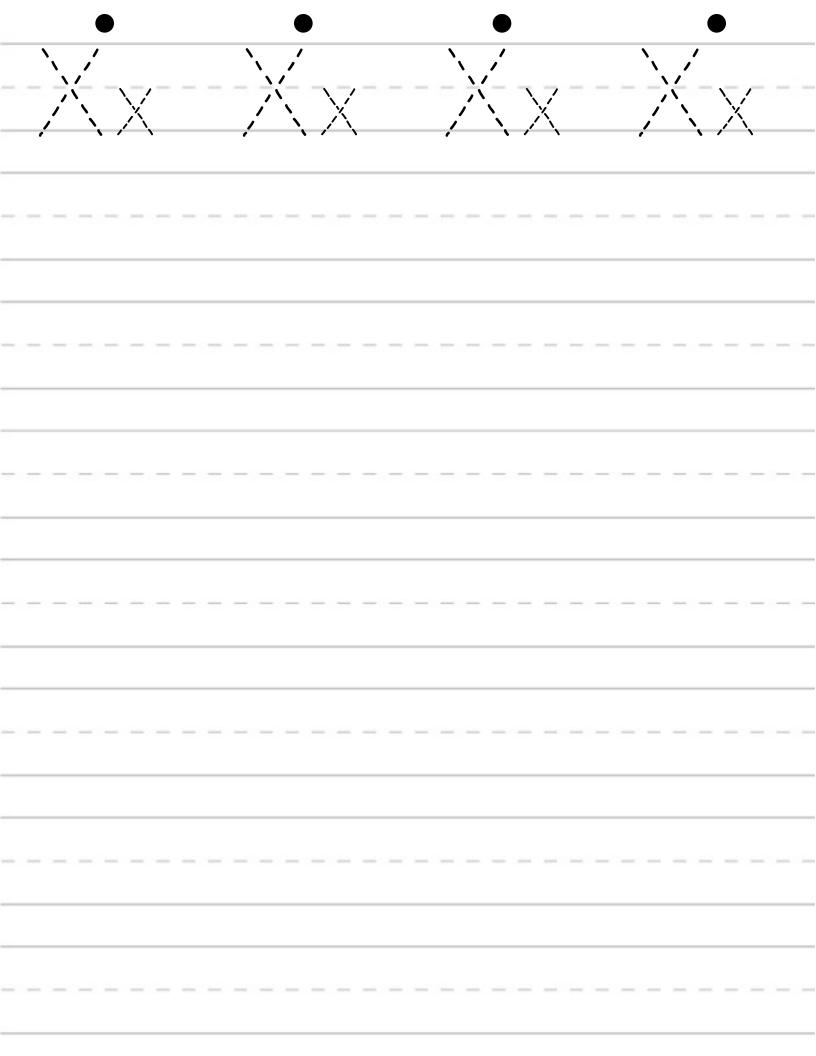

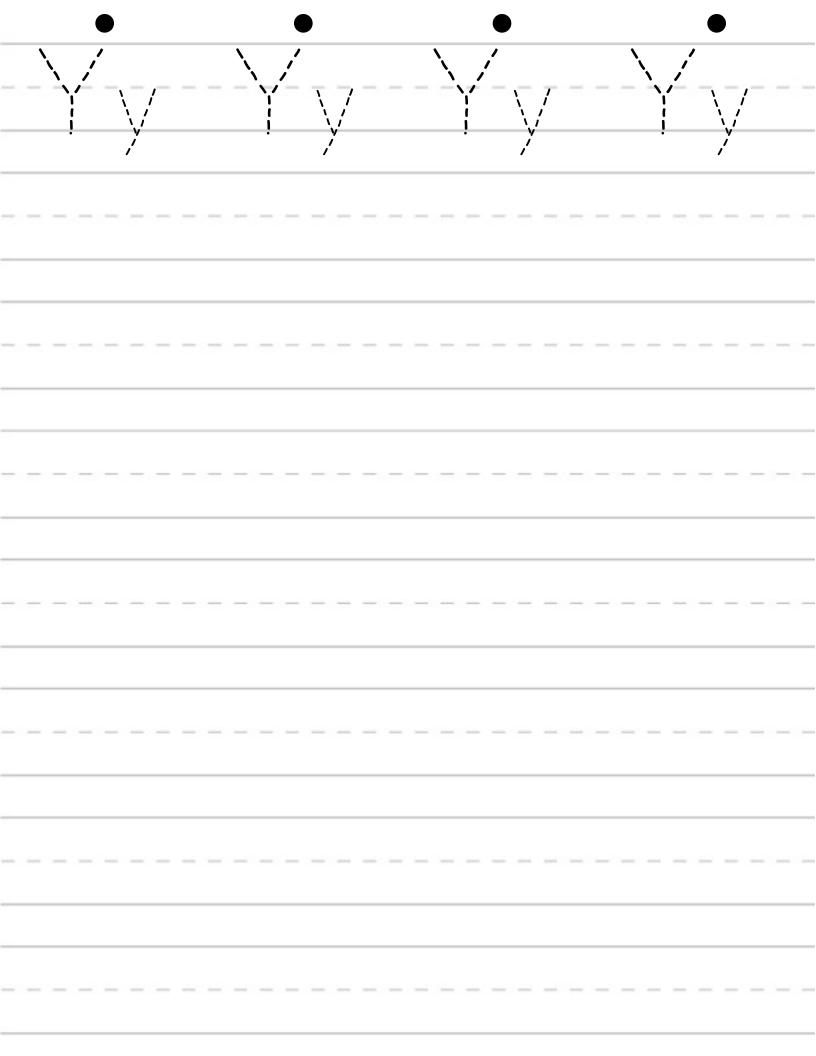

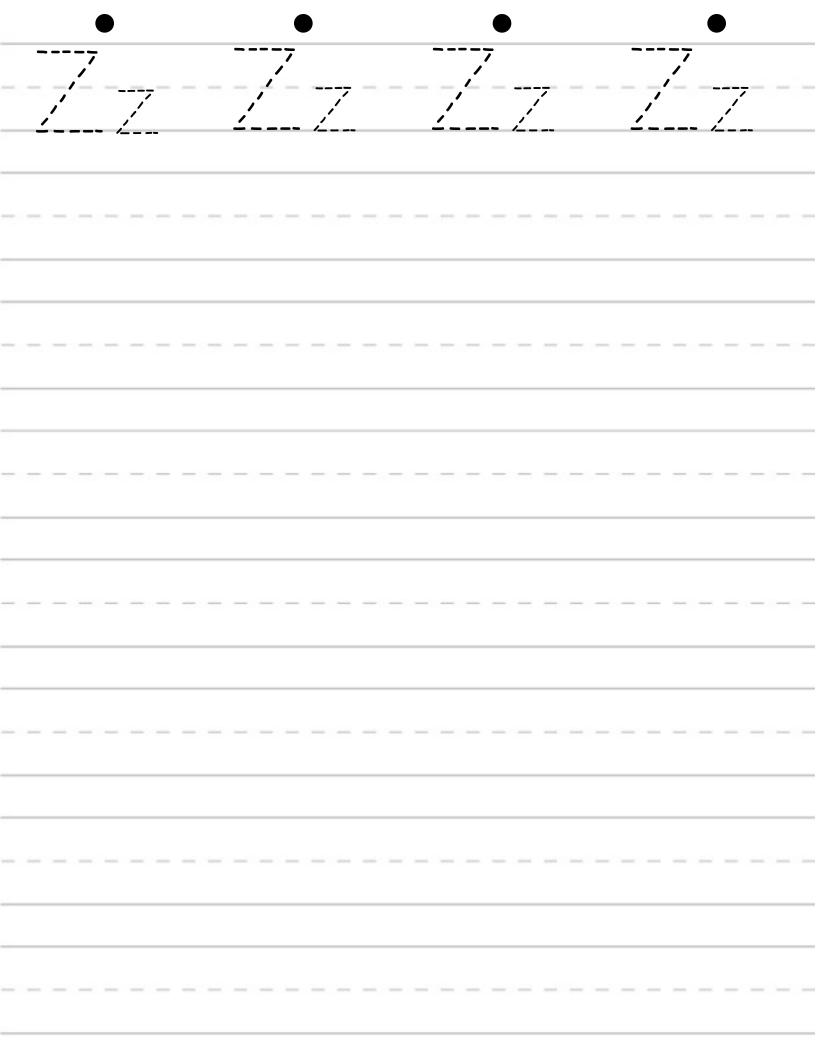

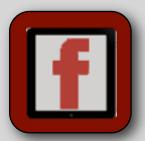

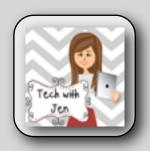

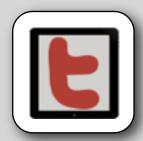

Created by Jennifer Kimbrell @ http:// blog.techwithjen.com

Please feel free to email me at <u>kimbrell 197 l@gmail.com</u> if you have any questions or if there are any errors in this document.

Graphics & Borders by
Jennifer Kimbrell, Charlotte's Clips &
Krista Wallden

Fonts by <u>Jen Jones</u>, Jessica Stanford, Kimberly Geswein Fonts

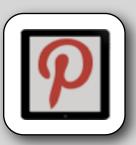

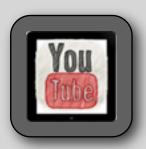

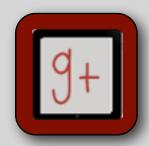